# HP Color LaserJet 1600

# Software Technical Reference

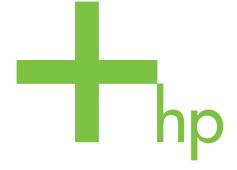

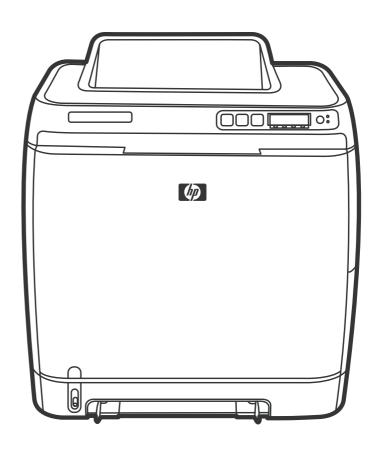

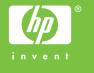

# HP Color LaserJet 1600

Software Technical Reference

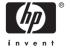

#### Copyright

® 2006 Copyright Hewlett-Packard Development Company, L.P.

Reproduction, adaptation or translation without prior written permission is prohibited, except as allowed under the copyright laws.

The information contained herein is subject to change without notice.

The only warranties for HP products and services are set forth in the express warranty statements accompanying such products and services. Nothing herein should be construed as constituting an additional warranty. HP shall not be liable for technical or editorial errors or omissions contained herein.

Edition 1, 1/2006

#### **Trademarks**

Adobe ®, Acrobat ®, and the Acrobat logo ® are trademarks of Adobe Systems Incorporated.

Java (TM) is a US trademark of Sun Microsystems, Inc.

Linux is a U.S. registered trademark of Linus Torvalds.

Microsoft ®, Windows ®, and Windows NT ® are U.S. registered trademarks of Microsoft Corporation.

Pentium ® is a registered trademark of Intel Corporation or its subsidiaries in the United States and other countries.

 $\mbox{UNIX}$   $\mbox{\ensuremath{\mathbb{R}}}$  is a registered trademark of The Open Group.

# **Table of contents**

| 1 | Purpose and scope                                                           |          |
|---|-----------------------------------------------------------------------------|----------|
|   | Introduction                                                                | 2        |
|   | HP Color LaserJet 1600 printer features                                     | 3        |
|   | Software availability and fulfillment                                       | 4        |
|   | In-box file layout                                                          | 4        |
|   | CD language groupings and part numbers                                      | 4        |
|   | Ordering software                                                           | <u>5</u> |
|   | Documentation availability and localization                                 |          |
| 2 | Software overview                                                           |          |
|   | Supported Microsoft Windows operating systems                               | 10       |
|   | Supported operating systems for plug and play installations                 | 11       |
|   | Microsoft Windows system requirements                                       | 12       |
|   | Software-component information                                              | 13       |
|   | New printing-system software features                                       | 13       |
|   | Software-component availability                                             | 13       |
|   | Software-component localization                                             | 14       |
|   | HP Color LaserJet 1600 printing-system software for Microsoft Windows       | 16       |
|   | Available printer configurations                                            | 17       |
|   | Software features by connection type                                        | 17       |
|   | Direct connections                                                          | 18       |
|   | Local connection using Microsoft peer-to-peer networking (Microsoft Windows |          |
|   | only)                                                                       | 18       |
|   | Port communication                                                          | 19       |
|   | USB port connections                                                        | 19       |
|   | Device conflicts in Microsoft Windows                                       | 19       |
|   | Opening the Microsoft Windows Device Manager                                |          |
|   | Check for device conflicts                                                  |          |
|   | Guidelines for troubleshooting and resolving device conflicts               |          |
|   | Regional settings                                                           |          |
|   |                                                                             |          |
| 3 | Software installation for Microsoft Windows                                 |          |
|   | Installation overview                                                       |          |
|   | Installation options                                                        |          |
|   | Microsoft Windows installation for direct connections                       | 25       |
|   |                                                                             |          |
|   | Installing the printing-system using Microsoft Windows Plug and Play        |          |
|   | Installation for Microsoft Windows 98 SE                                    |          |
|   | Installation for Microsoft Windows Me                                       | 33       |

ENWW

|     | Setting up Microsoft Windows-snaring (peer-to-peer networking)                                  | . 37       |
|-----|-------------------------------------------------------------------------------------------------|------------|
|     | Setting up the host computer running Microsoft Windows 98 SE, Microsoft                         |            |
|     | Windows Me, or Microsoft Windows 2000                                                           | . 37       |
|     | Setting up the host computer running Microsoft Windows XP or Microsoft Windows Server 2003      | . 37       |
|     | Setting up the client computers                                                                 |            |
|     | Installation dialog box options for Microsoft Windows 2000, Microsoft Windows XP, and Microsoft |            |
|     | Windows Server 2003                                                                             | 40         |
|     | Uninstall                                                                                       |            |
|     | Uninstall instructions for Microsoft Windows 2000, Microsoft Windows XP, and Microsoft          | 71         |
|     | Windows Server 2003                                                                             | 47         |
|     | Uninstall instructions for Microsoft Windows 98 SE and Microsoft Windows Me                     |            |
|     | ZUNINST.EXE uninstall method                                                                    |            |
|     |                                                                                                 |            |
| 4 H | ost-based driver features for Microsoft Windows                                                 | <b>5</b> 4 |
|     | Introduction to host-based printing                                                             |            |
|     | Access to the driver                                                                            |            |
|     | Printing Preferences tab set                                                                    |            |
|     | Printer Properties tab set                                                                      |            |
|     | Help system                                                                                     |            |
|     | What's this? Help                                                                               |            |
|     | Context-sensitive Help                                                                          |            |
|     | Constraint messages                                                                             |            |
|     | Paper/Quality tab features                                                                      |            |
|     | Quick Sets                                                                                      |            |
|     | Defaults                                                                                        |            |
|     | User Guide Print Settings                                                                       |            |
|     | Untitled                                                                                        | 60         |
|     | Paper Options group box                                                                         |            |
|     | Size is:                                                                                        | 61         |
|     | Use Different Paper check box                                                                   | 61         |
|     | Custom Paper Size group                                                                         | 62         |
|     | Source Is: drop-down menu                                                                       | 62         |
|     | Type is: drop-down menu                                                                         | 63         |
|     | Use Different Paper options                                                                     | 64         |
|     | Document preview image                                                                          | 64         |
|     | Effects tab features                                                                            | 66         |
|     | Quick Sets                                                                                      | 66         |
|     | Fit to Page group box                                                                           | 66         |
|     | Print Document On setting                                                                       | 67         |
|     | Scale to Fit option                                                                             | 67         |
|     | % of Normal Size option                                                                         | 67         |
|     | Document preview image                                                                          |            |
|     | Watermarks group box                                                                            |            |
|     | Current watermarks                                                                              |            |
|     | Watermark message                                                                               |            |
|     | Message angle                                                                                   |            |
|     | Font attributes                                                                                 |            |
|     | Name                                                                                            |            |
|     | Color                                                                                           | 70         |

iv ENWW

|            | <u> </u>                                 | 7                |    |
|------------|------------------------------------------|------------------|----|
|            | Size                                     |                  | 71 |
|            | Style                                    | 7                | 71 |
| Finishing  | ng tab features                          | 7                | 72 |
|            | Quick Sets                               | 7                | 72 |
|            | Document Options                         | 7                | 72 |
|            | Print on Both Sides (Manually) check box |                  |    |
|            |                                          | g on both sides7 |    |
|            | Flip Pages Up                            |                  |    |
|            | Booklet layout                           |                  |    |
|            | •                                        |                  |    |
|            | ·                                        |                  |    |
|            |                                          |                  |    |
|            | Pages per Sheet                          |                  |    |
|            | <b>5</b> .                               |                  |    |
|            | Print Page Borders                       |                  |    |
|            | Page Order                               |                  |    |
|            | Document preview image                   |                  |    |
|            | Print Quality group box                  |                  |    |
|            | Print Quality drop-down menu             |                  |    |
|            | Print all Text as Black                  |                  |    |
| Basics tal | tab features                             |                  |    |
|            | Orientation group box                    | 7                | 78 |
|            | Portrait option button                   |                  | 78 |
|            | Landscape option button                  |                  | 79 |
|            | Rotate check box                         | 7                | 79 |
|            | Copies group box                         | 7                | 79 |
|            | Copy Count setting                       | 7                | 79 |
|            | Collate check box                        |                  |    |
|            | About button                             |                  |    |
|            | Page count                               |                  |    |
|            | Service ID (Born-on date)                |                  |    |
| Color tab  | ab                                       |                  |    |
| OOIOI IUD  | Quick Sets                               |                  |    |
|            | Color options                            |                  |    |
|            | •                                        |                  |    |
|            | Automatic color settings                 |                  |    |
|            | Manual color settings                    |                  |    |
|            | Text, Graphics, and Photographs sections |                  |    |
|            | Neutral Grays                            |                  |    |
|            | General                                  |                  |    |
|            | Edge Control                             |                  |    |
|            | Halftone                                 |                  |    |
|            | RGB Color                                |                  |    |
|            | Print in Grayscale                       |                  |    |
| Configure  | ıre tab                                  |                  |    |
|            | Printer Model                            | 3                | 37 |
|            | Paper Handling Options                   | 8                | 37 |
|            | Installable Options                      | 8                | 38 |
|            | Jam Recovery                             | 8                | 38 |
|            | Courier Font Type                        |                  |    |
|            |                                          |                  |    |

#### 5 The HP Color LaserJet 1600 Toolbox

| Overview of the HP Color LaserJet 1600 Toolbox               | 90   |
|--------------------------------------------------------------|------|
| Starting the HP Color LaserJet 1600 Toolbox                  | 90   |
| Structure                                                    | 90   |
| Opening page                                                 | 91   |
| Navigation                                                   |      |
| System requirements                                          |      |
| Web browser requirements                                     |      |
| Other requirements                                           |      |
| Localization                                                 |      |
| Configuration options for the HP Color LaserJet 1600 Toolbox |      |
| HP Color LaserJet 1600 Toolbox section                       |      |
| Status tab                                                   |      |
| Device Status page                                           |      |
| Supplies Status page                                         |      |
| Print Info Pages page                                        |      |
| Troubleshooting tab                                          |      |
| <u> </u>                                                     |      |
| Clearing Jams page                                           |      |
| Print Problems page                                          |      |
| Troubleshooting Tools page                                   |      |
| Print Quality Troubleshooting Procedure page                 |      |
| Animated Demonstrations page                                 |      |
| Alerts tab                                                   |      |
| Alerts page                                                  |      |
| Documentation tab                                            |      |
| Print: How do I? page                                        |      |
| Other: How do I? page                                        | 124  |
| User Guide page                                              | 125  |
| Readme page                                                  | 126  |
| Device Settings section                                      | 127  |
| Settings tab                                                 | 128  |
| Paper Handling page                                          |      |
| Printing page                                                |      |
| Print Quality page                                           |      |
| Print Density page                                           |      |
| Paper Type Settings page                                     |      |
| Print Modes page                                             |      |
| System Setup page                                            |      |
| Service page                                                 |      |
|                                                              |      |
| Other pagesAbout HP Color LaserJet 1600 Toolbox page         |      |
| · ·                                                          |      |
| HP Instant Support page                                      |      |
| Product Registration page                                    |      |
| Order Supplies page                                          |      |
| Product Support page                                         | 145  |
| gineering Detail                                             | 140  |
| Troubleshooting checklist                                    |      |
| Problem solving                                              |      |
| COEMBIETICE/COTTILC ISSUES                                   | 1300 |

vi ENWW

|     | Communication issues                                          | . 150 |
|-----|---------------------------------------------------------------|-------|
|     | Media attributes                                              | 152   |
|     | Paper-source commands                                         | 152   |
|     | Media types and sizes                                         | 152   |
|     | Custom paper sizes                                            |       |
|     | HP Color LaserJet 1600 Readme                                 | 156   |
|     | HP Color LaserJet 1600 Printing System Install Notes          | 156   |
|     | Introduction                                                  | 156   |
|     | Purpose of this document                                      | 156   |
|     | Product description                                           | 156   |
|     | Who needs this software?                                      | 157   |
|     | Overview of the printing system components                    | 157   |
|     | Late-breaking information                                     | 158   |
|     | Known issues and workarounds                                  | 158   |
|     | Issues fixed                                                  | 158   |
|     | Installation instructions                                     | 158   |
|     | Installation options                                          | 158   |
|     | Installing Software on Windows 98 SE and Windows Me Operating |       |
|     | Systems                                                       | 159   |
|     | Installing software on Windows 2000 and XP Operating          |       |
|     | Systems                                                       | . 159 |
|     | Uninstaller                                                   | 160   |
|     | Technical assistance                                          | 160   |
|     | Customer support                                              | 160   |
|     | Web                                                           | 160   |
|     | HP Software and support services - Additional information     | 161   |
|     | Legal statements                                              | 161   |
|     | Trademark notices                                             | 161   |
|     | Warranty                                                      | 161   |
|     | Copyright                                                     | 161   |
| day |                                                               | 163   |

ENWW vii

viii ENWW

# **List of tables**

| l able 1-1 | Features of the HP Color LaserJet 1600 printer                               | 3   |
|------------|------------------------------------------------------------------------------|-----|
| Table 1-2  | CD language groupings for Microsoft Windows                                  | 4   |
| Table 1-3  | User documentation availability and localization                             | 6   |
| Table 2-1  | Software component availability for the HP Color LaserJet 1600 printer       | 13  |
| Table 2-2  | Software component localization by language, A-I                             | 14  |
| Table 2-3  | Language key A-I                                                             | 14  |
| Table 2-4  | Software component localization by language, K-Z                             | 15  |
| Table 2-5  | Language key, L-Z                                                            | 15  |
| Table 2-6  | Software components for Microsoft Windows                                    | 16  |
| Table 2-7  | Software features by connection type                                         | 17  |
| Table 4-1  | Constraint messages                                                          | 56  |
| Table 4-2  | Standard paper types and engine speeds                                       | 63  |
| Table 4-3  | Page orientation                                                             | 74  |
| Table 4-4  | Halftone settings (lpi)                                                      | 85  |
| Table 5-1  | HP Color LaserJet 1600 Control Panel initialization and Ready messages       | 98  |
| Table 5-2  | HP Color LaserJet 1600 Control Panel supplies messages                       | 98  |
| Table 5-3  | HP Color LaserJet 1600 Control Panel alert messages                          | 101 |
| Table 5-4  | HP Color LaserJet 1600 Control Panel warning messages                        | 103 |
| Table 5-5  | HP Color LaserJet 1600 Control Panel critical error messages                 | 103 |
| Table 5-6  | HP Color LaserJet 1600 Control Panel status messages                         | 104 |
| Table 5-7  | HP Color LaserJet 1600 Control Panel printing reports and documents messages | 104 |
| Table 5-8  | Available alerts for the HP Color LaserJet 1600 printer                      | 116 |
| Table 5-9  | Optimize menu                                                                | 131 |
| Table 5-10 | Standard print modes                                                         | 136 |
| Table 5-11 | Extended print modes                                                         | 136 |
| Table 6-1  | Troubleshooting checklist                                                    | 148 |
| Table 6-2  | Paper-source commands for the HP Color LaserJet 1600 printer                 | 152 |
| Table 6-3  | Supported media attributes                                                   |     |
| Table 6-4  | Tray 1 and Tray 2 specifications                                             | 154 |
| Table 6-5  | Optional Tray 3 specifications                                               | 154 |

ENWW

x ENWW

# **List of figures**

| Figure 3-1  | Add New Hardware Wizard USB Printing Support dialog box                        | 27 |
|-------------|--------------------------------------------------------------------------------|----|
| Figure 3-2  | Add New Hardware Wizard USB Printing Support - Search for driver dialog box    | 27 |
| Figure 3-3  | Add New Hardware Wizard USB Printing Support - Specify a location dialog box   | 28 |
| Figure 3-4  | Add New Hardware Wizard USB Printing Support - Ready to Install dialog box     | 28 |
| Figure 3-5  | Add New Hardware Wizard USB Printing Support - Finish dialog box               | 29 |
| Figure 3-6  | Add New Hardware Wizard HP Color LaserJet 1600                                 | 29 |
| Figure 3-7  | Add New Hardware Wizard HP Color LaserJet 1600 - Search for driver dialog box  | 30 |
| Figure 3-8  | Add New Hardware Wizard HP Color LaserJet 1600 - Specify a location dialog box | 30 |
| Figure 3-9  | Add New Hardware Wizard HP Color LaserJet 1600 - Ready to Install dialog box   | 31 |
| Figure 3-10 | Add New Hardware Wizard HP Color LaserJet 1600 - Printer name dialog box       | 31 |
| Figure 3-11 | Add New Hardware Wizard HP Color LaserJet 1600 - Finish dialog box             | 32 |
| Figure 3-12 | Add New Hardware Wizard USB Printing Support - Search for driver dialog box    | 33 |
| Figure 3-13 | Add New Hardware Wizard USB Printing Support - Select other driver dialog box  | 34 |
| Figure 3-14 | Add New Hardware Wizard USB Printing Support - Finish dialog box               | 34 |
| Figure 3-15 | Add New Hardware Wizard HP Color LaserJet 1600                                 | 35 |
| Figure 3-16 | Add New Hardware Wizard USB Printing Support - Select other driver dialog box  | 35 |
| Figure 3-17 | Add New Hardware Wizard HP Color LaserJet 1600 - Printer name dialog box       | 36 |
| Figure 3-18 | <u> </u>                                                                       |    |
| Figure 3-19 | Step 1 - Welcome dialog box                                                    | 40 |
| Figure 3-20 |                                                                                |    |
| Figure 3-21 | Step 3 - Start copying files dialog box                                        | 42 |
| Figure 3-22 | Step 4 - Printing System Setup dialog box                                      | 43 |
| Figure 3-23 | Step 5 - Finish dialog box                                                     | 44 |
| Figure 3-24 | Step 6 - Setup complete dialog box                                             | 45 |
| Figure 3-25 | Step 7 - Cancel dialog box                                                     | 45 |
| Figure 3-26 | Step 8 - Exit Setup                                                            | 45 |
| Figure 3-27 | The HP Color LaserJet 1600 uninstall wizard                                    | 47 |
| Figure 3-28 | Ready to uninstall dialog box                                                  | 48 |
| Figure 3-29 | ·                                                                              |    |
| Figure 3-30 | Uninstall dialog box – Microsoft Windows 98 SE and Microsoft Windows Me        | 50 |
| Figure 3-31 | Default dialog box – Microsoft Windows 98 SE and Microsoft Windows Me          |    |
| Figure 3-32 | · · · · · · · · · · · · · · · · · · ·                                          |    |
| Figure 4-1  | HP Color LaserJet 1600 host-based driver overview                              | 54 |
| Figure 4-2  | A typical constraint message                                                   | 56 |
| Figure 4-3  | Paper/Quality tab                                                              |    |
| Figure 4-4  | Paper Options group box                                                        | 61 |
| Figure 4-5  | Custom Paper Size dialog box                                                   |    |
| Figure 4-6  | Effects tab                                                                    |    |
| Figure 4-7  | Preview images - Legal on Letter; Scale to Fit off (left) and on (right)       | 67 |
| Figure 4-8  | Watermark Details                                                              | 69 |

ENWW

| Figure 4-9  | Finishing tab                                         | 72  |
|-------------|-------------------------------------------------------|-----|
| Figure 4-10 | Print on Both Sides Instructions                      | 73  |
| Figure 4-11 | Page-order preview images                             | 76  |
| Figure 4-12 | Basics tab                                            | 78  |
| Figure 4-13 | Color tab                                             | 82  |
| Figure 4-14 | Manual Color Options                                  | 83  |
| Figure 4-15 | Configure tab                                         | 87  |
| Figure 5-1  | Device Status page                                    | 97  |
| Figure 5-2  | Supplies Status page - 1 of 2                         | 105 |
| Figure 5-3  | Supplies Status page - 2 of 2                         | 106 |
| Figure 5-4  | Print Information Pages page                          | 107 |
| Figure 5-5  | Clearing Jams page                                    | 109 |
| Figure 5-6  | Print Problems page                                   | 110 |
| Figure 5-7  | Troubleshooting Tools page                            | 111 |
| Figure 5-8  | Print Quality Troubleshooting Procedure page - 1 of 2 | 113 |
| Figure 5-9  | Print Quality Troubleshooting Procedure page - 2 of 2 | 114 |
| Figure 5-10 | Animated Demonstrations page                          | 115 |
| Figure 5-11 | Sample status alert window                            | 121 |
| Figure 5-12 | Set up Status Alerts page                             | 121 |
| Figure 5-13 | Configuration Result page                             | 122 |
| Figure 5-14 | Print: How do I? page                                 | 123 |
| Figure 5-15 | Other: How do I? page                                 | 124 |
| Figure 5-16 | User Guide page                                       | 125 |
| Figure 5-17 | Readme page                                           | 126 |
| Figure 5-18 | Device Settings                                       | 127 |
| Figure 5-19 | Paper Handling page                                   | 129 |
| Figure 5-20 | Printing page                                         | 130 |
| Figure 5-21 | Print Quality page                                    | 131 |
| Figure 5-22 | Print Density page                                    | 133 |
| Figure 5-23 | Paper Type Settings page                              | 134 |
| Figure 5-24 | Print Modes page                                      |     |
| Figure 5-25 | System Setup page                                     | 138 |
| Figure 5-26 | Service page                                          |     |
| Figure 5-27 | About Toolbox page                                    |     |
| Figure 5-28 | HP Instant Support page                               | 142 |
| Figure 5-29 | Product Registration page                             |     |
| Figure 5-30 | Order Supplies page                                   | 144 |

# 1 Purpose and scope

This chapter provides information about the following topics:

- Introduction
- HP Color LaserJet 1600 printer features
- Software availability and fulfillment
- <u>Documentation availability and localization</u>

ENWW 1

## Introduction

This software technical reference (STR) provides information about and troubleshooting tips for the printing-system software for the HP Color LaserJet 1600 printer.

This document is prepared in an electronic format to serve as a quick-reference tool for Customer Contact Center (CCC) agents, support engineers, system administrators, management information systems (MIS) personnel, and end users, as appropriate.

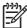

**NOTE** This STR describes drivers that are shipped on the printing-system software CD that comes with the HP Color LaserJet 1600 printer. This STR does *not* cover drivers that will become available on the Web.

The following information is included in this technical reference:

- Overview of drivers and platforms
- Procedures for installing and uninstalling software components
- Descriptions of problems that can arise while using the HP Color LaserJet 1600 printer and known solutions to those problems

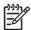

**NOTE** An addendum to this STR describes system modification information, including file lists and changes to registry keys.

## **HP Color LaserJet 1600 printer features**

The following table describes the features of the HP Color LaserJet 1600 printer.

Table 1-1 Features of the HP Color LaserJet 1600 printer

| Feature           | HP Color LaserJet 1600                                                                                                    |
|-------------------|----------------------------------------------------------------------------------------------------|
| HP Product number | CB373A                                                                                                    |
| Memory            | <ul> <li>16 megabytes (MB) of double data rate-synchronous dynamic<br/>random-access memory (DDR-SDRAM)</li> </ul>                     |
| Speed             | Prints up to 8 pages per minute (ppm) in both black and color                                                                          |
|                   | <ul> <li>First page out speed is 20 seconds for both black and color</li> </ul>                                                        |
| Connectivity      | A 2.0 hi-speed universal serial bus (USB) port                                                                                         |
| Paper handling    | <ul> <li>One single-sheet priority feed slot (tray 1) for standard media sizes</li> </ul>                                              |
|                   | <ul> <li>One universal 250-sheet tray (tray 2) that holds up to 250 sheets of<br/>print media or 10 envelopes</li> </ul>               |
|                   | <ul> <li>One optional 250-sheet tray (tray 3)</li> </ul>                                                                               |
| Print             | <ul> <li>2400 dots per inch (dpi) color output quality using HP Image Resolution<br/>Enhancement Technology (ImageREt) 2400</li> </ul> |
|                   | <ul> <li>600x600 dpi text and graphics output quality</li> </ul>                                                                       |
|                   | HP Color LaserJet 1600 host-based driver                                                                                               |
|                   | <ul> <li>1,000-page capacity HP UltraPrecise color introductory print<br/>cartridges in cyan, yellow, and magenta</li> </ul>           |
|                   | <ul> <li>1,000-page capacity HP UltraPrecise black introductory print cartridge</li> </ul>                                             |
|                   | The following replacement print cartridges are available for order:                                                                    |
|                   | <ul> <li>Q6000A – Black – 2,500 pages based on 5 percent coverage</li> </ul>                                                           |
|                   | ● Q6001A – Cyan – 2,000 pages                                                                                                    |
|                   | <ul> <li>Q6002A – Yellow – 2, 000 pages</li> </ul>                                                                                     |
|                   | <ul> <li>Q6003A – Magenta – 2,000 pages</li> </ul>                                                                                     |

## Software availability and fulfillment

#### In-box file layout

The HP Color LaserJet 1600 printing-system software consists of a single file set for installation on Microsoft Windows operating systems. The files include both documentation files and files required to install and uninstall the systems. The files reside in the following directories:

- Root directory
  - Apps directory
  - <language> directories (where <language> stands for the individual languages on each CD)
  - Screen Fonts directory

To view the files, insert the HP Color LaserJet 1600 printing-system software CD, right-click **Start**, click **Explore**, and then select the CD-ROM drive.

### **CD** language groupings and part numbers

The following table presents the part numbers and language groups for Microsoft Windows on the software CDs for the HP Color LaserJet 1600 printer.

Table 1-2 CD language groupings for Microsoft Windows

| CD Part Number | Languages                     |
|----------------|-------------------------------|
| CB373-60101    | English                       |
|                | <ul> <li>French</li> </ul>    |
|                | Italian                       |
|                | German                        |
|                | Portuguese, Brazilian         |
|                | Spanish                       |
|                | • Dutch                       |
|                | Catalan                       |
| CB373-60102    | <ul> <li>English</li> </ul>   |
|                | Hebrew                        |
|                | <ul> <li>Danish</li> </ul>    |
|                | <ul> <li>Swedish</li> </ul>   |
|                | <ul> <li>Finnish</li> </ul>   |
|                | <ul> <li>Norwegian</li> </ul> |
| CB373-60103    | <ul> <li>English</li> </ul>   |
|                | Arabic                        |
|                | Czech                         |

Table 1-2 CD language groupings for Microsoft Windows (continued)

| CD Part Number | Languages                     |  |
|----------------|-------------------------------|--|
|                | French                        |  |
|                | Greek                         |  |
|                | <ul> <li>Hungarian</li> </ul> |  |
|                | <ul> <li>Polish</li> </ul>    |  |
|                | <ul> <li>Russian</li> </ul>   |  |
|                | Turkish                       |  |
| CB373-60104    | <ul> <li>English</li> </ul>   |  |
|                | <ul> <li>Korean</li> </ul>    |  |
|                | Simplified Chinese            |  |
|                | Traditional Chinese           |  |
|                | ● Thai                        |  |

## **Ordering software**

To order the software, contact Hewlett-Packard Support at the following Web site:

www.hp.com/go/clj1600 software

Click **CD Order Page** to order, or click **Download drivers and software** to get the software update.

To request the software CD by phone, see the following Web site for the correct contact number for your country/region:

www.welcome.hp.com/country/us/en/wwcontact.html

## **Documentation availability and localization**

The documentation in the following table is available for the HP Color LaserJet 1600 printer.

Table 1-3 User documentation availability and localization

| Document name                | Languages                   | Part Number | Location                                              |
|------------------------------|-----------------------------|-------------|-------------------------------------------------------|
| HP Color LaserJet 1600 User  | English                     | CB373-90906 | The HP Color LaserJet 1600                            |
| Guide                        | Arabic                      | CB373-90907 | User Guide is available in electronic format on the   |
|                              | Catalan                     | CB373-90908 | HP Color LaserJet 1600 software CD.                   |
|                              | Chinese (Simplified)        | CB373-90923 | This guide is also available by                       |
|                              | Chinese (Traditional)       | CB373-90926 | clicking <b>Manuals</b> on the following Web site:    |
|                              | Czech                       | CB373-90909 | www.hp.com/support/clj1600                            |
|                              | Danish                      | CB373-90910 |                                                       |
|                              | Dutch                       | CB373-90911 |                                                       |
|                              | Finnish                     | CB373-90912 |                                                       |
|                              | French                      | CB373-90913 |                                                       |
|                              | German                      | CB373-90914 |                                                       |
|                              | Hebrew                      | CB373-90915 |                                                       |
|                              | Hungarian                   | CB373-90916 |                                                       |
|                              | Indonesian (Bahasa)         | CB373-90929 |                                                       |
|                              | Italian                     | CB373-90917 |                                                       |
|                              | Korean                      | CB373-90918 |                                                       |
|                              | Norwegian                   | CB373-90919 |                                                       |
|                              | Portuguese, Brazilian       | CB373-90921 |                                                       |
|                              | Polish                      | CB373-90920 |                                                       |
|                              | Russian                     | CB373-90922 |                                                       |
|                              | Spanish                     | CB373-90924 |                                                       |
|                              | Swedish                     | CB373-90925 |                                                       |
|                              | Thai                        | CB373-90927 |                                                       |
|                              | Turkish                     | CB373-90928 |                                                       |
| HP Color LaserJet 1600 Start | • English                   | CB373-90901 | The HP Color LaserJet 1600                            |
| Guide                        | <ul> <li>French</li> </ul>  |             | Start Guide is available in hardcopy and comes in the |
|                              | • Italian                   |             | box with your HP Color<br>LaserJet 1600 printer.      |
|                              | • German                    |             | This guide is also available by                       |
|                              | <ul> <li>Spanish</li> </ul> |             | clicking <b>Manuals</b> on the following Web site:    |
|                              | <ul> <li>Catalan</li> </ul> |             | www.hp.com/support/clj1600                            |

Table 1-3 User documentation availability and localization (continued)

| Document name | Languages                      | Part Number | Location |
|---------------|--------------------------------|-------------|----------|
|               | <ul> <li>Portuguese</li> </ul> |             |          |
|               | <ul><li>Dutch</li></ul>        |             |          |
|               | <ul> <li>Hebrew</li> </ul>     |             |          |
|               | <ul> <li>English</li> </ul>    | CB373-90902 |          |
|               | <ul><li>Danish</li></ul>       |             |          |
|               | <ul><li>Finnish</li></ul>      |             |          |
|               | <ul> <li>Norwegian</li> </ul>  |             |          |
|               | <ul> <li>Swedish</li> </ul>    |             |          |
|               | <ul> <li>Estonian</li> </ul>   |             |          |
|               | <ul> <li>Lithuanian</li> </ul> |             |          |
|               | <ul> <li>English</li> </ul>    | CB373-90903 |          |
|               | <ul> <li>Turkish</li> </ul>    |             |          |
|               | <ul> <li>Arabic</li> </ul>     |             |          |
|               | • Greek                        |             |          |
|               | <ul> <li>Russian</li> </ul>    |             |          |
|               | <ul> <li>Ukrainian</li> </ul>  |             |          |
|               | <ul> <li>Bulgarian</li> </ul>  |             |          |
|               | <ul> <li>Kazakh</li> </ul>     |             |          |
|               | <ul><li>French</li></ul>       |             |          |
|               | • English                      | CB373-90904 |          |
|               | Chinese (Tradit                | tional)     |          |
|               | Chinese (Simple)               | lified)     |          |
|               | <ul><li>Thai</li></ul>         |             |          |
|               | <ul> <li>Korean</li> </ul>     |             |          |
|               | Bahasa Indone                  | sian        |          |
|               | • English                      | CB373-90905 |          |
|               | <ul><li>Polish</li></ul>       |             |          |
|               | <ul> <li>Hungarian</li> </ul>  |             |          |
|               | <ul><li>Czech</li></ul>        |             |          |
|               | <ul> <li>Croatian</li> </ul>   |             |          |
|               | <ul> <li>Romanian</li> </ul>   |             |          |
|               | <ul> <li>Slovenian</li> </ul>  |             |          |
|               | <ul> <li>Slovak</li> </ul>     |             |          |

Table 1-3 User documentation availability and localization (continued)

| Document name                 | Languages             | Part Number | Location                                                  |
|-------------------------------|-----------------------|-------------|-----------------------------------------------------------|
| HP Color LaserJet 1600        | English               | N/A         | The HP Color LaserJet 1600                                |
| Printing System Install Notes | Arabic                |             | Printing System Install Notes are available in electronic |
|                               | Chinese, simplified   |             | format on the HP Color<br>LaserJet 1600 printing-         |
|                               | Czech                 |             | system software CD.                                       |
|                               | Danish                |             |                                                           |
|                               | Dutch                 |             |                                                           |
|                               | Finnish               |             |                                                           |
|                               | French                |             |                                                           |
|                               | German                |             |                                                           |
|                               | Hebrew                |             |                                                           |
|                               | Hungarian             |             |                                                           |
|                               | Italian               |             |                                                           |
|                               | Korean                |             |                                                           |
|                               | Norwegian             |             |                                                           |
|                               | Portuguese, Brazilian |             |                                                           |
|                               | Polish                |             |                                                           |
|                               | Russian               |             |                                                           |
|                               | Spanish, Castilian    |             |                                                           |
|                               | Swedish               |             |                                                           |
|                               | Traditional Chinese   |             |                                                           |
|                               | Thai                  |             |                                                           |
|                               | Turkish               |             |                                                           |

## 2 Software overview

This chapter provides information about the following topics:

- Supported Microsoft Windows operating systems
- Supported operating systems for plug and play installations
- Microsoft Windows system requirements
- Software-component information
- HP Color LaserJet 1600 printing-system software for Microsoft Windows
- Available printer configurations
- Port communication
- Regional settings

ENWW 9

## **Supported Microsoft Windows operating systems**

The following Microsoft Windows operating systems fully support the software installer, and drivers for these operating systems are available on the software CD that comes with the printer.

- Microsoft® Windows® 2000
- Microsoft Windows XP (32-bit) Home edition
- Microsoft Windows XP (32–bit) Professional edition
- Microsoft Windows XP Media Center
- Microsoft Windows Server 2003

# **Supported operating systems for plug and play installations**

The following operating systems support plug and play installations.

- Microsoft Windows 98 Second Edition (Microsoft Windows 98 SE)
- Microsoft Windows Millennium Edition (Microsoft Windows Me)

## **Microsoft Windows system requirements**

- A computer with at least a Pentium 233 MHz processor with 64 MB of RAM
- 150 MB or more of available hard-disk space
- CD-ROM drive (required for installation)
- An available USB port

## **Software-component information**

This section contains information about the following topics:

- New printing-system software features
- Software-component availability
- Software-component localization

### New printing-system software features

The HP Color LaserJet 1600 printing-system software includes new features since the release of the HP LaserJet 2550 series printer. New features for the HP Color LaserJet 1600 printer includes the following:

- **New Installer.** The HP Color LaserJet 1600 printers include a new Installer that improves the software installation process and supports either a hardware-first or a software-first installation.
  - Software-first is the recommended installation method.
  - In a hardware-first installation, the HP Color LaserJet 1600 printing-system software uses two separate installers, which run together to set up the port and the printing-system software correctly. If you cancel the installation after the hardware-first plug-and-play installer finishes, your installation consists of the print driver only.
- HP Color LaserJet 1600 Toolbox. The HP Color LaserJet 1600 printing-system software includes
  a Web program that you can use to communicate with and manage your HP Color LaserJet 1600
  printer easily. Use the HP Color LaserJet 1600 Toolbox to monitor the status of the printer, examine
  and change printer settings, provide printer alerts, find troubleshooting and "How Do I" content,
  and gain access to HP Instant Support.

### Software-component availability

The following table lists the availability of the HP Color LaserJet 1600 printing-system software components by operating system.

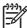

**NOTE** In the following table, "98 SE/Me" refers to Microsoft Windows 98 Second Edition and Microsoft Windows Me; "2K/XP/2003" refers to Microsoft Windows 2000, Microsoft Windows XP, and Microsoft Windows Server 2003.

Table 2-1 Software component availability for the HP Color LaserJet 1600 printer

| Component                                | 98 SE/Me | 2K/XP/2003 |
|------------------------------------------|----------|------------|
| Drivers                                  |          |            |
| HP Color LaserJet 1600 host-based driver | Х        | Х          |
| Installers                               |          |            |
| Common Microsoft Windows Installer       | Х        | Х          |
| Fonts                                    | Х        | Х          |
| .INF file (Add Printer)                  | Х        | Х          |
| Bidirectional communication              |          |            |

Table 2-1 Software component availability for the HP Color LaserJet 1600 printer (continued)

| Component                                            | 98 SE/Me | 2K/XP/2003 |
|------------------------------------------------------|----------|------------|
| Direct connect bidirectional communications          | Х        | Х          |
| Remote management and status                         |          |            |
| HP Color LaserJet 1600 Toolbox                       | X        | Х          |
| Online Documentation                                 |          |            |
| HP Color LaserJet 1600 User Guide                    | X        | X          |
| HP Color LaserJet 1600 Printing System Install Notes | X        | Х          |
| Help systems                                         | X        | Х          |

## **Software-component localization**

The following table provides localization information about the printing-system software components for the HP Color LaserJet 1600 printer.

Table 2-2 Software component localization by language, A-I

| Component <sup>1</sup>                         | Operating system       | AR | CA | cs | DA | DE | EL | EN | ES | FI | FR | HE | HU | ID | ΙΤ |
|------------------------------------------------|------------------------|----|----|----|----|----|----|----|----|----|----|----|----|----|----|
| HP Color LaserJet<br>1600 host-based<br>driver | 98 SE, Me,<br>2000, XP | Х  | X  | Х  | Х  | Х  | Х  | Х  | Х  | Х  | Х  | Х  | Х  |    | Х  |
| HP Color LaserJet<br>1600 Toolbox              | 98 SE, Me,<br>2000, XP | Х  | Х  | Х  | Х  | Х  | Х  | Х  | Х  | Х  | Х  |    | Х  |    | Х  |
| Common Microsoft<br>Windows Installer          | 2000, XP               | Х  | Х  | Х  | Х  | Х  | Х  | Х  | Х  | Х  | Х  | Х  | Х  |    | Х  |
| Online manuals                                 | 98 SE, Me,<br>2000, XP | Х  | Х  | Х  | Х  | Х  | Х  | Х  | Х  | Х  | Х  | Х  | Х  | Х  | Х  |
| Online Help                                    | 98 SE, Me,<br>2000, XP | Х  | Х  | Х  | Х  | Х  | Х  | Х  | Х  | Х  | Х  | Х  | Х  |    | Х  |

<sup>1</sup> Components that are not available in a specific language are supported in English.

Table 2-3 Language key A-I

| AR = Arabic  | ES = Spanish           |
|--------------|------------------------|
| CA = Catalan | FI = Finnish           |
| CS = Czech   | FR = French            |
| DA = Danish  | HE = Hebrew            |
| DE = German  | HU = Hungarian         |
| EL = Greek   | ID = Bahasa Indonesian |
| EN = English | IT = Italian           |

Table 2-4 Software component localization by language, K-Z

| Component <sup>1</sup>                   | Operating system    | ко | NL | NO | PL | PT | RU | sv | TH | TR | ZH<br>CN | ZHT<br>W |
|------------------------------------------|---------------------|----|----|----|----|----|----|----|----|----|----------|----------|
| HP Color LaserJet 1600 host-based driver | 98 SE, Me, 2000, XP | Х  | Х  | Х  | Х  | Х  | Х  | Х  | X  | Х  | Х        | Х        |
| HP Color LaserJet 1600<br>Toolbox        | 98 SE, Me, 2000, XP | Х  | Х  | Х  | Х  | Х  | Х  | Х  | Х  | Х  | Х        | Х        |
| Common Microsoft<br>Windows Installer    | 2000, XP            | Х  | Х  | Х  | Х  | Х  | Х  | Х  | Х  | Х  | Х        | Х        |
| Online manuals                           | 98 SE, Me, 2000, XP | Х  | Х  | Х  | Х  | Х  | Х  | Х  | Х  | Х  | Х        | Х        |
| Online Help                              | 98 SE, Me, 2000, XP | Х  | Х  | Х  | Х  | Х  | Х  | Х  | Х  | Х  | Х        | Х        |

<sup>1</sup> Components that are not available in a specific language are supported in English.

Table 2-5 Language key, L-Z

| KO = Korean     | SV = Swedish               |
|-----------------|----------------------------|
| NL = Dutch      | TH = Thai                  |
| NO = Norwegian  | TR = Turkish               |
| PL = Polish     | ZHCN = Simplified Chinese  |
| PT = Portuguese | ZHTW = Traditional Chinese |
| RU = Russian    |                            |

# **HP Color LaserJet 1600 printing-system software for Microsoft Windows**

The HP Color LaserJet 1600 printer includes the following software components and programs for Microsoft Windows operating systems.

Table 2-6 Software components for Microsoft Windows

| Components                        | Description                                                                                                    |  |  |  |  |  |
|-----------------------------------|----------------------------------------------------------------------------------------------------|--|--|--|--|--|
| HP installer                      | Installs HP Color LaserJet 1600 printing-system software based on the hardware it detects from the host computer                                                                                                    |  |  |  |  |  |
| Uninstaller                       | Removes files and folders that were installed when the HP Color LaserJet 1600 printing-system software was originally installed on the computer                                                                                                    |  |  |  |  |  |
| HP Color LaserJet 1600<br>Toolbox | Provides an interface through your Web browser to manage the HP Color LaserJet 1600 printer. Use the HP Color LaserJet 1600 Toolbox to perform the following tasks:                                                                                                    |  |  |  |  |  |
|                                   | Monitor the status of your HP Color LaserJet 1600 printer.                                                                                                    |  |  |  |  |  |
|                                   | Change the print settings for your HP Color LaserJet 1600 printer.                                                                                                    |  |  |  |  |  |
|                                   | Find troubleshooting and "How-To" information for performing basic tasks                                                                                                    |  |  |  |  |  |
|                                   | <ul> <li>Configure and receive Status Alerts when certain events occur or conditions exist on your<br/>HP Color LaserJet 1600 printer.</li> </ul>                                                                                                    |  |  |  |  |  |
| Driver software                   | Allows the computer and the HP Color LaserJet 1600 printer to communicate. This software includes the HP Color LaserJet 1600 host-based driver.                                                                                                    |  |  |  |  |  |
| Online Help                       | Provides help for using the software for the HP Color LaserJet 1600 printer                                                                                                    |  |  |  |  |  |
|                                   | The user documentation for this printer is included on the installation CD as both .CHM (online help) files and Adobe® Acrobat® .PDF files. The software CD uses a version of Adobe Acrobat Reader that remains on the CD and does not need to be installed on the computer. However, you need to have a Web browser installed on the computer to view the contents from any .CHM file. |  |  |  |  |  |

## **Available printer configurations**

This section contains information about the following topics:

- Software features by connection type
- Supported configurations

#### Software features by connection type

The HP Color LaserJet 1600 printer can function in one of two installations:

- Directly connected to a computer; local user
- Directly connected to a computer running Microsoft Windows 98 SE, Microsoft Windows Me, Microsoft Windows 2000, Microsoft Windows XP, or Microsoft Windows Server 2003, and shared through Microsoft Windows sharing.

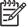

**NOTE** This document outlines the procedures for sharing a printer using Microsoft Windows Sharing (Peer-to-Peer networking). If these procedures are not successful, contact Microsoft at the following Web site: <a href="http://www.microsoft.com">http://www.microsoft.com</a>. HP does not support Peer-to-Peer networking, as the feature is a function of Microsoft operating systems and not of the HP printer drivers.

The following table shows the features available to users through each type of connection.

Table 2-7 Software features by connection type

| Feature or function                                            | Connected directly to computer; local user | Connected directly to computer, but shared with other users <sup>1</sup> |
|----------------------------------------------------------------|--------------------------------------------|--------------------------------------------------------------------------|
| Printing from the computer to the printer                      | X                                          | X                                                                        |
| Access through the printer software to the print options       | Х                                          |                                                                          |
| Access through the driver to the printer configuration options | Х                                          | Х                                                                        |
| Printer error messages appear on the user's computer screen    | Х                                          |                                                                          |

Available to other users on the network when Microsoft Windows sharing is enabled from the computer that is directly connected to the printer. When the computer in a direct connection installation is on a local area network (LAN), the printer can be shared with other computers on the network.

#### **Direct connections**

In the direct (or local) configuration, the HP Color LaserJet 1600 printer is connected directly to the host computer with a universal serial bus (USB) cable. In this configuration, the printer is not shared. A single user has complete physical control over the printer. In the direct configuration, you can gain access to all of the printer capabilities.

# Local connection using Microsoft peer-to-peer networking (Microsoft Windows only)

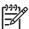

**NOTE** This section outlines the procedures for sharing a printer using Microsoft Windows Sharing (Peer-to-Peer networking). If these procedures are not successful, contact Microsoft at the following Web site: <a href="http://www.microsoft.com">http://www.microsoft.com</a>. HP does not support Peer-to-Peer networking, as the feature is a function of Microsoft operating systems and not of the HP printer drivers.

Use Microsoft Windows to share a local printer over the network. The operating system handles all of the networking issues. The printer will print in this configuration, but it will not have access to the HP Color LaserJet 1600 Toolbox. Also, because Microsoft peer-to-peer networking is unidirectional, network users do not receive printer-status messages when they print to the printer.

The network computers that will be using the HP Color LaserJet 1600 printing-system software need to meet the same requirements as a direct connection for operating systems, processor type and speed, and available hard-disk space.

#### Port communication

This section provides information about the following topics:

- USB port connections
- Device conflicts in Microsoft Windows

#### **USB** port connections

USB version 2.0 is an input/output (I/O) mode that is supported by Microsoft Windows. A wide variety of consumer devices, such as digital cameras and scanners, also support USB. Version 2.0 is the current standard. The HP Color LaserJet 1600 printer is compatible with USB version 2.0 specifications.

A distinction exists between a USB Host and a USB Device. The HP Color LaserJet 1600 is a USB Device. It can only connect to a USB Host or a USB Hub.

#### **Device conflicts in Microsoft Windows**

When two-way communication cannot be established with the HP Color LaserJet 1600 printer, the Microsoft Windows Device Manager might show a conflict. Conflicts should be resolved immediately, and before continuing to troubleshoot two-way communication issues. The following sections contain a few guidelines for identifying and resolving these conflicts.

#### **Opening the Microsoft Windows Device Manager**

Follow these steps to open the Microsoft Windows Device Manager.

 For Microsoft Windows 98 SE, Microsoft Windows Me, and Microsoft Windows 2000, click Start, click Settings, and then click Control Panel.

For Microsoft Windows XP or Microsoft Windows Server 2003, click **Start**, and then click **Control Panel**.

- Double-click the System icon.
- 3. On the Hardware tab, click Device Manager.

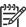

**NOTE** In Microsoft Windows 98 SE, click the **Device Manager** tab.

#### Check for device conflicts

Follow these steps to check for device conflicts.

- 1. Look for devices that appear on the list with a yellow exclamation mark (!) or a red X.
- 2. Identify port conflicts by double-clicking **Port** or by clicking the plus sign (+). Conflicts here usually interfere with two-way communication.
- To check the status of a device, click the device name, and then click Properties. The Device Status appears in the middle of the dialog box.

ENWW Port communication 19

- 4. To check the Conflicting Device list, click the device name, and then click Properties. Click the Resources tab, and look at the Conflicting Device list at the bottom of the dialog box.
- Click the plus sign (+) to the left of Open the Other Devices. Misidentified or noncategorized devices appear here.

#### Guidelines for troubleshooting and resolving device conflicts

Follow these steps for resolving device conflicts.

- 1. If the conflicting device appears in the list of devices, click the device name, click **Remove**, and then click **Yes**. Click **Yes** to restart Microsoft Windows.
- If the conflicting device is a duplicate (and one of the duplicate listings does not show a conflict), click the name of every device that has a conflict, click Remove, and then click Yes. Click Yes to restart Microsoft Windows.

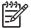

**NOTE** You might not need to restart the computer in Microsoft Windows 2000, Microsoft Windows XP, or Microsoft Windows Server 2003, depending on the type of port conflict you are resolving.

If a device has a conflict and you have the driver for that device, remove the device and then reinstall
it. After removing the device, restart the computer. When Microsoft Windows reinstalls devices, it
usually finds nonconflicting resources.

## **Regional settings**

When the HP Color LaserJet 1600 printing-system software is installed, the installation program uses your computer's regional settings to determine which language version of the software to install. If the regional settings are incorrect on your computer, the HP Color LaserJet 1600 printing-system software might install the software in a language different from what you were expecting. Use the following instructions to set your computer's regional settings:

#### Setting regional settings for Microsoft Windows 98 SE and Microsoft Windows Me

- Click Start, select Settings, and then click Control Panel.
- 2. Double-click the **Regional Settings** icon.
- On the Regional Settings tab, select the appropriate language from the Language drop-down list and then click OK.

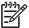

**NOTE** If the appropriate language is not listed in the drop-down list, consult the Microsoft Windows documentation for information about adding additional language support to your computer's regional settings.

#### **Setting regional settings for Microsoft Windows 2000**

- Click Start, select Settings, and then click Control Panel.
- 2. Double-click the **Regional Options** icon.
- On the General tab, select the appropriate language from the Your locale (location) drop-down list.

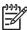

**NOTE** If the appropriate language is not listed in the **Your locale (location)** drop-down list, first select the check box next to the appropriate language listed in the **Language settings for the system** section. Then, look for that language again in the **Your locale (location)** drop-down list.

- 4. In the Language settings for the system section, click Set default.
- Select your language from the Select the appropriate locale drop-down list, and then click OK.
- 6. Click **OK** to save your changes and close the dialog box.

#### Setting regional settings for Windows XP and Microsoft Windows Server 2003

- 1. Click Start, and then click Control Panel.
- Click Date, Time, Language, and Regional Options, and then click Regional and Language Options.

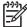

NOTE In Microsoft Windows Server 2003, click Regional and Language Options.

3. On the **Regional Options** tab, select the appropriate language from the **Language** drop-down list.

ENWW Regional settings 21

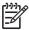

**NOTE** If the appropriate language does not appear in the **Language** drop-down list, follow these instructions to add additional language support:

- 1. Click the Languages tab.
- 2. In the **Supplemental language support** section, click the check box to select one or both of the following options:
- **Install files for complex script and right-to-left languages**. This option installs Arabic, Armenian, Georgian, Hebrew, Indic, Thai, and Vietnamese language support.
- **Install files for East Asian languages**. This option installs Chinese, Japanese, and Korean language support.
- 3. You are prompted to provide the operating system CD and to restart your computer after the selected files have been installed. When your computer restarts, continue with step 3 in Setting regional settings for Windows XP and Microsoft Windows Server 2003.

Changes to regional settings affect only the languages your computer supports. The HP Color LaserJet 1600 printing-system software does not support all of the languages your computer supports. For a list of the languages that the HP Color LaserJet 1600 printing-system software supports, see <u>Software-component localization</u>.

- Click the Advanced tab and select the appropriate language from the Language for non-Unicode programs drop-down list.
- 5. Click the **Default User Account Settings** check box, and then click **OK**.
- **6.** A dialog box appears, prompting you to restart your computer. Click **OK** to restart your computer and to save your new regional settings.

# 3 Software installation for Microsoft Windows

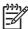

**NOTE** This chapter covers information about the HP Color LaserJet 1600 printing-system software for Microsoft Windows.

This chapter provides information about the following topics:

- Installation overview
- Installation options
- Installation dialog box options for Microsoft Windows 2000, Microsoft Windows XP, and Microsoft Windows Server 2003
- Uninstall

ENWW 23

## Installation overview

The software for the HP Color LaserJet 1600 printer comes on a single CD. On computers running Microsoft Windows 2000, Microsoft Windows XP, or Microsoft Windows Server 2003, the Setup program installs the HP Color LaserJet 1600 printing-system software from the CD onto the hard disk and updates Microsoft Windows files.

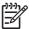

**NOTE** The Setup program is not supported for Microsoft Windows 98 SE or Microsoft Windows Me. You must use a plug-and-play installation for these operating systems. For more information, see <u>Installing the printing-system using Microsoft Windows Plug and Play</u>.

For all of the supported platforms, each install option presents a series of query dialog boxes that guide you through the installation process. You provide information about your computer environment, and the Installer guides you through the installation.

# **Installation options**

The HP Color LaserJet 1600 printing-system software can be used with the HP Color LaserJet 1600 printer in the following configurations:

- You install the HP Color LaserJet 1600 printing-system software on a computer that is directly connected to the product through a USB port, and that is running Microsoft Windows 2000, Microsoft Windows XP, or Microsoft Windows Server 2003.
- You install the HP Color LaserJet 1600 printing-system software on a computer that is directly connected to the product through a USB port, and that is running Microsoft Windows 98 SE or Microsoft Windows Me.
- You install the HP Color LaserJet 1600 printing-system software on a computer that is directly connected to the product through a USB port, and that is running Microsoft Windows 2000, Microsoft Windows XP, or Microsoft Windows Server 2003. You can then share your HP Color LaserJet 1600 printer with other users on your network using Microsoft Windows sharing.

#### Microsoft Windows installation for direct connections

Use the following instructions to install the product software on a computer that is running Microsoft Windows 2000, Microsoft Windows XP, or Microsoft Windows Server 2003.

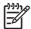

**NOTE** Set up and turn on the HP Color LaserJet 1600 printer before installing the printingsystem software. Do not connect the HP Color LaserJet 1600 printer to the computer until the software installation program prompts you.

**NOTE** You must have Administrator privileges to install the printing-system software on Microsoft Windows 2000, Microsoft Windows XP, or Microsoft Windows Server 2003.

- Quit all open programs.
- Insert the HP Color LaserJet 1600 printing-system software CD into the CD-ROM drive.

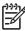

**NOTE** If your CD does not start automatically, click **Start**, click **Run**, and then browse to and double-click the SETUP.EXE file in the root directory of the CD.

- Follow the onscreen prompts to install the software.
- 4. When the installation is nearly complete, the Finish dialog box appears and you can print a test page. Click the Print a test page check box, and then click Finish to finish the installation and print a test page.
- 5. If you are prompted to restart your computer, click Yes.

# Installing the printing-system using Microsoft Windows Plug and Play

The HP Color LaserJet 1600 printing-system software installer does not support Microsoft Windows 98 SE or Microsoft Windows Me. You must use a Plug and Play installation to install the printing-system software on computers running Microsoft Windows 98 SE or Microsoft Windows Me.

#### Installation for Microsoft Windows 98 SE

Up to two events might occur when you install the HP Color LaserJet 1600 printing-system software using Microsoft Windows Plug and Play . If the USB Printing Support (USB001 port) does not already exist on the computer, the installer first installs the USB Printing Support driver (steps 5 through 9). Then the installer installs the HP Color LaserJet 1600 printer driver. The procedures described in steps 4 through 8 might not occur if USB Printing Support already exists on the computer.

In addition to the USB print support and print driver, the installer also installs the HP Toolbox. Because the HP Toolbox is installed with the printer driver, a separate Plug and Play event does *not* occur.

Follow these steps to install the HP Color LaserJet 1600 printing-system software on a computer running Microsoft Windows 98 SE.

- Verify that the HP Color LaserJet 1600 is turned on and that the READY message appears on the printer control panel.
- Close all open programs on your computer.
- 3. Insert the HP Color LaserJet 1600 printing-system CD into the CD-ROM drive on your computer.

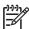

NOTE If an error message appears that says SETUP is not available in Windows 98 and Me. Please use Add Printer Wizard or Plug and Play to install the driver., click OK and go to step 4.

4. Connect a USB cable between the printer and your computer.

5. When the Add New Hardware Wizard HP Color LaserJet 1600 dialog box appears, click Next.

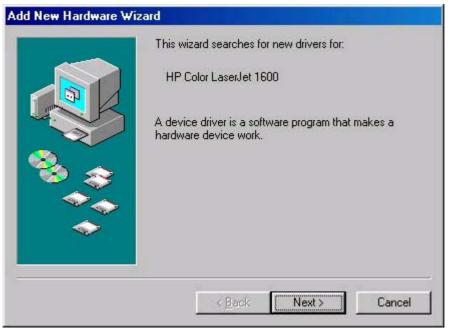

Figure 3-1 Add New Hardware Wizard USB Printing Support dialog box

[<del>]</del>

**NOTE** If this screen does not appear, go to Step 10.

Click the Search for the best driver for your device. (Recommended) option button, and then click Next.

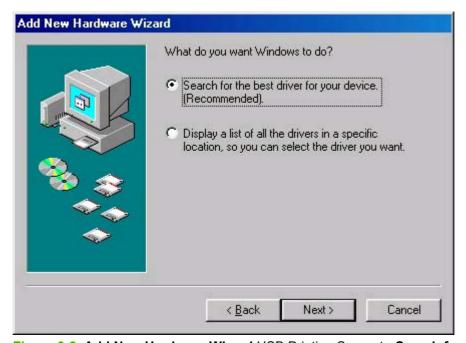

Figure 3-2 Add New Hardware Wizard USB Printing Support - Search for driver dialog box

7. Select the Specify a location check box, and then click Browse. Navigate to the CD-ROM drive, open the language folder for the language that you want to install, and then double-click the Driver folder. Click Next to continue.

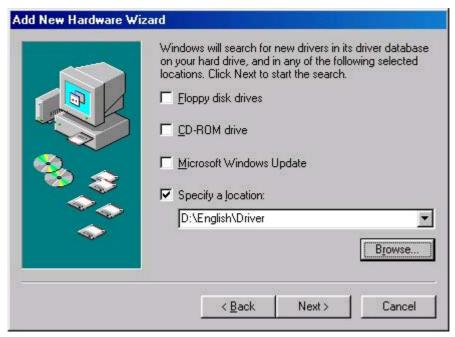

Figure 3-3 Add New Hardware Wizard USB Printing Support - Specify a location dialog box

8. When the path and the driver file name appear in the dialog box, click **Next** to continue.

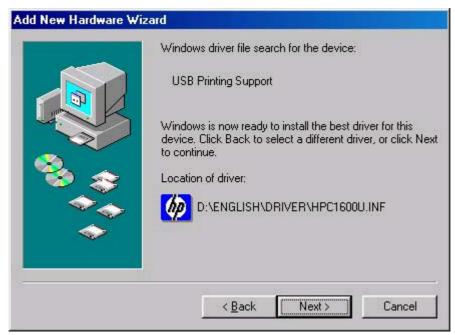

Figure 3-4 Add New Hardware Wizard USB Printing Support - Ready to Install dialog box

9. The Wizard copies the driver files and then the following dialog box appears. Click **Finish** to continue the installation.

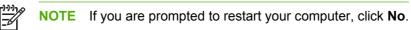

Add New Hardware Wizard

USB Printing Support

Windows has finished installing the software that your new hardware device requires.

Back Finish Cancel

Figure 3-5 Add New Hardware Wizard USB Printing Support - Finish dialog box

**10.** A second Plug and Play event occurs and the **Add New Hardware Wizard** dialog box appears. Click **Next** to continue.

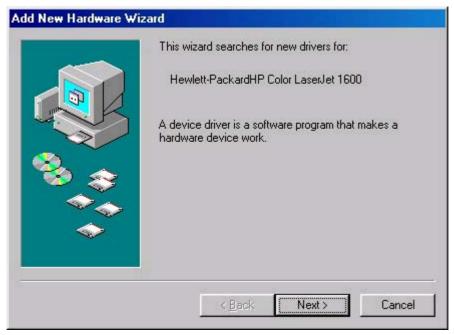

Figure 3-6 Add New Hardware Wizard HP Color LaserJet 1600

11. Click the Search for the best driver for your device. (Recommended) option button, and then click Next.

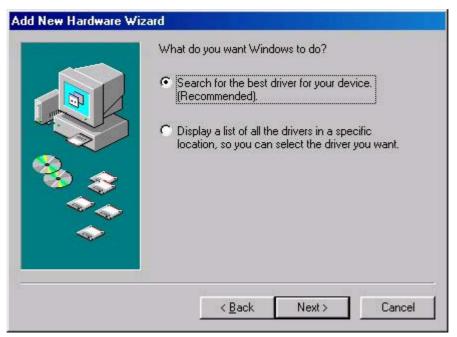

Figure 3-7 Add New Hardware Wizard HP Color LaserJet 1600 - Search for driver dialog box

12. Select the Specify a location check box, and then click Browse. Navigate to the CD-ROM drive, open the language folder for the language that you want to install, and then double-click the Driver folder. Click Next to continue.

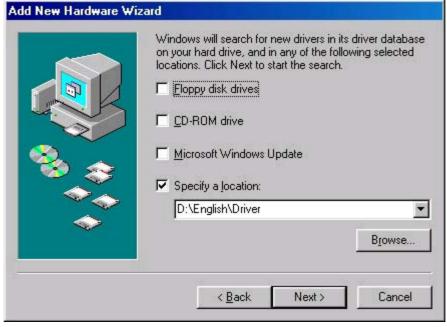

Figure 3-8 Add New Hardware Wizard HP Color LaserJet 1600 - Specify a location dialog box

13. When the path and the driver file name appear on the dialog box. click Next to continue.

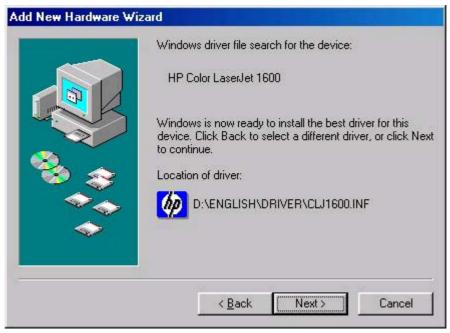

Figure 3-9 Add New Hardware Wizard HP Color LaserJet 1600 - Ready to Install dialog box

**14.** Accept the default name for your new HP Color LaserJet 1600 printer installation, or type a new name in the **Printer name** field. Click **Yes** to make this your default printer, or click **No** if another product is the default. Click **Finish** to continue.

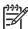

**NOTE** The **Yes** and **No** option buttons do not appear if the HP Color LaserJet 1600 printer is the only printer installed on the computer.

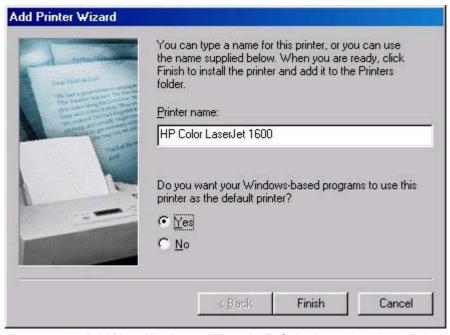

Figure 3-10 Add New Hardware Wizard HP Color LaserJet 1600 - Printer name dialog box

**15.** The Wizard copies the driver files and then the following dialog box appears. Click **Finish** to complete the installation.

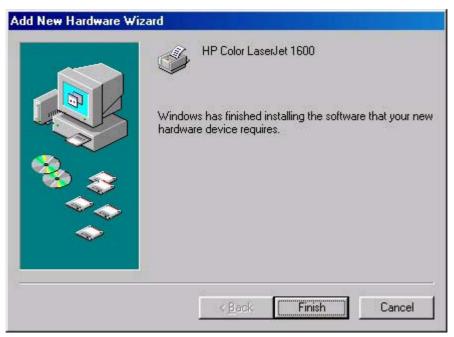

Figure 3-11 Add New Hardware Wizard HP Color LaserJet 1600 - Finish dialog box

16. Restart your computer.

#### Installation for Microsoft Windows Me

Up to two events might occur when you install the HP Color LaserJet 1600 printing-system software using Microsoft Windows Plug and Play . If the USB Printing Support (USB001 port) does not already exist on the computer, the installer first installs the USB Printing Support driver (steps 5 through 9). Then the installer installs the HP Color LaserJet 1600 printer driver. The procedures described in steps 4 through 8 might not occur if USB Printing Support already exists on the computer.

In addition to the USB print support and print driver, the installer also installs the HP Toolbox. Because the HP Toolbox is installed with the printer driver, a separate Plug and Play event does *not* occur.

Follow these steps to install the HP Color LaserJet 1600 printing-system software on a computer running Microsoft Windows Me.

- 1. Verify that the HP Color LaserJet 1600 is turned on and that the **READY** message appears on the printer control panel.
- Quit all open programs.
- 3. Insert the HP Color LaserJet 1600 printing-system CD into the CD-ROM drive on your computer.

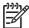

NOTE If an error message appears that says SETUP is not available in Windows 98 and ME. Please use Add Printer Wizard or Plug and Play to install the driver., click OK and go to step 4.

- 4. Connect a USB cable between the printer and your computer.
- When the New Hardware Wizard HP Color LaserJet 1600 dialog box appears, click Automatic search for a better driver. (Recommended), and then click Next.

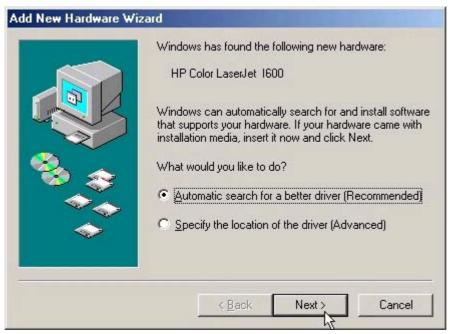

Figure 3-12 Add New Hardware Wizard USB Printing Support - Search for driver dialog box

6. When the **Select Other Driver** dialog box appears, click to select the location of the language that you want to install, and then click **Next** to continue.

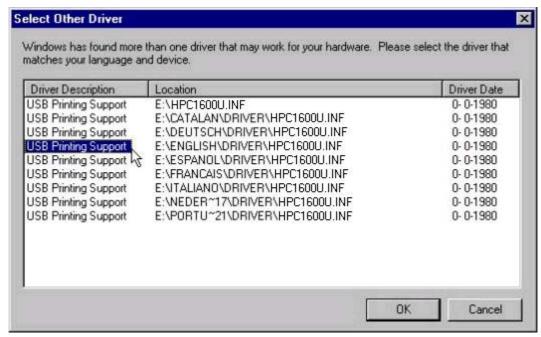

Figure 3-13 Add New Hardware Wizard USB Printing Support - Select other driver dialog box

7. The Wizard copies the driver files and then the following dialog box appears. Click **Finish** to continue the installation.

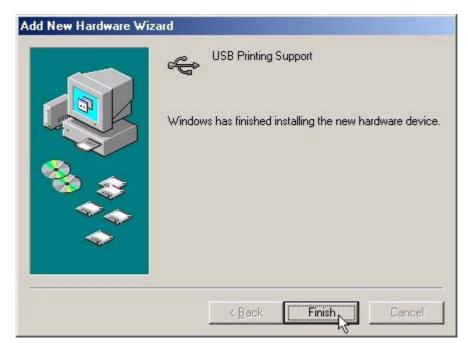

Figure 3-14 Add New Hardware Wizard USB Printing Support - Finish dialog box

8. A second Plug and Play event occurs and the following dialog box appears. Click **Automatic** search for a better driver. (Recommended), and then click **Next** to continue.

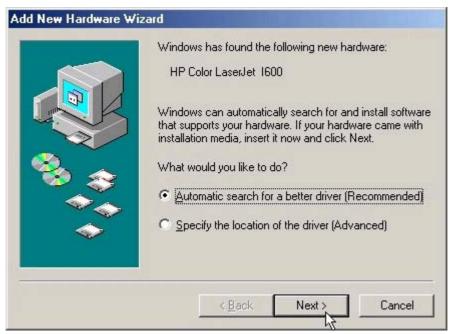

Figure 3-15 Add New Hardware Wizard HP Color LaserJet 1600

9. When the **Select Other Driver** dialog box appears, select the location of the language that you want to install, and then click **Next** to continue.

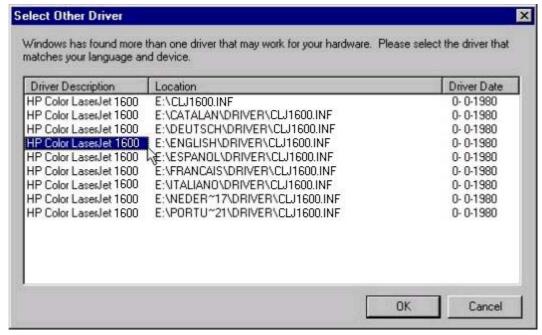

Figure 3-16 Add New Hardware Wizard USB Printing Support - Select other driver dialog box

10. Accept the default name for your new HP Color LaserJet 1600 printer installation, or type a new name in the **Printer name** field. Click **Yes** to make this your default printer, or click **No** if another product is the default. Click **Finish** to continue.

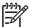

**NOTE** The **Yes** and **No** option buttons do not appear if the HP Color LaserJet 1600 printer is the only printer installed on the computer.

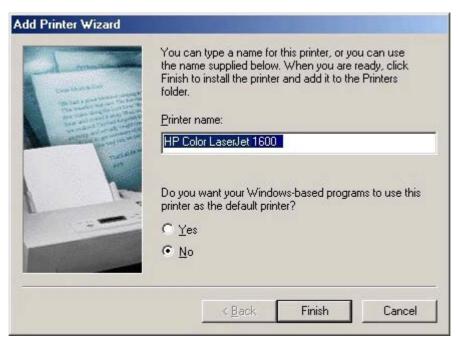

Figure 3-17 Add New Hardware Wizard HP Color LaserJet 1600 - Printer name dialog box

**11.** The Wizard copies the driver files and then the following dialog box appears. Click **Finish** to complete the installation.

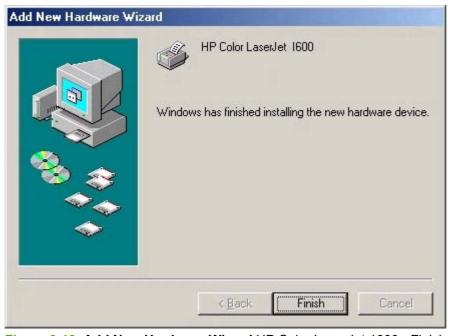

Figure 3-18 Add New Hardware Wizard HP Color LaserJet 1600 - Finish dialog box

# Setting up Microsoft Windows-sharing (peer-to-peer networking)

This section contains instructions for using Microsoft Windows-sharing to make the product available to network users when the product is directly connected to a computer.

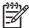

**NOTE** This document outlines the procedures for sharing a printer using Microsoft Windows Sharing (Peer-to-Peer networking). If these procedures are not successful, contact Microsoft at the following Web site: <a href="http://www.microsoft.com">http://www.microsoft.com</a>. HP does not support Peer-to-Peer networking, as the feature is a function of Microsoft operating systems and not of the HP printer drivers.

**NOTE** In Windows-sharing, the person who uses the computer that is directly connected to the product can allow other users on the network to print to the HP Color LaserJet 1600 printer.

When the HP Color LaserJet 1600 printer is shared, install the printer drivers on all of the computers that you want to be able to print to the HP Color LaserJet 1600 printer.

# Setting up the host computer running Microsoft Windows 98 SE, Microsoft Windows Me, or Microsoft Windows 2000

At the computer that is directly connected to the HP Color LaserJet 1600 printer, perform the following steps.

- 1. Click Start, click Settings, and then click Printers.
- 2. In the printer list, right-click the icon for your HP Color LaserJet 1600 printer, and then click **Sharing**.

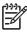

**NOTE** If **Sharing** does not appear on the menu, you must first enable printer sharing for Microsoft Windows 98 SE or Microsoft Windows Me. Follow these steps:

- 1. Click **Start**, click **Settings**, and then click **Control Panel**. 2. Double-click the **Network** icon. 3. On the **General** tab, click **File and Print Sharing**. 4. Click the **I want to be able to allow others to print to my printers** check box, and then click **OK**. 5. Click **OK** again, and then close the **Control Panel**. If you are prompted to restart your computer, click **Yes**.
- 3. On the **Sharing** tab, click the **Share As** option button, and then type a name for the product in the **Share Name** field. Click **OK**.

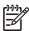

**NOTE** The printer **Share Name** is limited to 8 characters.

# Setting up the host computer running Microsoft Windows XP or Microsoft Windows Server 2003

At the computer that is directly connected to the HP Color LaserJet 1600 printer, perform the following steps.

- 1. Click Start, and then click Printers and Faxes.
- 2. In the printer list, right-click the icon for your HP Color LaserJet 1600 printer, and then click **Sharing**.

3. On the **Sharing** tab, click the **Share this printer** option button, and then type a name for the product in the **Share Name** field. Click **OK**.

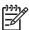

**NOTE** The printer **Share Name** is limited to 8 characters.

Click the Ports tab. Click to clear the Enable bidirectional support check box, and then click OK.

#### Setting up the client computers

When you have set up the host computer to share your HP Color LaserJet 1600 printer, you must also configure the client computers. Perform the following steps at all the other network computers that will use the HP Color LaserJet 1600 printer.

Setting up client computers running Microsoft Windows 98 SE, Microsoft Windows Me, or Microsoft Windows 2000

- Click Start, click Settings, and then click Printers.
- 2. Double-click the **Add Printer** icon to open the **Add Printer** wizard.
- Click Next to start the wizard.
- 4. Click the **Network Printer** option button, and then click **Next**.
- 5. Type in the path and share name of the HP Color LaserJet 1600 printer to which you want to connect.

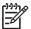

**NOTE** Or you can click **Browse** and navigate to find the HP Color LaserJet 1600 printer to which you want to connect.

- Click Next.
- Click Yes or No when asked if you want to use this printer as your default printer for Microsoft Windows-based programs, and then click Next.
- 8. Click **Finish** to complete the installation and close the **Add Printer** wizard.

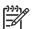

**NOTE** You might need the product software CD to complete the print–driver installations.

Setting up client computers running Microsoft Windows XP or Microsoft Windows Server 2003

- 1. Click Start, and then click Printers and Faxes.
- 2. In the column to the left, under Printer Tasks, click Add a printer to open the Add Printer wizard.
- 3. Click **Next** to start the wizard.

- Click the A network printer or a printer attached to another computer option button, and then click Next.
- Type the path and share name of the HP Color LaserJet 1600 printer to which you want to connect
   OR -

Click **Browse** and navigate to find the HP Color LaserJet 1600 printer to which you want to connect. Click **Next**.

- 6. Click **Yes** or **No** when asked if you want to use this printer as your default printer for Microsoft Windows-based programs, and then click **Next**.
- 7. Click **Finish** to complete the installation and close the **Add Printer** wizard.

# Installation dialog box options for Microsoft Windows 2000, Microsoft Windows XP, and Microsoft Windows Server 2003

The following section shows the dialog box options that appear during the HP Color LaserJet 1600 printing-system software installation on Microsoft Windows 2000, Microsoft Windows XP, or Microsoft Windows Server 2003 operating systems.

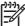

**NOTE** The HP Color LaserJet 1600 printing-system software installer does not support Microsoft Windows 98 SE or Microsoft Windows Me. To install the HP Color LaserJet 1600 printing-system software on a computer running Microsoft Windows 98 SE or Microsoft Windows Me, you must complete a Plug and Play installation. For more information, see <a href="Installing the printing-system using Microsoft Windows Plug and Play">Installing the printing-system using Microsoft Windows Plug and Play</a>.

**NOTE** HP recommends that you install the software before connecting the HP Color LaserJet 1600 printer to the computer (software-first installation). These instructions are for a software-first installation.

Use these instructions the first time you install the HP Color LaserJet 1600 printing-system software .

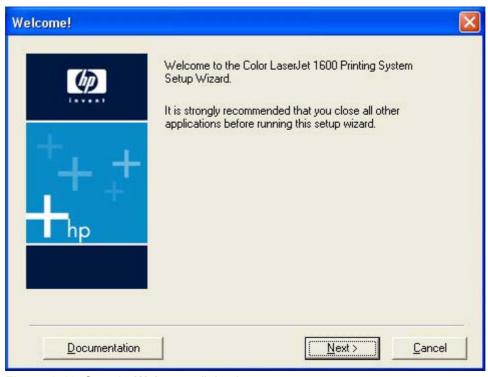

Figure 3-19 Step 1 - Welcome dialog box

Click **Documentation** to open your Web browser and the HP Color LaserJet 1600 Printing System Install Notes.

Click **Next** to go to the **License Agreement** dialog box (step 2).

Click Cancel to go to the Exit Setup dialog box (step 8).

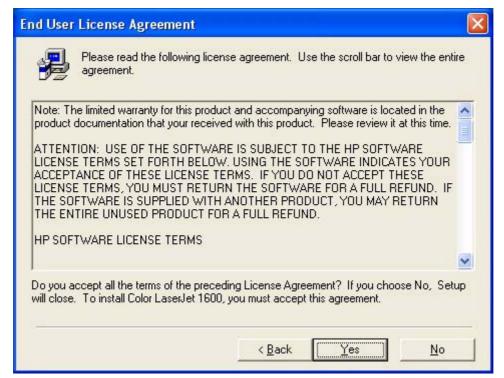

Figure 3-20 Step 2 - HP Software License Agreement dialog box

Click **Back** to return to the **Welcome** dialog box (step 1).

Click **No** to go to the **Exit Setup** dialog box (step 8).

Click **Yes** to go to the **Start Copying Files** dialog box (step 3).

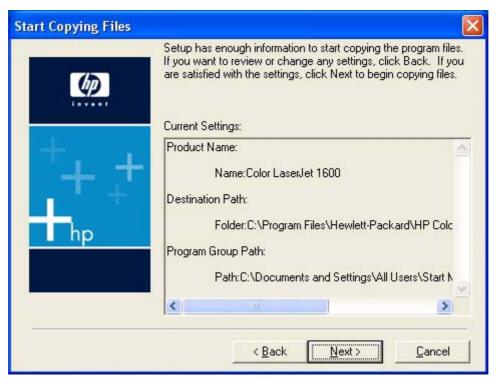

Figure 3-21 Step 3 - Start copying files dialog box

Click **Next** to start the installation process and go to the **Printing System Setup** dialog box (step 4).

Click **Back** to return to the **License Agreement** dialog box (step 2).

Click Cancel to go to the Cancel dialog box (step 7).

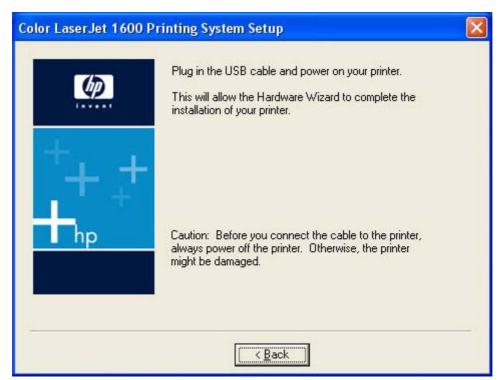

Figure 3-22 Step 4 - Printing System Setup dialog box

The **Printing System Setup** dialog box appears next.

Connect the USB cable to the printer and turn on the printer to continue the installation. When installation is complete, the **Finish** dialog box appears (step 5).

Click Back to stop the installation and return to the Start Copying Files dialog box (step 3).

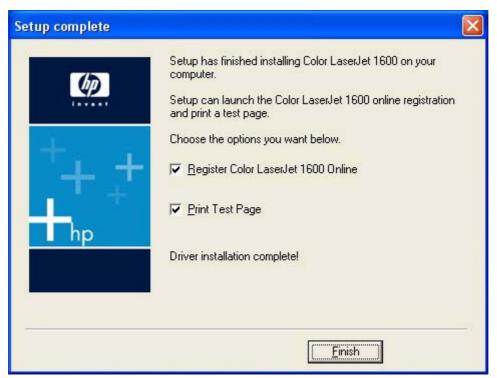

Figure 3-23 Step 5 - Finish dialog box

The **Register Color LaserJet 1600 Online** check box and the **Print Test Page** check box are selected by default.

Click **Finish** with the **Register Color LaserJet 1600 Online** check box selected to open the Online Registration page in your Web browser and the **Setup Complete** dialog box appears (step 6).

Click **Finish** with the **Print Test Page** check box selected to send a test page to the printer and the **Setup Complete** dialog box appears (step 6).

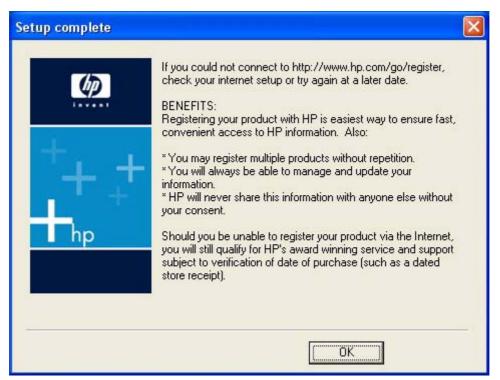

Figure 3-24 Step 6 - Setup complete dialog box

Click **OK** to close the installer.

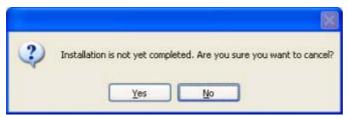

Figure 3-25 Step 7 - Cancel dialog box

Click **Yes** to go to the **Exit Setup** dialog box (step 8).

Click **No** to return to the last installer dialog box that was open.

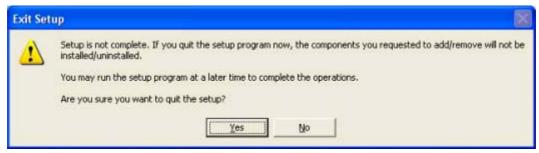

Figure 3-26 Step 8 - Exit Setup

Click Yes to close the installer.

Click **No** to return to the last installer dialog box that was open.

## **Uninstall**

This section provides information about the following topics:

- Uninstall instructions for Microsoft Windows 2000, Microsoft Windows XP, and Microsoft Windows Server 2003
- Uninstall instructions for Microsoft Windows 98 SE and Microsoft Windows Me
- ZUNINST.EXE uninstall method

# Uninstall instructions for Microsoft Windows 2000, Microsoft Windows XP, and Microsoft Windows Server 2003

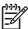

**NOTE** To uninstall the software from Microsoft Windows 2000, Microsoft Windows XP, or Microsoft Windows Server 2003, you must log on with Administrator privileges.

**NOTE** The uninstall utility might cause some problems for other devices that use Zenographics software (Minolta/QMS 4100, 6100, and 2100, and the HP LaserJet 1010, 1012, and 1015 printers). SeeCoexistence/conflict issues for more information.

- 1. Quit all open programs.
- Click Start, click Programs (or All Programs in Microsoft Windows XP or Microsoft Windows Server 2003), select HP, select HP Color LaserJet 1600, and then click Uninstall the Color LaserJet 1600.
- The HP Color LaserJet 1600 uninstall wizard appears.

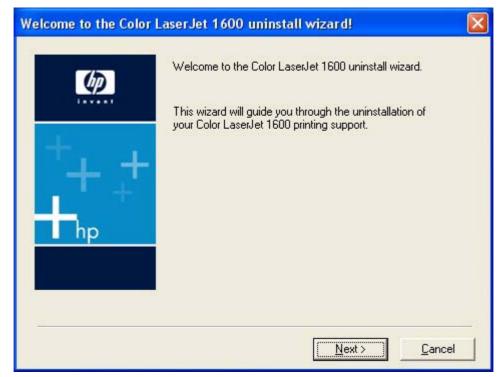

Figure 3-27 The HP Color LaserJet 1600 uninstall wizard

Click **Next** to continue.

ENWW Uninstall 47

4. The **Ready to uninstall** dialog box appears. Click **Next** to begin the uninstall process.

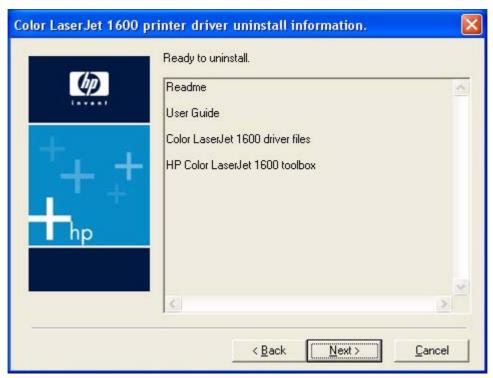

Figure 3-28 Ready to uninstall dialog box

A progress bar reflects the status of the uninstall process.

5. When the uninstall process is completed, the Uninstall Complete! dialog box appears.

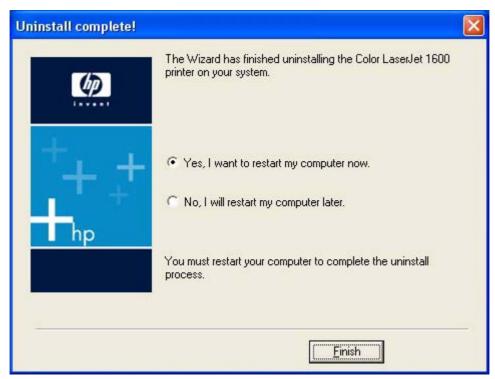

Figure 3-29 Uninstall Complete! dialog box

Click **Yes**, and then click **Finish** to restart your computer and finish the uninstall process.

# Uninstall instructions for Microsoft Windows 98 SE and Microsoft Windows Me

The HP Color LaserJet 1600 program group does not appear on the **Start** menu in Microsoft Windows 98 SE or in Microsoft Windows Me. Without a program group, the uninstaller is not available. In addition, there is no entry for the HP Color LaserJet 1600 printer in the **Add Remove Programs** feature found in the Windows Control Panel.

To uninstall the HP Color LaserJet 1600 printing-system software on computers running Microsoft Windows 98 SE or Microsoft Windows Me, follow these steps to run the ZUNINST.EXE program.

- Close all open programs.
- 2. Click Start on the Windows taskbar and then click Run.
- 3. In the Open box, type C:\Windows\System\zuninst.exe and then click OK.

-or-

Insert the HP Color LaserJet 1600 software CD into the CD-ROM drive, type X:\ZUNINST.EXE in the **Open** box, and then click **OK** (where **X**: represents the drive letter of your computer CD-ROM drive).

ENWW Uninstall 49

4. The Uninstall dialog box appears. Click HP Color LaserJet 1600 and then click Uninstall.

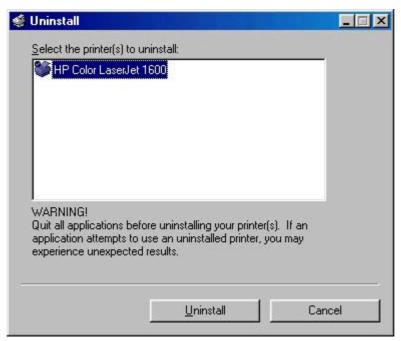

Figure 3-30 Uninstall dialog box – Microsoft Windows 98 SE and Microsoft Windows Me

5. If the HP Color LaserJet 1600 is your default printer the following dialog box appears. Click **OK** to continue uninstalling the software.

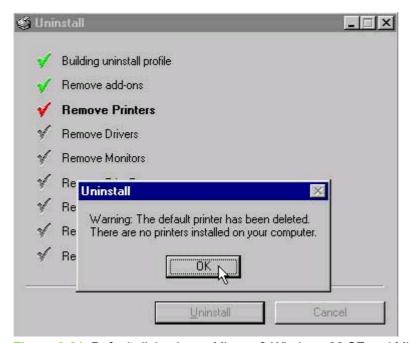

Figure 3-31 Default dialog box – Microsoft Windows 98 SE and Microsoft Windows Me

6. The reboot dialog box appears. Click Yes to restart your computer and complete the uninstall.

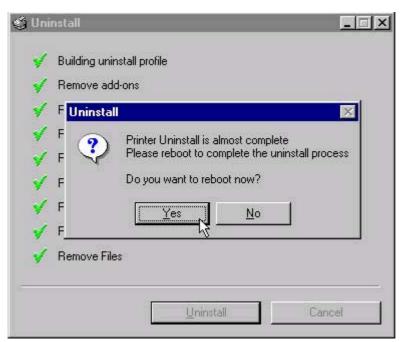

Figure 3-32 Reboot dialog box – Microsoft Windows 98 SE and Microsoft Windows Me

After your computer has restarted, delete the HP Color LaserJet 1600 Toolbox icon from the Windows desktop.

ENWW Uninstall 51

#### **ZUNINST.EXE** uninstall method

Zenographics has designed the ZUNINST.EXE program to uninstall their printers. Use Microsoft Windows Explorer to navigate to the SYSTEM32 folder to find this program. When the user runs this program, a list of all of the Zenographics drivers on the computer appears. The user is prompted to select the driver to uninstall. Select **HP Color LaserJet 1600** to uninstall the printer.

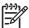

**NOTE** This method has not been tested by HP or Agilent and should be used only as a last resort before attempting a manual uninstall process.

# Host-based driver eatures for Microsoft Windows

# 4 Host-based driver features for Microsoft Windows

This chapter provides information about the following topics:

- Introduction to host-based printing
- Access to the driver
- Help system
- Paper/Quality tab features
- Effects tab features
- Finishing tab features
- Basics tab features
- Color tab
- Configure tab

ENWW 53

# Introduction to host-based printing

The HP Color LaserJet 1600 printer is a host-based printer. Host-based printing differs from PCL printing by computing the print job on the host computer, rather than computing the print job in the formatter. The following illustration shows how the HP Color LaserJet 1600 printing-system software works.

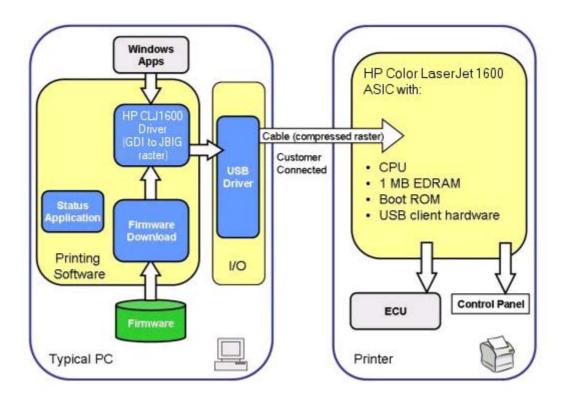

Figure 4-1 HP Color LaserJet 1600 host-based driver overview

As a host-based printing system, the HP Color LaserJet 1600 print driver uses Microsoft Windows to convert the graphics device interface (GDI) or device driver interface (DDI) calls from software programs into JBIG (standard-compression) compressed pages. These pages are sent in "chunks" through the driver to the printer formatter.

The HP Color LaserJet 1600 print driver also receives status messages from the formatter firmware. These messages are passed to the Status Application, which then displays them.

The HP Color LaserJet 1600 printer formatter has 2 MB of read-only memory (ROM) and 16 MB of double data rate random access memory (DDR RAM). Both the firmware and the compressed page must fit into the 16 MB of DDR RAM. If the compressed page is too large for the available memory, which is extremely rare, the **All Pages Print** mode is automatically invoked. The **All Pages Print** mode reduces the resolution and attempts to create a balance between text and graphics print quality.

# Access to the driver

To gain access to driver settings from within most software programs, click **File**, click **Print**, and then click **Properties**. The appearance and names of the driver tabs that appear can vary, depending on the operating system. These settings apply only while the software program is open.

You can also control the driver directly from the **Printers** folder. These settings change the default settings for all software programs.

- In Microsoft Windows 2000, click Start, click Settings, click Printers, right-click the printer name, and then click Printing Preferences to gain access to the same set of driver tabs that the software program controls.
- In Microsoft Windows XP or Microsoft Windows Server 2003, click Start, click Printers and Faxes (Microsoft Windows XP Professional) or Printers and Other Hardware Devices (Microsoft Windows XP Home) to gain access to the same set of driver tabs that the software program controls.

If you click **Properties** after right-clicking the printer name, you gain access to a different set of tabs that control the driver behavior and driver connections.

### **Printing Preferences tab set**

The HP Color LaserJet 1600 host-based driver **Printing Preferences** tabs contain options for formatting documents for the HP Color LaserJet 1600 printer. You can gain access to the **Printing Preferences** tabs either through your software program or through the Microsoft Windows **Printers** folder. For more information, see the <u>Access to the driver</u> section for Microsoft Windows 2000, Microsoft Windows XP, Microsoft Windows Server 2003.

The following tabs are included in **Printing Preferences** tab set:

- Paper/Quality tab
- Effects tab
- Finishing tab
- Basics tab
- Color tab

# **Printer Properties tab set**

The printer **Properties** tab set contains information about and options for configuring the printer. To gain access to the printer **Properties** tabs, click **Start** on the Microsoft Windows task bar, click **Settings**, and then click **Printers** for Microsoft Windows 2000 or **Printers and Faxes** for Microsoft Windows XP and Microsoft Windows Server 2003. Right-click the printer name, and then click **Properties**.

The Configure tab is included in the printer Properties tab set.

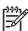

**NOTE** Microsoft Windows also has tabs in the printer **Properties** tab set. For information about those tabs, see the documentation that came with your computer.

ENWW Access to the driver 55

# **Help system**

The HP Color LaserJet 1600 host-based driver includes a full-featured Help system to provide assistance with printing and configuration options. The following Help options are available:

- What's this? Help
- Context-sensitive Help
- Constraint messages

### What's this? Help

"What's this?" Help is supported in Microsoft Windows 2000, Microsoft Windows XP, and Microsoft Windows Server 2003. You can gain access to "What's this?" Help messages in the following ways:

- Right-click a control and click What's this?, and a pop-up Help window appears.
- Click the ? button at the upper-right corner of the frame, next to the X, to change the cursor to an
  arrow with a question mark. Use this special cursor to select a control, and the pop-up Help window
  for that feature appears.
- Press the F1 key, and the Help window for the currently selected control appears.

### **Context-sensitive Help**

Press the **Help** button on a driver tab or in a dialog box, and context-sensitive Help appears.

### Constraint messages

Constraint messages are unsolicited messages that appear in response to specific actions you take. These messages alert you to selections that are illogical or impossible given the capabilities of the printer or the current settings of other controls. For example, if you click **Print on Both Sides** and then change the paper type to **Transparency**, a message appears asking you to resolve this conflict.

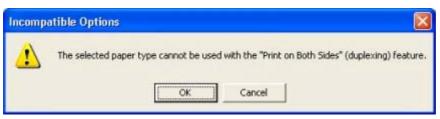

Figure 4-2 A typical constraint message

The following table lists the available constraint messages and the conditions that cause them to appear for the HP Color LaserJet 1600 printer.

Table 4-1 Constraint messages

| Condition/Cause                   | Effect                                                                                                    | Message                                                            |
|-----------------------------------|----------------------------------------------------------------------------------------------------|--------------------------------------------------------------------|
| Finishing tab                     | Finishing tab                                                                                                   | To use this feature, set Pages per Sheet to 1 (see Finishing tab). |
| Pages per Sheet is greater than 1 | <b>Booklet Printing</b> is not available if <b>Print</b> on <b>Both Sides (Manually)</b> check box is selected. | ,                                                                  |

Table 4-1 Constraint messages (continued)

| Finishing tab                                                                                                    | Effects tab                                                                                      | To use this feature, set Pages per Sheet to 1 (see Finishing tab).                                    |
|----------------------------------------------------------------------------------------------------|--------------------------------------------------------------------------------------------------|----------------------------------------------------------------------------------------------------|
| Pages per Sheet is greater than 1                                                                                 | Print Document On is not available.                                                              |                                                                                                    |
| Finishing tab                                                                                                    | Effects tab                                                                                      | To use this feature, set Pages per Sheet to 1 (see Finishing tab).                                    |
| Pages per Sheet is greater than 1                                                                                 | % of Normal Size is not available.                                                               |                                                                                                    |
| Finishing tab                                                                                                    | Effects tab                                                                                      | To use this feature, set the <b>Booklet Printing</b> option to <b>Off</b> (see <b>Finishing</b> tab). |
| Booklet Printing setting is Off                                                                                   | Pages per Sheet is not available.                                                                |                                                                                                    |
| Finishing tab                                                                                                    | Effects tab                                                                                      | To use this feature, set the <b>Booklet Printing</b> option to <b>Off</b> (see <b>Finishing</b> tab). |
| Booklet Printing setting is Off                                                                                   | Print Document On is not available.                                                              |                                                                                                    |
| Finishing tab                                                                                                    | Effects tab                                                                                      | To use this feature, set the <b>Booklet Printing</b> option to <b>Off</b> (see <b>Finishing</b> tab). |
| Booklet Printing setting is Off                                                                                   | % of Normal Size is not available.                                                               |                                                                                                    |
| Effects tab                                                                                                    | Effects tab                                                                                      | To use this feature, turn off the <b>Print Document On</b> option (see <b>Effects</b> tab).           |
| The <b>Print Document On</b> check box is selected.                                                               | % of Normal Size is not available.                                                               |                                                                                                    |
| Effects tab                                                                                                    | Finishing tab                                                                                    | To use this feature, turn off the <b>Print Document On</b> option (see <b>Effects</b> tab).           |
| The <b>Print Document On</b> check box is selected.                                                               | Pages per Sheet is not available.                                                                |                                                                                                    |
| Effects tab                                                                                                    | Effects tab                                                                                      | To use this feature, set <b>% of Normal Size</b> to <b>100</b> (see <b>Effects</b> tab).              |
| The % of Normal Size setting is any value except 100%.                                                            | Print Document On is not available.                                                              |                                                                                                    |
| Effects tab                                                                                                    | Finishing tab                                                                                    | To use this feature, set % of Normal Size to 100 (see Effects tab).                                   |
| The % of Normal Size setting is any value except 100%.                                                            | Booklet Printing is not available.                                                               |                                                                                                    |
| Effects tab                                                                                                    | Finishing tab                                                                                    | To use this feature, set % of Normal Size to 100 (see Effects tab).                                   |
| The % of Normal Size setting is any value except 100%.                                                            | Pages per Sheet is not available.                                                                |                                                                                                    |
| Paper tab                                                                                                    | Finishing tab                                                                                    | This feature is not available with the currently selected paper type. (see <b>Paper</b> tab)          |
| The <b>% of Normal Size</b> setting is any value except <b>100%</b> .                                             | Bubble Help points to the Print on Both Sides (Manually) check box.                              |                                                                                                    |
| Paper tab                                                                                                    | Finishing tab                                                                                    | To use this feature, set the paper size to                                                            |
| The <b>Size Is</b> setting is anything except <b>Letter</b> , <b>Legal</b> , or <b>A4</b> .                       | <b>Bubble Help</b> points to the <b>Booklet Printing</b> drop-down menu, which is not available. | Letter, Legal, or A4 (see Paper tab).                                                                 |
| Paper tab                                                                                                    | Paper tab                                                                                        | In order to use this feature, choose a                                                                |
| The <b>Source Is</b> tray selected for <b>Other Pages</b> is the same as the one selected for <b>First Page</b> . | <b>Bubble Help</b> points to <b>Type Is</b> dropdown menu.                                       | source tray different from the first page.                                                            |

ENWW Help system 57

Table 4-1 Constraint messages (continued)

| Effects tab           | Effects tab                       | You cannot add a new watermark because the list is full. You may edit existing watermarks, or you may delete unused ones to make more room. |
|-----------------------|-----------------------------------|----------------------------------------------------------------------------------------------------|
| Watermarks exceed 30. | Bubble Help points to Watermarks. |                                                                                                    |
| Finishing tab         | Paper tab, Back Cover option      | To use this feature, set the <b>Booklet Printing</b> option to <b>Off</b> (see <b>Finishing</b> tab).                                       |
|                       |                                   |                                                                                                    |

# Paper/Quality tab features

Use the **Paper/Quality** tab to specify the size, type, and source of the media for your HP Color LaserJet 1600 printer. You can also use this tab to indicate different paper-selection choices for the first page, other pages, and back cover of the document. The following illustration shows the **Paper/Quality** tab.

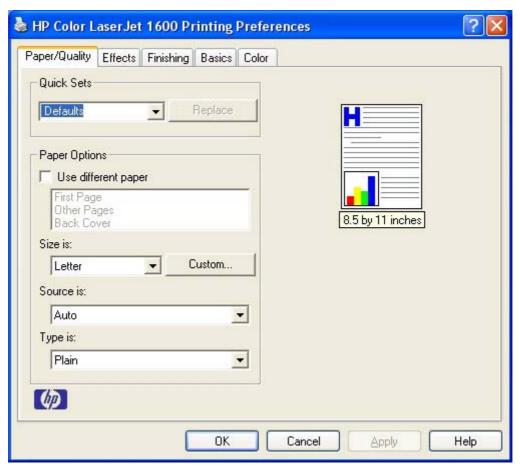

Figure 4-3 Paper/Quality tab

# **Quick Sets**

The first group box in the upper portion of the **Paper/Quality** tab is **Quick Sets**. Because they are all the same control, any change to the **Quick Sets** group box that is made on the **Paper/Quality** tab affects the **Quick Sets** group boxes on the other driver tabs. The following tabs contain **Quick Sets** group boxes:

- Paper/Quality
- Effects
- Finishing
- Basics
- Color

Use the **Quick Sets** setting to store the current combination of driver settings that appears on all of the other print driver tabs. **Quick Sets** are user-defined printing specifications (such as media size, pages per sheet, and so on). The **Quick Sets** control does *not* appear on the driver **Properties** tabs.

The following selections are available in the **Quick Sets** drop-down menu:

- Defaults
- User Guide Print Settings
- Untitled

### **Defaults**

When you select **Defaults**, nearly all of the settings are restored to the combination that existed after the driver was installed (the original settings). However, if the attribute combinations that are associated with watermark definitions or custom paper sizes have been changed or deleted, the original settings are not restored.

**Untitled** appears in the **Quick Sets** menu automatically if no other driver settings have been changed since the driver was installed, or if all of the driver settings match the original settings. Otherwise, the setting in the **Quick Sets** menu is the same label that appeared when you last closed the printing **Properties** dialog box by clicking **OK**.

# **User Guide Print Settings**

The **User Guide Print Settings** option provides a **Quick Sets** for optimal printing of the *HP Color LaserJet 1600 User Guide*.

### Untitled

By default, the **Quick Sets** menu is set to **Untitled**. When you change any of the default settings on any of the **Printing Preferences** driver tabs and you want to save the configuration as a Print Task Quick Set, highlight the words **Untitled**, type the name you want for your new Print Task Quick Set, and then click **Save**. Quick Sets are saved in the system registry. To delete a Print Task Quick Set, select it from the drop-down menu and click **Delete**.

You can store a maximum of 25 **Quick Sets** on a particular system. If you attempt to save too many, a message box appears that reads, "There are too many Quick Sets defined. Please delete some before adding new ones."

# Paper Options group box

The settings specified in the **Paper Options** group box on the **Paper/Quality** tab apply to all of the pages of the document. The following illustration shows the **Paper Options** group box and the selections available .

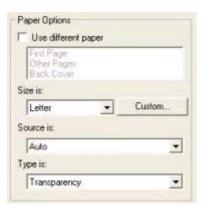

Figure 4-4 Paper Options group box

The following are settings in the **Paper Options** group box:

- Size is:
- Source Is: drop-down menu
- Type is: drop-down menu
- Use Different Paper options

### Size is:

The **Size is:** setting is a drop-down menu that lists all of the supported media sizes.

You can specify size for all the settings in the **Paper Options** group box. You must use the same size of media for the entire print job. That is, if the print job uses Letter-size media, any option that you select from the available **Use Different Paper** options must also use Letter-size media.

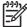

**NOTE** Certain software programs can override the size command and specify different media sizes within a single document.

For the **Other Pages** and **Back Cover** settings, you can select a source (tray) and media type that differ from the settings selected for **First Page**. If a conflict exists among media source, media size, and/or media type, and you choose to keep the conflicting settings, the settings are processed in the following order: media size, media type, and then media source.

Because driver settings are overridden by media-size settings in most software applications, it is generally best to use the driver to set media size only for software applications that lack a media-size setting, such as NotePad, or when you are producing a book or a booklet that does not require different media sizes.

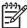

**NOTE** When you use a software program with a media-size setting, you can specify different media sizes within a single document by using the **Use Different Paper** options. For more information, see <u>Use Different Paper check box</u>.

For information about media sizes, see the Media attributes section of this guide.

### **Use Different Paper check box**

When the **Use Different Paper** check box is selected, the **First page**, **Other pages**, and **Back Cover** options become available. Click any of these options and then choose **Size is:**, **Source is:**, and **Type is:** for each option..

### **Custom Paper Size group**

Click the Custom button to open the Custom Paper Size dialog box.

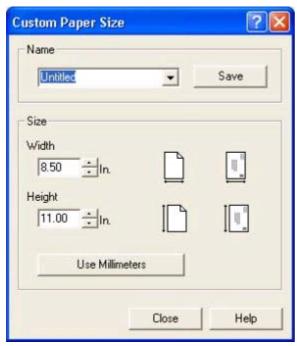

Figure 4-5 Custom Paper Size dialog box

Use the **Custom Paper Size** dialog box to create or modify custom paper-size information. The **Custom Paper Size** dialog box contains the following options:

- Name field. Click the text box to type a name for your custom paper size or click the drop-down menu to select a custom paper size that you have already defined.
- Size group box. If you type in a size that is too large or too small, the driver automatically adjusts
  the size for you.
  - Width spin box. Use the spin controls to select the width for your custom paper size, or click in the text box to type the width.
  - Height spin box. Use the spin controls to select the height for your custom paper size, or click
    in the text box to type the height.
  - **Use Millimeters/Use Inches** button. Click this button to toggle between using millimeters and inches to define your custom paper size.

Click Save to save your custom size or click Close to return to the Paper/Quality tab.

### Source Is: drop-down menu

The **Source is:** setting specifies the source tray to use for printing a document. If you have added an optional **Tray 3**, it appears in this list only if you configured the tray through the **Configure** tab.

The **Source is:** drop-down menu can contain the following options:

- Auto
- Tray 1

- Tray 2
- Tray 3 (if you have installed an optional tray 3 and configured it through the Configure tab)

The default setting is **Auto**. When this setting is selected, the printer uses the source tray that supports the media size that you have selected. If you select a source tray other than **Auto**, make sure that the correct media size is loaded in the source tray.

For information about media sources, see Media attributes .

# Type is: drop-down menu

The **Type is:** drop-down menu shows all the paper types that the HP Color LaserJet 1600 printer supports. When you use the default setting, **Letter**, the printer uses the default media type, which is usually **Plain**.

The following standard paper types appear in the lists.

Table 4-2 Standard paper types and engine speeds

| Paper type                                  | Engine speeds |
|---------------------------------------------|---------------|
| Plain                                       | Full – 1:1    |
| Preprinted                                  | Full – 1:1    |
| Letterhead                                  | Full – 1:1    |
| Transparency                                | Half – 1:2    |
| Prepunched                                  | Full – 1:1    |
| Labels                                      | Half – 1:2    |
| Bond                                        | Half – 1:2    |
| Recycled                                    | Full – 1:1    |
| Color                                       | Full – 1:1    |
| HP Tough Paper                              | Half – 1:2    |
| Envelope                                    | Half – 1:21   |
| Light (< 70 g/m²)                           | Full – 1:1    |
| Heavy (91 to 105 g/m²)                      | Half – 1:2    |
| Cardstock (106 to 163 g/m² or 43 to 53 lb.) | Half – 1:2    |
| Light Glossy (75 to 105 g/m²)               | Half – 1:2    |
| Glossy (106 to 120 g/m²)                    | Half – 1:2    |
| Heavy Glossy (106 to 163 g/m²)              | Half – 1:2    |
| HP Premium Cover (200 g/m²)²                | Half – 1:2    |
| HP Premium Plus Photo (220 g/m²)²           | Half – 1:2    |

Throughput for continuous printing might be less than 4 pages per minute due to fuser heating limitations.

Support is only for HP papers at this weight.

The default setting is **Plain**. If you select a different setting, make sure that the correct media type is loaded in the tray that you selected in the **Source is:** setting.

For more information about media types, see Media attributes .

# **Use Different Paper options**

By using the Use Different Paper options, you can print books that include different types of media.

When you select the **Use Different Paper** check box, the following settings can appear in the group box:

- First Page
- Other Pages
- Back Cover

To use **Use Different Paper** options, you must configure the setting for the print job. Each option for the **Use Different Paper** setting is described in the sections that follow this procedure. Use the following instructions to configure the setting:

### To configure the Use Different Paper options for a print job

For each option, you can set a different tray by using the **Source Is**: drop-down menu. For some options, the **Type is**: drop-down menu is also available.

- To use different paper or cover stock, select the Use Different Paper check box. A list of options
  appears in the dialog box. The full set of selections is visible when you scroll by using the down
  arrow button to the right of the list.
- To use different media for the pages within the print job, select the appropriate option (First Page, Other Pages, or Back Cover) in the dialog box. Change the settings by using the Size is:, Source is:, or Type is: drop-down menus.
- Click **OK** to print.

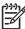

**NOTE** You must use the same size of media for the entire print job. All options that you select from the available **Use Different Paper** options use the size that you select in the **First Page** settings.

When you change the type and source of the paper and covers, the settings that you select remain configured until you close the software program.

# **Document preview image**

The document preview image is a line-drawn image of a page that represents graphics and text. The document preview image is always oriented so that the contents of the page are right-side-up. The document preview image appears in the upper-right corner of the **Paper/Quality**, **Effects**, **Finishing**, **Basics**, and **Color** tabs.

Switching between tabs does not change the location or appearance of the document preview image. When you move the mouse over the document preview image, the mouse cursor changes from an arrow

to a gloved hand. You can toggle between portrait and landscape page orientation by clicking on the image.

# Effects tab features

Use the **Effects** tab to create unique paper effects such as scaling and watermarks. The following illustration shows the **Effects** tab.

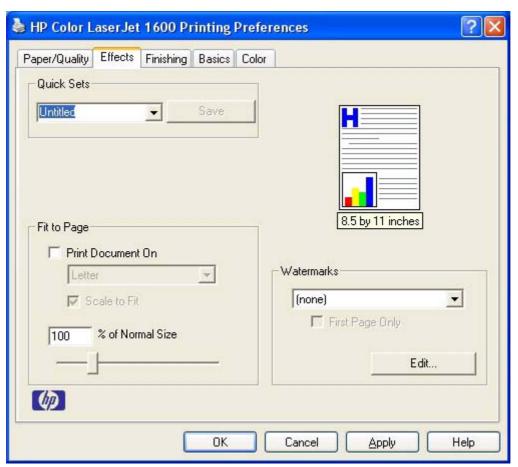

Figure 4-6 Effects tab

The **Effects** tab contains the following controls:

- Quick Sets
- Fit to Page group box
- <u>Document preview image</u>
- Watermarks group box

# **Quick Sets**

Use the **Quick Sets** control to store the current combination of driver settings that are found on all other **Printing Preferences** driver tabs. Quick Sets are either preset or user-defined printing specifications, such as paper size and pages per sheet. For more information, see <u>Quick Sets</u> in the **Paper/Quality** tab section of this guide.

# Fit to Page group box

The Fit to Page group box consists of the following controls:

- Print Document On setting
- Scale to Fit option
- % of Normal Size option

# **Print Document On setting**

Select the **Print Document On** option button to format the document for one paper size and then print the document on a different paper size, with or without scaling the image to fit the new paper size.

The **Print Document On** control is disabled by either of the following conditions:

- The % of Normal Size value is not 100.
- The Pages per Sheet value (on the Finishing tab) is not 1.

When **Print Document On** is selected, the drop-down menu shows the media sizes on which you can print. The list contains all of the standard media sizes that are supported by the selected media source and any custom sizes that you have created. When **Print Document On** is selected, **Scale to Fit** is automatically selected.

# Scale to Fit option

The **Scale to Fit** option box specifies whether each formatted document page image is scaled to fit the target paper size. By default, **Scale to Fit** is selected when **Print Document On** is selected. If the setting is turned off, then the document page images will not be scaled, and are instead centered at full size on the target paper. If the document size is larger than the target paper size, then the document image is clipped. If it is smaller, then it is centered within the target paper. The following illustration shows preview images for a document that is formatted for legal-size paper and where the **Print Document On** check box is selected and the target size is specified as **Letter**.

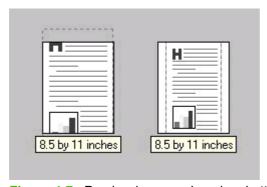

Figure 4-7 Preview images - Legal on Letter; Scale to Fit off (left) and on (right)

When the size for which the document is formatted (that is, the logical size) differs from the target size, the preview image uses a dashed gray line to show the boundaries of the logical page in relation to the target page size.

# % of Normal Size option

The **% of Normal Size** option provides a slider bar to use for scaling the percentage setting. The default setting in the entry box is 100% of normal size. Normal size is defined as the paper size that is selected within the driver or what the driver receives from the software program (if the software program does not negotiate the paper size with the driver). The driver scales the page by the appropriate factor and sends it to the printer.

ENWW Effects tab features 67

The limits of the range are from 25% to 400%, and any values outside the range are adjusted to those limits as soon as the focus is removed from the control (that is, when the Tab key is pressed or another control is selected).

Any change to the scale also changes the page preview, which increases or decreases from the upperleft corner of the preview.

The slider bar controls the scale directly. The value in the edit box changes as the scroll bar indicator is dragged, and the preview image is updated to the new image scale. Each click on the scroll bar arrows increases or decreases the scale by 1%. Each click on the slider bar affects the scale by 10%.

You cannot achieve an exact value by dragging the scroll bar indicator at the default Microsoft Windows resolution; use the scroll bar indicator to approximate the appropriate value, and then use the scroll bar arrows to refine the value.

The following settings disable % of Normal Size:

- Print Document On (on the Effects tab) is selected
- Pages per Sheet (on the Finishing tab) is not 1

# **Document preview image**

The document preview image is a line-drawn image of a page that represents graphics and text. The document preview image is always oriented so that the contents of the page are right-side up. The document preview image appears in the upper-right corner of most **Printing Preferences** driver tabs (the **Paper/Quality**, **Finishing**, **Effects** and **Color** tabs).

Switching between tabs does not change the location or appearance of the document preview image. When you move the mouse over the document preview image, the mouse cursor changes from an arrow to a gloved hand. You can toggle between portrait and landscape page orientation by clicking the document preview image.

# Watermarks group box

Use the **Watermarks** feature to select a watermark, create your own custom watermarks (text only), or edit an existing watermark. The following watermarks are preset in the driver.

- Current watermarks
- Watermark message
- Message angle
- Font attributes

The drop-down menu shows alphabetically sorted watermarks that are currently available on the system, plus the string "(none)", which indicates that no watermark is selected. This is the default setting. Any watermark selected from this list appears in the preview image.

When the **First Page Only** check box is selected, the watermark is printed only on the first page of the document. The **First Page Only** check box is disabled when the current watermark selection is "(none)".

Watermarks are applied to logical pages. For example, when **Pages per Sheet** is set to "4" and **First Page Only** is turned off, four watermarks appear on the physical page (one on each logical page).

Click Edit, and the Watermark Details dialog box appears.

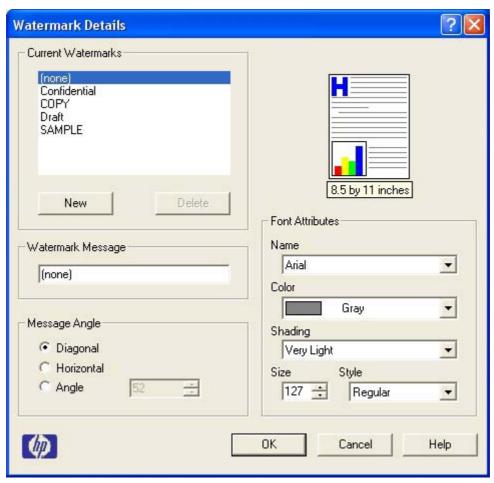

Figure 4-8 Watermark Details

The dialog box shows a preview image and provides options for creating a new watermark and controlling the message angle and font attributes.

Click **OK** to accept all of the changes that are made in the **Watermark Details** dialog box. However, clicking **Cancel** does not cancel all of the changes. If you make changes to a watermark, and then select a different watermark or click **New**, all of the changes made to the previous watermark are saved, and only the current, unsaved changes can be canceled.

### **Current watermarks**

The **Current Watermarks** group box contains a list of available watermarks, both predefined watermarks made available in the driver and any new watermarks you have created.

To create a new watermark, click **New**. The new watermark appears in the **Current Watermarks** list and in the **Watermark Message** edit box as "Untitled" until you name it. The name that you type in the **Watermark Message** field appears in the **Current Watermarks** group box in the **Watermark Details** dialog box and in the **Watermarks** group box on the **Effects** tab.

To name the new watermark, type the selected watermark text in the **Watermark Message** edit box. To delete a watermark, select the watermark in the **Current Watermarks** list and click **Delete**. A warning appears asking whether you are sure you want to delete the selected item. Click **Cancel** if you want to keep the watermark. Click **OK** to delete the selected watermark.

ENWW Effects tab features 69

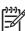

**NOTE** You can have no more that 30 watermarks in the **Current Watermarks** list at one time. When you reach the limit of 30 watermarks, the **New** button is disabled.

To edit an existing watermark, select the watermark in the **Current Watermarks** list. If you change the **Watermark Message** for that watermark, you are, in effect, creating a new watermark.

# Watermark message

The **Watermark Message** is also the name that identifies the watermark in the **Current Watermarks** list, except when more than one watermark has the same message. For example, you might want several different watermarks with the message DRAFT, each with a different typeface or font size. When this occurs, the string is appended with a space, a pound sign, and a number (for example, **Draft #2**). When a number is added, the number two is used first, but if the resulting name is also in the list, then the number increases until the name is unique (**Draft #3**, **Draft #4**, and so on).

# Message angle

Use the controls in the **Message Angle** group box to print the watermark in different orientations in relation to the page's text. The settings are **Diagonal**, **Horizontal**, or **Angle** (custom). The default is **Diagonal**. All three settings automatically center the watermark string within the page; the selection of a particular setting affects only the angle of the string placement. **Diagonal** places the text along a line that spans the lower-left to upper-right corners of the page. **Horizontal** places the text along a line that spans the mid-left and mid-right edges of the page. **Angle** places the text at the specified angle across the page.

### Font attributes

Use the controls in the **Font Attributes** group box to change the font and the shading, size, and style of the font.

The **Font Attributes** group box contains the following controls:

- Name drop-down menu
- Color drop-down menu
- Shading drop-down menu
- Size spin box
- Style drop-down menu

### Name

The **Name** drop-down menu lists fonts that are currently installed on the system. The default is language-dependent.

### Color

The **Color** drop-down menu provides a fixed, unalterable set of color choices for the watermark. The following color choices are available for watermarks:

- Gray (default)
- Red
- Yellow

- Green
- Cyan
- Blue
- Magenta

# **Shading**

The default **Shading** setting for new and preset watermarks is **Very Light**. The following range of shades is available from the **Shading** drop-down menu:

- Lightest
- Very Light (default)
- Light
- Medium Light
- Medium
- Medium Dark
- Dark
- Very Dark
- Darkest

These values represent the intensity of the gray that is used. A choice of **Light** produces a lightly saturated gray watermark. A choice of **Lightest** produces the lightest shade of watermark; **Darkest** produces a black watermark.

### Size

Font sizes from 1 to 999 points are available from the **Size** menu. The default point size is language-dependent. The choice of **Regular**, **Bold**, **Italic**, and **Bold Italic** is available from the **Style** drop-down menu.

### **Style**

The choice of **Regular**, **Bold**, **Italic**, and **Bold Italic** is available from the **Style** drop-down menu. The default **Style** setting for new and preset watermarks is **Regular**.

ENWW Effects tab features 71

# Finishing tab features

Use the **Finishing** tab to print booklets and control the media output. The following illustration shows the **Finishing** tab.

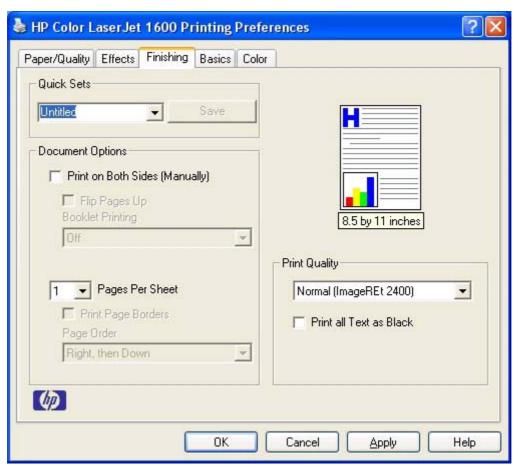

Figure 4-9 Finishing tab

The **Finishing** tab contains the following controls:

- Quick Sets
- Document Options
- Document preview image
- Print Quality group box

# **Quick Sets**

Use the **Quick Sets** control to store the current combination of driver settings that appear on all of the other **Printing Preferences** driver tabs. Quick Sets are either preset or user-defined printing specifications, such as paper size and pages per sheet. For more information, see <u>Quick Sets</u> in the **Paper/Quality** tab section of this guide.

# **Document Options**

The **Document Options** group box contains the following controls:

- Print on Both Sides (Manually) check box
- Flip Pages Up
- Booklet layout
- Pages per Sheet
- Print Page Borders
- Page Order

# Print on Both Sides (Manually) check box

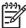

NOTE The **Print on Both Sides (Manually)** check box is unavailable if the **Allow Manual Duplexing** option is disabled in the **Configure** tab. See <u>Configure tab</u> for more information.

The default setting for the **Print on Both Sides (Manually)** option is off (not selected). Selecting **Print on Both Sides (Manually)** makes the **Flip Pages Up** and **Booklet Printing** options available.

When you send a print job to the printer with the **Print on Both Sides (Manually)** option selected, the even pages print, and then the following dialog box appears so that you can complete the manual duplex process.

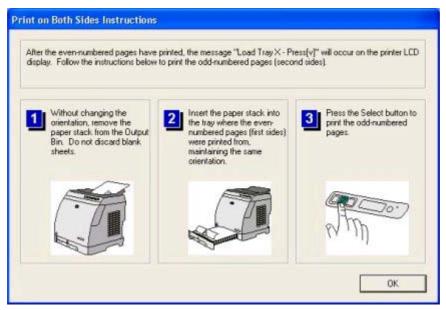

Figure 4-10 Print on Both Sides Instructions

ENWW Finishing tab features 73

### Instructions for manually printing on both sides

Follow these steps to manually print on both sides.

- Click File. Print. and then click Properties.
- Click the Finishing tab, and then click the Print on Both Sides (Manually) check box. Click OK to continue.
- When the even-numbered pages have printed, the Load Tray X Press (v) message appears on the printer control panel and the Print on Both Sides Instructions dialog box appears on your computer screen so that you can print the remaining pages.
  - **a.** Without changing the orientation, remove the paper stack from the output bin. Do not discard blank sheets.
  - b. Insert the paper stack into the same input tray that the even-numbered pages (first sides) were printed from, maintaining the same orientation (that is, with the same edge of the page feeding into the printer first).
  - c. Press the Select button to print the odd-numbered pages.

# Flip Pages Up

The **Flip Pages Up** check box, enabled only when **Print on Both Sides** is selected, is used to specify the duplex-binding option. By default, the **Flip Pages Up** check box is *not* selected. The following table demonstrates the results of selecting this box, depending on the paper orientation selected on the **Finishing** tab.

Table 4-3 Page orientation

| Orientation (Finishing tab) | Flip Pages Up selected | Flip Pages Up not selected |
|-----------------------------|------------------------|----------------------------|
| Portrait                    | Short-edge binding     | Long-edge binding          |
| Landscape                   | Long-edge binding      | Short-edge binding         |

When **Print on Both Sides** is selected, the document preview image changes to show a spiral binding along either the left edge or the top edge of the page. In addition, a folded-over corner appears in the lower-right portion of the preview image, indicating that printing occurs on the back side. An arrow on the folded-over corner points in the direction that the pages would be flipped if they were bound together.

Short-side binding is for print jobs with pages that read by flipping over like the pages of a notepad. Long-side binding is for print jobs with pages that read by turning like the pages of a book.

### **Booklet layout**

The **Booklet Layout** drop-down menu, visible when **Print on Both Sides** is selected, offers choices that are based on the current paper size. The default setting for the **Booklet Printing** drop-down menu is **Off**.

- Left Edge Binding
- Right Edge Binding

When you select **Left Edge Binding** or **Right Edge Binding**, the document preview image changes to show the location of the binding. If the **Pages per Sheet** setting is on the default setting of 1, it

automatically changes to **2 pages per sheet**. If you change the **Pages per Sheet** setting manually to 4, 6, 9, or 16 pages per sheet, the booklet setting is disabled. See the <u>Printing a Booklet</u> section of this chapter for more information.

The **Booklet Layout** setting is disabled when A6 or B6 (JIS) is selected as the media size, and an incompatibility error message appears when you click **OK** to close the driver.

### **Book and booklet printing**

The HP Color LaserJet 1600 printer supports book and booklet printing.

A book is a print job consisting of at least two pages that can have a different media type for the first page, other pages, or back cover. Use the **First Page**, **Other Pages**, and **Back Cover** settings on the **Paper/Quality** tab (available when you select the **Use Different Paper** check box) to select different media for these pages.

A booklet is a print job that places two pages on each side of a sheet that can be folded into a booklet that is half the size of the media type. Use the **Booklet Layout** drop-down menu on the **Finishing** tab to control booklet settings.

### **Printing a Booklet**

Complete the following steps to print a booklet.

- 1. Click File, click Print, and then click Properties.
- 2. Click the Finishing tab and select the Print on Both Sides check box.
- In the Booklet Layout drop-down menu, select the type of booklet printing that you want (for example, Right Edge Binding).
- 4. Click **OK** in the print driver.
- 5. Click **OK** in the **Print** dialog box to print.

### Printing a book

You can print a book in which the first page, other pages, and back cover have different media types. For more information, see the <a href="Paper/Quality tab features">Paper/Quality tab features</a> section of this chapter.

# Pages per Sheet

Use the **Pages per Sheet** option to select the number of pages that you want to print on a single sheet of media. If you choose to print more than one page per sheet, the pages appear smaller and are arranged on the sheet in the order that they would otherwise be printed. The **Pages per Sheet** dropdown menu provides six settings:

- 1 page per sheet (this is the default)
- 2 pages per sheet
- 4 pages per sheet
- 6 pages per sheet

ENWW Finishing tab features 75

- 9 pages per sheet
- 16 pages per sheet

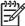

**NOTE** When you select an option other than **2 pages per sheet**, booklet printing is unavailable.

# **Print Page Borders**

Related controls indented beneath the **Pages per Sheet** edit box are **Print Page Borders** and **Page Order**, which become active when **Pages per Sheet** is greater than 1.

**Print Page Borders** sets a line around each page image on a printed sheet to help visually define the borders of each logical page.

# Page Order

The **Page Order** drop-down menu contains four selections:

- Right, then Down
- Down, then Right
- Left, then Down
- Down, then Left

The preview document image changes to reflect alterations in these settings, as shown by the examples in the following illustration.

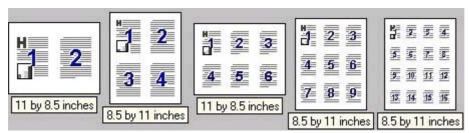

Figure 4-11 Page-order preview images

- 2 pages per sheet
- 4 pages per sheet
- 6 pages per sheet
- 9 pages per sheet
- 16 pages per sheet

# **Document preview image**

The document preview image is a line-drawn image of a page that represents graphics and text. The document preview image is always oriented so that the contents of the page are right-side up. The document preview image appears in the upper-right corner of most **Printing Preferences** driver tabs (the **Paper/Quality**, **Effects**, **Finishing**, and **Color** tabs).

Switching between tabs does not change the location or appearance of the document preview image. When you move the mouse over the document preview image, the mouse cursor changes from an arrow to a gloved hand. You can toggle between portrait and landscape page orientation by clicking the document preview image.

# **Print Quality group box**

The **Print Quality** group box provides options that control resolution and font settings. The group box includes the following options:

- Print Quality drop-down menu
- Print all Text as Black

# Print Quality drop-down menu

Use the **Print Quality** drop-down menu to select from the following resolution options:

- **Normal (ImageREt 2400)**. This setting produces 2400 dpi color output quality through HP Image Resolution Enhancement Technology (ImageREt) 2400. This setting is selected by default.
- **Draft (600 dpi)**. This setting produces 600x600 dpi 1–bit pixel text and graphics output quality. Use this option to reduce print file size.

### **Print all Text as Black**

**Print all Text as Black** is off by default. When selected, the driver prints all text as black regardless of the original document text color. However, white text remains white, as a fail-safe method of printing reverse typeface against a dark background. This setting does not affect graphic images on the page. **Print all Text as Black** remains selected only for the current print job.

ENWW Finishing tab features 77

# **Basics tab features**

You can use the **Basics** tab to change the layout of printed pages and the number of copies for a print job. The following illustration shows the **Basics** tab.

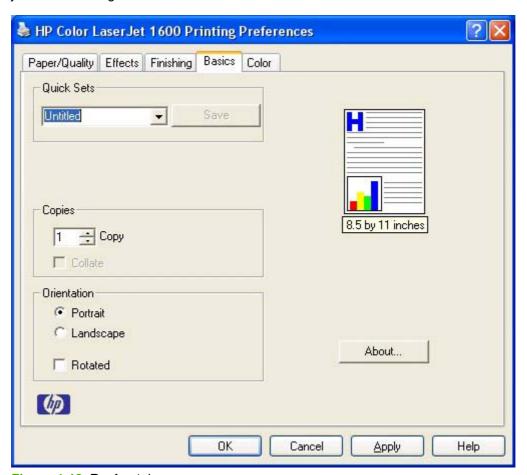

Figure 4-12 Basics tab

The **Basics** tab contains the following controls:

- Orientation group box
- Copies group box

# Orientation group box

The **Orientation** group box contains the following options:

- Portrait option button
- Landscape option button
- Rotate check box

# Portrait option button

Select this feature to print your document in **Portrait** orientation. This is the default setting.

# Landscape option button

Select this feature to print your document in Landscape orientation.

### Rotate check box

Select this feature to rotate the document image on the paper 180°. For example, if the return address on an envelope is smudged, use this setting to feed the envelope so that the return address area feeds first into the printer.

# Copies group box

The **Copies** settings contain the following options:

- Copy Count setting
- Collate check box
- About button
- Page count
- Service ID (Born-on date)

# **Copy Count setting**

This driver setting is useful for software programs that do not provide a copy count. If a copy count is available in the software program, set the copy count in the software program. **Copies** specifies the number of copies to print.

The number of copies that you request appears in the **Copies** option. You can select the number by typing in the box or by using the up and down arrows to the right of the text box. Valid entries for the HP Color LaserJet 1600 printer are numbers from 1 to 9999. The copies value will not advance from the maximum number (9999) to 1 when the up arrow is used, or change from 1 to the maximum number (9999) when the down arrow is used. When you click another group box or leave the **Basic** tab, invalid entries into the edit box (such as non-numerical input, numbers less than 1, or numbers greater than the maximum allowed) change to the last valid value that appeared in the box. The default number of copies is 1.

Because you can set the number of copies that you want from some software programs, conflicts can arise between the software program that you are using and the driver. In most cases, the software program and the driver communicate, so that the number of copies set in one location (such as the program) will appear in the other (such as the driver). For some programs, this communication does not happen, and the copies values are treated independently. For these programs, setting 10 copies in the program and then setting 10 copies in the driver will result in 100 copies (10 x 10) being printed. It is recommended that you set the number of copies in the program, wherever possible.

### Collate check box

This option become available if the **Copies** setting is set to more than 1. Selecting this check box enables the printer to print copies of multiple-page documents together. Selecting this option might slow down the printing speed for multiple-page jobs.

### **About button**

Click the **About** button to see the print driver version information, page count, and service ID.

ENWW Basics tab features 79

A **Software Update** button is also available from this dialog box. When you click **Software Update**, the driver opens your Web browser and connects you to the HP support Web site to update your HP Color LaserJet 1600 printing-system software.

# Page count

The page count is initialized at zero during installation, and every page that the driver prints should update the count by one. When the driver is reinstalled, the customer can reset the page count to zero.

The page count is expressed as Page Count: NNNNNN, where N is a six-digit decimal representation of the number of pages that have been printed.

# Service ID (Born-on date)

The service ID (born-on date) is the date on which the HP Color LaserJet 1600 print driver was installed. The number tells HP how long the customer has been using the printer. The customer can reset the date by reinstalling the driver.

The service ID is expressed as Service ID: YYDDD, where YY is a decimal representation of the current year minus 1990, and DDD is (calendar month minus 1) multiplied by 30 plus the calendar date (or 30 if the date is 31).

The Service ID is stored in the registry.

### How to calculate the Service ID from a calendar date

YY = calendar year minus 1990

Examples:

```
1998 = 1998 minus 1990 = 08
```

2001 = 2001 minus 1990 = 11

2. DDD = (calendar month minus 1) times 30 plus calendar date (or 30 if the date is 31)

Examples:

```
October 10 = 9 times 30 plus 10 = 280
```

December 31 = 11 times 30 plus 30 = 360

### How to convert the Service ID into a calendar date

1. Year = YY plus 1990

Examples:

```
YY = 08, then year = 08 plus 1990 = 1998
```

```
YY = 11, then year = 11 plus 1990 = 2001
```

2. Date = DDD divided by 30 (plus one if a remainder results) = the month. The remainder is the date. If the remainder is 0, then the date is 30.

Examples:

DDD = 280, then 280 divided by 30 = 9 with a remainder of 10

Because this leaves a remainder, month = 9 plus 1 = 10.

The Date = October 10

DDD = 360, then 260 divided by 30 = 12 (no remainder)

The Date = December 30

ENWW Basics tab features 81

# Color tab

Use the **Color** tab to specify predefined color-option settings or to fine-tune the color treatments and half-toning. Color output can also be converted to grayscale. The **Color** tab is shown in the following illustration.

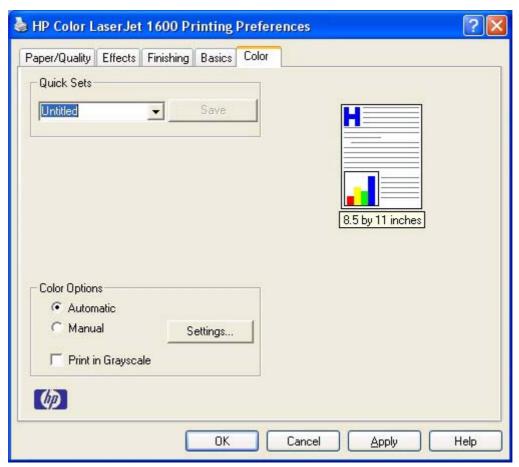

Figure 4-13 Color tab

The **Color** tab contains the following controls:

- Quick Sets
- Color options
- Automatic color settings
- Manual color settings
- Text, Graphics, and Photographs sections
- General
- Print in Grayscale

# **Quick Sets**

The **Quick Sets** control is available on each Printing Preference tab, and is used to store the current combination of driver settings that appear on all of the other tabs. **Quick Sets** are either preset or user-

defined printing specifications, such as paper size and pages per sheet. For more information, see Quick Sets in the Paper/Quality tab section of this guide.

# **Color options**

Use the **Color Options** group box to adjust the independent color controls. The settings affect the color rendering and print quality in the print job. The **Color Options** group box contains the following controls:

- Automatic option (default)
- Manual option
- Settings button (opens the Color Settingsdialog box)
- Print in Grayscalecheck box

# **Automatic color settings**

Use the **Automatic** option for default color settings that automatically fine—tune your color-printer output. The HP **Automatic** default color settings provide high-quality output for most color-printing needs.

# Manual color settings

To change the default color settings, select the **Manual** option and then click the **Settings** button. The **Manual Color Options** dialog box appears.

To change the settings, make your selections by using the drop-down menus in the **Manual Color Options** dialog box, and then click **OK**. The following illustration shows the **Manual Color Options** dialog box.

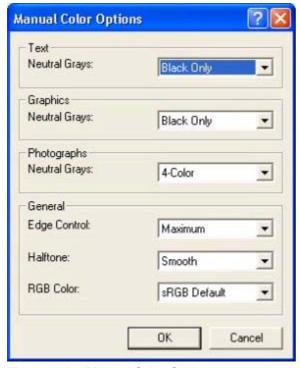

Figure 4-14 Manual Color Options

ENWW Color tab 83

The **Color Settings** dialog box gives you independent control of the following settings:

- Text
- Graphics
- Photographs
- General

# Text, Graphics, and Photographs sections

Use these sections to control the **Neutral Grays** setting for each control.

# **Neutral Grays**

The **Neutral Grays** drop-down menu controls the selection of a device-dependent color table that is embedded in the printer firmware. The options are **Black Only** or **4-Color**. You can adjust the **Neutral Grays** setting independently for **Text**, **Graphics**, or **Photographs**.

- Black Only. This option generates neutral colors (grays and black) by using only black toner. This
  option guarantees that neutral colors do not have a color cast. Black Only is the default setting for
  the Text and Graphics components.
- 4-Color. This option generates neutral colors by combining all four colors of toner, which produces smoother gradients and transitions to non-neutral colors. It also produces the darkest possible black. 4-Color is the default setting for Photographs.

# General

Use the **General** setting group to control the **Edge Control**, **Halftone**, and **RGB Color** settings for all color printing.

# **Edge Control**

**Edge Control** determines how edges are rendered. **Edge Control** consists of two components: Adaptive Halftoning and Trapping. Adaptive Halftoning increases the edge sharpness. Trapping reduces the effect of color plane misregistration by slightly overlapping the edges of adjacent objects.

The **Edge Control** option offers the following settings:

- Off turns off Trapping and Adaptive Halftoning.
- Normal provides the default trapping settings. Adaptive Halftoning is set to On.
- Maximum provides the most trapping. Adaptive Halftoning is set to On.

# Halftone

The **Halftone** setting controls the selection of a device-dependent halftone algorithm that is embedded in the printer firmware. The **Halftone** options, **Smooth** and **Detail**, affect the resolution and clarity of your color output.

- **Smooth.** This option provides better results for large, solid-filled print areas. It also enhances photographs by smoothing out fine color gradations. Select this option for uniform and smooth area fills.
- Detail. This option is useful for text and graphics that require sharp distinctions among lines or
  colors, or for images that contain a pattern or high level of detail. Select this option for sharp edges
  and detail.

The following table lists the lines per inch (lpi) for each resolution and halftone setting for the HP Color LaserJet 1600 printer.

Table 4-4 Halftone settings (lpi)

| Halftone Setting (Color tab) | Resolution (Finishing tab)          |                             |
|------------------------------|-------------------------------------|-----------------------------|
|                              | Normal (ImageREt 2400) 2-bits/pixel | Draft (600dpi) 1-bit/pixel1 |
| Smooth                       |                                     |                             |
| Cyan                         | 155 lines per inch (lpi)            | 146 lpi                     |
| Magenta                      | 155 lpi                             | 146 lpi                     |
| Yellow                       | 212 lpi                             | 200 lpi                     |
| Black                        | 155 lpi                             | 141 lpi                     |
| Detail                       |                                     |                             |
| Cyan                         | 190 lpi                             | 146 lpi                     |
| Magenta                      | 190 lpi                             | 146 lpi                     |
| Yellow                       | 200 lpi                             | 200 lpi                     |
| Black                        | 212 lpi                             | 141 lpi                     |

<sup>1</sup> This option reduces print file size.

### **RGB Color**

The **RGB Color** settings affect the color treatment for object types and determines how colors are rendered. The options are **Default (sRGB)**, **Vivid**, **Device**, and **Photo/Image**.

- Default (sRGB). This option interprets RGB color space (sRGB), which is the accepted standard for many software companies and organizations such as Microsoft and the Worldwide Web Consortium. Default (sRGB) is the default setting for all components.
- Vivid. This option sets the printer to increase the color saturation in the midtones. Less colorful
  objects are rendered more colorfully. This value is recommended for printing business graphics.

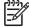

NOTE This setting uses the SRGB color table for the HP Color LaserJet 2550 product.

ENWW Color tab 85

- Device. This option sets the printer to print RGB data in raw device mode. To render photographs
  correctly when this option is selected, you must manage color in the software program in which
  you are working or in the operating system.
- Photo/Image. This option sets the printer to interpret the RGB color in the same way a digital minilab interprets RGB to print a photograph. The printer prints the deeper, more saturated colors differently in this mode than in **Default (sRGB)** mode. Use this setting for printing photos. For best results, use HP Glossy Laser paper with this setting.

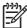

**NOTE** If your software program converts text and graphics to raster, the **Photographs** settings also control the **Text** and **Graphics** settings.

# **Print in Grayscale**

Select **Print in Grayscale** to print a color document in black and white. This option is useful for previewing preliminary copies of slides and hardcopy output quickly or for color documents that will be photocopied or faxed.

# **Configure tab**

The **Configure** tab contains controls for media-handling devices and controls for managing the HP Color LaserJet 1600 printer.

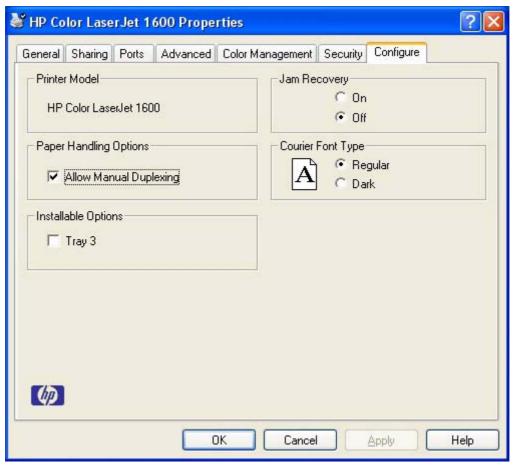

Figure 4-15 Configure tab

The **Configure** tab contains the following controls:

- Printer Model
- Paper Handling Options
- Installable Options

# **Printer Model**

The **Printer Model** control identifies your printer model. Users cannot configure the **Printer Model** group box.

# **Paper Handling Options**

The **Paper Handling Options** group box contains the **Allow Manual Duplexing** check box. Select this check box to enable the **Print on Both Sides (Manually)** option on the **Finishing** tab.

ENWW Configure tab 87

# **Installable Options**

This control specifies whether you have an additional 250-sheet tray 3 installed on your printer. The default setting is unselected. In order to use tray 3, you must select the **Tray 3** check box.

# Jam Recovery

Click **On** to reprint the affected page if a jam occurs. Selecting this option might decrease the overall performance of the printer.

Click **Off** if you do not want the affected page to be reprinted if a jam occurs. The printer prints more quickly when **Jam Recovery** is turned off. **Jam Recovery** is turned off by default.

# **Courier Font Type**

Click **Regular** to enable the printer to print any text using TrueType Courier or Courier New with a normal weight.

Click **Dark** to enable the printer to print any text using TrueType Courier or Courier New with a dark weight without changing the font attributes in the software program.

# 5 The HP Color LaserJet 1600 Toolbox

This section provides information about the following topics:

- Overview of the HP Color LaserJet 1600 Toolbox
- System requirements
- Localization
- Configuration options for the HP Color LaserJet 1600 Toolbox

# Overview of the HP Color LaserJet 1600 Toolbox

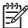

**NOTE** The HP Color LaserJet 1600 printer uses version 1.0 of the HP Color LaserJet 1600 Toolbox. Some differences may exist between this version of HP Color LaserJet 1600 Toolbox and previous versions.

The HP Color LaserJet 1600 Toolbox is a Web application that allows end users to easily communicate and manage their HP Color LaserJet 1600 printer. The HP Color LaserJet 1600 Toolbox provides the following capabilities:

- Monitor the status of the HP Color LaserJet 1600 printer
- Examine and set the device settings for the printer
- Provide Troubleshooting and "How do I" content
- Provide access to online printer documentation
- Provide Device Alert functionality, notifying the end user when particular events or conditions occur at the device
- Provide access to HP instant support

# **Starting the HP Color LaserJet 1600 Toolbox**

You can start the HP Color LaserJet 1600 Toolbox using either of the following methods.

- Click Start, click Programs (or All Programs in Microsoft Windows XP or Microsoft Windows Server 2003, click HP, click HP Color LaserJet 1600, and then click HP Color LaserJet 1600 toolbox.
- Double-click the HP Color LaserJet 1600 toolbox icon on the Microsoft Windows desktop.

# **Structure**

The HP Color LaserJet 1600 Toolbox is divided into two main sections: the HP Color LaserJet 1600 Toolbox section and the Device Settings section. Each of these sections has controls grouped into a set of tabs. In addition to these two sections, the HP Color LaserJet 1600 Toolbox has other pages that are accessible from various points within the HP Color LaserJet 1600 Toolbox.

# he HP Color LaserJet 1600 Toolbox

# **Opening page**

The opening page that appears in the HP Color LaserJet 1600 Toolbox section depends on the installed configuration of the HP Color LaserJet 1600 Toolbox. If you have installed the HP Color LaserJet 1600 Toolbox for a single HP Color LaserJet 1600 printer, the Device Content Page for that HP Color LaserJet 1600 printer appears when you open the program. If you have installed the HP Color LaserJet 1600 Toolbox for multiple printers, the **Available Printers** page appears when you open the program. On the **Available Printers**page, you can select the HP Color LaserJet 1600 printer you want to manage with the HP Color LaserJet 1600 Toolbox.

# **Navigation**

Every HP Color LaserJet 1600 Toolbox page that appears in the HP Color LaserJet 1600 Toolbox section contains a Left Navigation section at the left side of the window. This navigation menu allows you to gain access to additional Toolbox pages that pertain to the tab you have chosen.

Your Web browser's **Forward**, **Back**, and **History** navigation buttons allow you to navigate between pages that you have visited before. You can also set a bookmark for most pages that are displayed in the HP Color LaserJet 1600 Toolbox section.

# System requirements

The following table describes the system requirements for the HP Color LaserJet 1600 Toolbox.

# Web browser requirements

The following Web browsers are supported by the HP Color LaserJet 1600 Toolbox.

- Microsoft Internet Explorer 5.5 or later
- Netscape Navigator 6.2 or later
- Opera Software ASA Opera 7 or later

# Other requirements

The HP Color LaserJet 1600 Toolbox runs on Microsoft Windows operating systems with the minimum Microsoft Windows requirements; for more information, see the Microsoft Windows system requirements section of this guide. The TCP/IP protocol and Sun Java™ must also be installed on the computer. To download Java, go to the following Web site.

http://www.java.com

# Localization

The HP Color LaserJet 1600 Toolbox content is localized into the following languages.

- English
- Czech
- Danish
- Dutch
- Finnish
- French
- German
- Hungarian
- Italian
- Korean
- Norwegian
- Polish
- Portuguese (Brazil)
- Russian
- Simplified Chinese
- Spanish
- Swedish
- Thai
- Traditional Chinese
- Turkish

93

ENWW Localization

# **Configuration options for the HP Color LaserJet 1600 Toolbox**

The HP Color LaserJet 1600 Toolbox is divided into two main sections: the **HP Color LaserJet 1600 Toolbox** section and the **Device Settings** section. Each of these sections has controls grouped into a set of tabs. In addition to these two sections, the HP Color LaserJet 1600 Toolbox has other pages that are accessible from various points within the HP Color LaserJet 1600 Toolbox. The following lists describe the basic layout of these sections and the configuration options available on each tab.

This section provides information about the following topics:

- HP Color LaserJet 1600 Toolbox section
- Device Settings section
- Other pages

# The HP Color LaserJet 1600 Toolbox

## **HP Color LaserJet 1600 Toolbox section**

The HP Color LaserJet 1600 Toolbox section is comprised of the following tabs.

- Status tab
- Troubleshooting tab
- Alerts tab
- Documentation tab

### Status tab

The **Status** tab contains the following pages.

- Device Status page
- Supplies Status page
- Print Info Pages page

#### **Device Status page**

The Device Status page shows device status messages from the device. The Device Status page also displays some pertinent printer information and device settings.

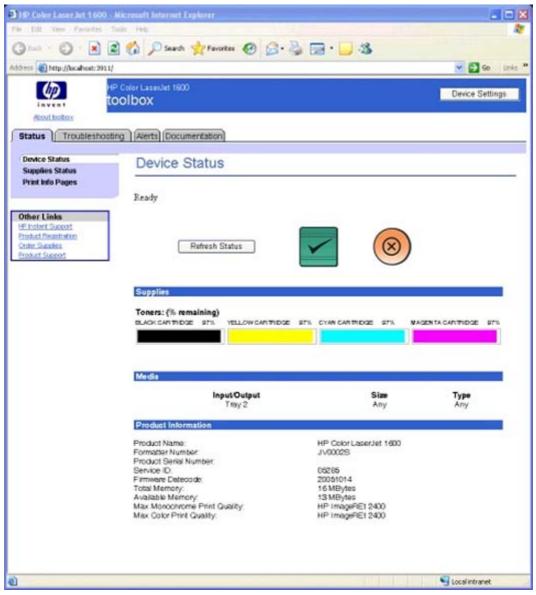

Figure 5-1 Device Status page

#### Status messages

The status messages that appear on the **Device Status** page are the same messages that appear on the HP Color LaserJet 1600 control panel display. The following message types are available:

- Initialization and Ready messages
- Supplies messages
- Alert messages
- Warning messages

- Critical error messages
- Status messages
- Printing reports and documents messages

#### **Initialization and Ready messages**

The following table lists the available status/control panel initialization and Ready messages for the HP Color LaserJet 1600 printer.

Table 5-1 HP Color LaserJet 1600 Control Panel initialization and Ready messages

| Message                 | Description                                                                    |  |
|-------------------------|--------------------------------------------------------------------------------|--|
| Hewlett Packard         | Power on                                                                       |  |
| Permanent storage init. | NVRAM initialization (power on with Select and Cancel buttons pressed and held |  |
| Intitializing           | Print engine warming up                                                        |  |
| Ready                   | Idle with no other pending messages                                            |  |

#### Supplies messages

The following table lists the available status/control panel supplies messages for the HP Color LaserJet 1600 printer.

Table 5-2 HP Color LaserJet 1600 Control Panel supplies messages

| Message                   | Description                                                  |
|---------------------------|--------------------------------------------------------------|
| Replace cyan cartridge    | Single supply is out (gas gauge for depleted supply flashes) |
| alternates with           |                                                              |
| ***                       |                                                              |
| Replace magenta cartridge | -                                                            |
| alternates with           |                                                              |
| * * * *                   |                                                              |
| Replace yellow cartridge  |                                                              |
| alternates with           |                                                              |
| ***                       |                                                              |
| Replace black cartridge   |                                                              |
| alternates with           |                                                              |
| ***                       |                                                              |
| Replace supplies          | Multiple supplies are out                                    |
| alternates with           |                                                              |

Table 5-2 HP Color LaserJet 1600 Control Panel supplies messages (continued)

| ***                       | 0.                                                                 |
|---------------------------|--------------------------------------------------------------------|
| Install cyan cartridge    | Single supply is not installed (identified by "?" character)       |
| alternates with           |                                                                    |
| * * * *                   |                                                                    |
| Install magenta cartridge |                                                                    |
| alternates with           |                                                                    |
| w w w                     |                                                                    |
| Install yellow cartridge  |                                                                    |
| alternates with           |                                                                    |
| to be to be               |                                                                    |
| Install black cartridge   |                                                                    |
| alternates with           |                                                                    |
| ***                       |                                                                    |
| Install supplies          | Multiple supplies are not installed (identified by "?" characters  |
| alternates with           |                                                                    |
| * * * *                   |                                                                    |
| 10.XXXX supply error      | Supply error for a specific cartridge. Identified by "?" character |
| alternates with           | The list of 10.XXXX errors appears below:                          |
| Reinstall www.            | <ul> <li>10.0000 Black cartridge e-label error</li> </ul>          |
|                           | <ul> <li>10.0001 Cyan cartridge e-label error</li> </ul>           |
|                           | <ul> <li>10.0002 Magenta e-label error</li> </ul>                  |
|                           | <ul> <li>10.0003 Yellow e-label error</li> </ul>                   |
|                           | <ul> <li>10.1000 Black e-label missing</li> </ul>                  |
|                           | <ul> <li>10.1001 Cyan e-label missing</li> </ul>                   |
|                           | <ul> <li>10.1002 Magenta e-label missing</li> </ul>                |
|                           | 10.1003 Yellow e-label missing                                     |
| Incorrect black           | Black cartridge incorrectly installed                              |
| Incorrect cyan            | Cyan cartridge incorrectly installed                               |
| Incorrect magenta         | Magenta cartridge incorrectly installed                            |
| Incorrect yellow          | Yellow cartridge incorrectly installed                             |
| Incorrect supplies        | Multiple cartridges incorrectly installed                          |
| Non HP cyan installed     | An non-HP supply is detected (cloned or refilled).                 |
| alternates with           | This is a continuable error state. The user must acknowledg        |

Table 5-2 HP Color LaserJet 1600 Control Panel supplies messages (continued)

| alternates with  Ready  This message is a Ready State require the user to take action.  HP supplies installed  The printer has transitioned from supplies to having none. This mand then returns to Ready state require the user to take action.  This message is a Ready State require the user to take action.                                                                                                    |                                                                                  |
|----------------------------------------------------------------------------------------------------|----------------------------------------------------------------------------------|
| alternates with  To accept press  Non HP yellow installed alternates with  To accept press  Non HP black installed alternates with  To accept press  Unauthorized black alternates with  To accept press  Unauthorized cyan alternates with  To accept press  Unauthorized cyan alternates with  To accept press  Unauthorized magenta alternates with  To accept press  Unauthorized with  To accept press  Unauthorized with  To accept press  Unauthorized supply in use alternates with  To accept press  Unauthorized with  To accept press  Unauthorized yellow alternates with  To accept press  Anon-HP supply has been over supply).  This message is a Ready State require the user to take action.  Unauthorized supply in use alternates with  This message is a Ready State require the user to take action.  HP supplies installed alternates with  The printer has transitioned fine one supplies to having none. This mand then returns to Ready state require the user to take action.  This message is a Ready State require the user to take action.  This message is a Ready State require the user to take action.                                                                                                    |                                                                                  |
| To accept press  Non HP yellow installed alternates with To accept press  Non HP black installed alternates with To accept press  Unauthorized black alternates with To accept press  Unauthorized cyan alternates with To accept press  Unauthorized magenta alternates with To accept press  Unauthorized with To accept press  Unauthorized with To accept press  Unauthorized with To accept press  Unauthorized yellow alternates with To accept press  Unauthorized yellow alternates with To accept press  Non HP supply in use alternates with To accept press  A non-HP supply has been over supply). This message is a Ready State require the user to take action. Unauthorized supply in use alternates with This message is a Ready State require the user to take action.  HP supplies installed alternates with and then returns to Ready state require the user to take action.  This message is a Ready State require the user to take action.  This message is a Ready State require the user to take action.  This message is a Ready State require the user to take action.  This message is a Ready State require the user to take action.  This message is a Ready State require the user to take action.                                                                          |                                                                                  |
| Non HP yellow installed alternates with  To accept press  Non HP black installed alternates with  To accept press  Unauthorized black alternates with  To accept press  Unauthorized cyan alternates with  To accept press  Unauthorized magenta alternates with  To accept press  Unauthorized yellow alternates with  To accept press  Unauthorized yellow alternates with  To accept press  Non HP supply in use alternates with  To accept press  A non-HP supply has been over supply).  This message is a Ready State require the user to take action.  Unauthorized supply in use alternates with  Ready  An unauthorized supply was over field).  This message is a Ready State require the user to take action.  The printer has transitioned for supplies to having none. This mand then returns to Ready state require the user to take action.  This message is a Ready State require the user to take action.  The printer has transitioned for supplies to having none. This mand then returns to Ready state require the user to take action.  This message is a Ready State require the user to take action.  The printer has transitioned for supplies to having none. This mand then returns to Ready state require the user to take action.                                           |                                                                                  |
| An unauthorized supply in use alternates with  To accept press   Non HP supply in use alternates with  To accept press   Non HP supply in use alternates with  To accept press   Non HP supply in use alternates with  To accept press   Non HP supply in use alternates with  To accept press   Non HP supply in use alternates with  To accept press   Non HP supply in use alternates with  To accept press   Non HP supply in use alternates with  To accept press   Non HP supply in use alternates with  To accept press   Non HP supply in use alternates with  This message is a Ready State require the user to take action.  This message is a Ready State require the user to take action.  The printer has transitioned from supplies to having none. This mand then returns to Ready state require the user to take action.  This message is a Ready State require the user to take action.  This message is a Ready State require the user to take action.  This message is a Ready State require the user to take action.  This message is a Ready State require the user to take action.  This message is a Ready State require the user to take action.  This message is a Ready State require the user to take action.  This message is a Ready State require the user to take action. |                                                                                  |
| Non HP black installed alternates with To accept press  Unauthorized black alternates with To accept press  Unauthorized cyan alternates with To accept press  Unauthorized cyan alternates with To accept press  Unauthorized magenta alternates with To accept press  Unauthorized with To accept press  Unauthorized with To accept press  Unauthorized with To accept press  Unauthorized with To accept press  Unauthorized with To accept press  Unauthorized with To accept press  Unauthorized with To accept press  Unauthorized with To accept press  Unauthorized with To accept press  Unauthorized with To accept press  Unauthorized with To accept press  Unauthorized with To accept press  Unauthorized with This message is a Ready State require the user to take action. Unauthorized supply in use alternates with Ready  In printer has transitioned for supplies to having none. This mathemates with and then returns to Ready state require the user to take action. This message is a Ready State require the user to take action. This message is a Ready State require the user to take action. This message is a Ready State require the user to take action. This message is a Ready State require the user to take action.                                                |                                                                                  |
| Non HP black installed alternates with  To accept press  Unauthorized black alternates with  To accept press  Unauthorized cyan alternates with  To accept press  Unauthorized magenta alternates with  To accept press  Unauthorized with  To accept press  Unauthorized with  To accept press  Unauthorized with  To accept press  Unauthorized yellow alternates with  To accept press  Unauthorized yellow alternates with  To accept press  Unauthorized yellow alternates with  To accept press  An on-HP supply has been over supply).  This message is a Ready State require the user to take action.  HP supplies installed alternates with  The printer has transitioned from supplies to having none. This mathemates with and then returns to Ready state require the user to take action.                                                                                                    |                                                                                  |
| alternates with  To accept press   Unauthorized black alternates with  To accept press   Unauthorized cyan alternates with  To accept press   Unauthorized magenta alternates with  To accept press   Unauthorized yellow alternates with  To accept press   Unauthorized yellow alternates with  To accept press   Unauthorized yellow alternates with  To accept press   Non HP supply in use alternates with  Ready  This message is a Ready State require the user to take action.  HP supplies installed alternates with  This message is a Ready State require the user to take action.  The printer has transitioned fror supplies to having none. This mand then returns to Ready state require the user to take action.  This message is a Ready State require the user to take action.                                                                                                    |                                                                                  |
| To accept press   Unauthorized black alternates with  To accept press   Unauthorized cyan alternates with  To accept press   Unauthorized magenta alternates with  To accept press   Unauthorized magenta alternates with  To accept press   Unauthorized yellow alternates with  To accept press   Unauthorized yellow alternates with  To accept press   Unauthorized yellow alternates with  To accept press   Non HP supply in use alternates with  Ready   A non-HP supply has been over supply).  This message is a Ready State require the user to take action.  Unauthorized supply in use alternates with  This message is a Ready State require the user to take action.  HP supplies installed alternates with and then returns to Ready state require the user to take action.  This message is a Ready State require the user to take action.  The printer has transitioned from supplies to having none. This mand then returns to Ready state require the user to take action.  This message is a Ready State require the user to take action.  This message is a Ready State require the user to take action.                                                                                                    |                                                                                  |
| Unauthorized black alternates with To accept press  Unauthorized cyan alternates with To accept press  Unauthorized magenta alternates with To accept press  Unauthorized with To accept press  Unauthorized magenta alternates with To accept press  Unauthorized yellow alternates with To accept press  Unauthorized yellow alternates with To accept press  Unauthorized yellow alternates with To accept press  Unauthorized yellow alternates with To accept press  A non-HP supply has been over supply). This message is a Ready State require the user to take action. Unauthorized supply in use alternates with Ready  An unauthorized supply was over field). This message is a Ready State require the user to take action.  HP supplies installed alternates with This message is a Ready State require the user to take action.  The printer has transitioned from supplies to having none. This mand then returns to Ready state require the user to take action.  This message is a Ready State require the user to take action.  This message is a Ready State require the user to take action.                                                                                                    |                                                                                  |
| alternates with  To accept press  Unauthorized cyan alternates with  To accept press  Unauthorized magenta alternates with  To accept press  Unauthorized yellow alternates with  To accept press  Unauthorized yellow alternates with  To accept press  Unauthorized yellow alternates with  To accept press  Unauthorized yellow alternates with  To accept press  Unauthorized supply in use alternates with  This message is a Ready State require the user to take action.  Unauthorized supply in use alternates with  This message is a Ready State require the user to take action.  Unauthorized supply in use alternates with  This message is a Ready State require the user to take action.  This message is a Ready State require the user to take action.  The printer has transitioned from supplies to having none. This mand then returns to Ready state require the user to take action.  This message is a Ready State require the user to take action.  This message is a Ready State require the user to take action.                                                                                                    |                                                                                  |
| alternates with  To accept press   Unauthorized cyan alternates with  To accept press   Unauthorized magenta alternates with  To accept press   Unauthorized yellow alternates with  To accept press   Unauthorized yellow alternates with  To accept press   Unauthorized yellow alternates with  To accept press   Non HP supply in use alternates with  Ready   In it is message is a Ready State require the user to take action.  HP supplies installed alternates with  This message is a Ready State require the user to take action.  The printer has transitioned from supplies to having none. This mand then returns to Ready state require the user to take action.  This message is a Ready State require the user to take action.  The printer has transitioned from supplies to having none. This mand then returns to Ready state require the user to take action.                                                                                                    | detected (misuse of HP in OEM                                                    |
| To accept press   Unauthorized cyan alternates with  To accept press   Unauthorized magenta alternates with  To accept press   Unauthorized yellow alternates with  To accept press   Unauthorized yellow alternates with  To accept press   Non HP supply in use alternates with  Ready   Unauthorized supply in use alternates with  This message is a Ready State require the user to take action.  HP supplies installed alternates with  The printer has transitioned from supplies to having none. This mand then returns to Ready state require the user to take action.  This message is a Ready State require the user to take action.  The printer has transitioned from supplies to having none. This mand then returns to Ready state require the user to take action.                                                                                                    | state. The user must acknowledge                                                 |
| alternates with  To accept press   Unauthorized magenta alternates with  To accept press   Unauthorized yellow alternates with  To accept press   Non HP supply in use alternates with  Ready   Unauthorized supply in use alternates with  This message is a Ready State require the user to take action.  Unauthorized supply in use alternates with  This message is a Ready State require the user to take action.  This message is a Ready State require the user to take action.  The printer has transitioned from supplies to having none. This mand then returns to Ready state require the user to take action.  This message is a Ready State require the user to take action.  The printer has transitioned from supplies to having none. This mand then returns to Ready state require the user to take action.                                                                                                    |                                                                                  |
| To accept press  Unauthorized magenta alternates with  To accept press  Unauthorized yellow alternates with  To accept press  Non HP supply in use alternates with  Ready  A non-HP supply has been over supply).  This message is a Ready State require the user to take action.  Unauthorized supply in use alternates with  Ready  An unauthorized supply was over field).  This message is a Ready State require the user to take action.  HP supplies installed alternates with  The printer has transitioned from supplies to having none. This mand then returns to Ready state require the user to take action.  This message is a Ready State require the user to take action.  This message is a Ready State require the user to take action.                                                                                                    |                                                                                  |
| Unauthorized magenta alternates with  To accept press  Unauthorized yellow alternates with  To accept press  Non HP supply in use alternates with  Ready  In it is message is a Ready State require the user to take action.  Unauthorized supply in use alternates with  This message is a Ready State require the user to take action.  HP supplies installed alternates with  The printer has transitioned from supplies to having none. This mand then returns to Ready state require the user to take action.  This message is a Ready State require the user to take action.  The printer has transitioned from supplies to having none. This mand then returns to Ready state require the user to take action.                                                                                                    |                                                                                  |
| alternates with  To accept press  Unauthorized yellow alternates with  To accept press  Non HP supply in use alternates with  Ready  Unauthorized supply in use alternates with  This message is a Ready State require the user to take action.  Unauthorized supply in use alternates with  This message is a Ready State require the user to take action.  Unauthorized supply in use alternates with  This message is a Ready State require the user to take action.  HP supplies installed alternates with  The printer has transitioned from supplies to having none. This mand then returns to Ready state require the user to take action.  This message is a Ready State require the user to take action.                                                                                                    |                                                                                  |
| Unauthorized yellow alternates with  To accept press  Non HP supply in use alternates with  Ready  Unauthorized supply in use alternates with  This message is a Ready State require the user to take action.  Unauthorized supply in use alternates with  Ready  This message is a Ready State require the user to take action.  This message is a Ready State require the user to take action.  This message is a Ready State require the user to take action.  HP supplies installed alternates with  The printer has transitioned from supplies to having none. This message is a Ready state require the user to take action.  This message is a Ready State require the user to take action.                                                                                                    |                                                                                  |
| Unauthorized yellow alternates with  To accept press   Non HP supply in use alternates with  Ready   Unauthorized supply in use alternates with  This message is a Ready State require the user to take action.  Unauthorized supply in use alternates with  This message is a Ready State require the user to take action.  This message is a Ready State require the user to take action.  This message is a Ready State require the user to take action.  The printer has transitioned from supplies to having none. This message is a Ready state require the user to take action.  This message is a Ready State require the user to take action.                                                                                                    |                                                                                  |
| A non-HP supply in use alternates with  To accept press  Non HP supply in use alternates with  Ready  Unauthorized supply in use alternates with  Ready  This message is a Ready State require the user to take action.  Unauthorized supply in use alternates with  Ready  This message is a Ready State require the user to take action.  This message is a Ready State require the user to take action.  The printer has transitioned from supplies to having none. This message is a Ready state require the user to take action.  This message is a Ready State require the user to take action.                                                                                                    |                                                                                  |
| Non HP supply in use alternates with  Ready  Unauthorized supply in use alternates with  Ready  This message is a Ready State require the user to take action.  Unauthorized supply in use alternates with  This message is a Ready State require the user to take action.  This message is a Ready State require the user to take action.  The printer has transitioned from supplies to having none. This meand then returns to Ready state require the user to take action.  This message is a Ready State require the user to take action.  This message is a Ready State require the user to take action.                                                                                                    |                                                                                  |
| Non HP supply in use alternates with  Ready  Unauthorized supply in use alternates with  This message is a Ready State require the user to take action.  An unauthorized supply was over field).  This message is a Ready State require the user to take action.  HP supplies installed alternates with  The printer has transitioned from supplies to having none. This message is a Ready state require the user to take action.  The printer has transitioned from supplies to having none. This message is a Ready state require the user to take action.  This message is a Ready State require the user to take action.                                                                                                    |                                                                                  |
| alternates with  Ready  Unauthorized supply in use  Alternates with  This message is a Ready State require the user to take action.  An unauthorized supply was over field).  This message is a Ready State require the user to take action.  HP supplies installed  The printer has transitioned from supplies to having none. This meand then returns to Ready state require the user to take action.  This message is a Ready State require the user to take action.                                                                                                    |                                                                                  |
| alternates with  Ready  Unauthorized supply in use  Alternates with  This message is a Ready State require the user to take action.  An unauthorized supply was over field).  This message is a Ready State require the user to take action.  HP supplies installed  The printer has transitioned from supplies to having none. This mealternates with  alternates with  Ready  This message is a Ready State require the user to take action.                                                                                                    | overridden (cloned or refilled                                                   |
| Ready  Unauthorized supply in use  All unauthorized supply was over field).  This message is a Ready State require the user to take action.  HP supplies installed  The printer has transitioned from supplies to having none. This message is a Ready state require the user to take action.  The printer has transitioned from supplies to having none. This message is a Ready state require the user to take action.                                                                                                    | State with Warning error: it does not                                            |
| alternates with  Ready  This message is a Ready State require the user to take action.  HP supplies installed  The printer has transitioned fror supplies to having none. This m and then returns to Ready state require the user to take action.  This message is a Ready State require the user to take action.                                                                                                    |                                                                                  |
| alternates with  Ready  This message is a Ready State require the user to take action.  HP supplies installed  The printer has transitioned fror supplies to having none. This m and then returns to Ready state require the user to take action.  This message is a Ready State require the user to take action.                                                                                                    | s overridden (misuse of HP in OEM                                                |
| require the user to take action.  HP supplies installed  The printer has transitioned from supplies to having none. This mand then returns to Ready state  Ready  This message is a Ready State require the user to take action.                                                                                                    | State with Warning error; it does not                                            |
| supplies to having none. This m and then returns to Ready state  This message is a Ready State require the user to take action.                                                                                                    |                                                                                  |
| Ready This message is a Ready State require the user to take action.                                                                                                    | d from having one or more non-HP<br>nis message displays for 5 seconds<br>state. |
|                                                                                                    | State with Warning error; it does not                                            |
| Order black cartridge A supply is low.                                                                                                    |                                                                                  |

Table 5-2 HP Color LaserJet 1600 Control Panel supplies messages (continued) alternates with This message is a Ready State with Warning error; it does not require the user to take action. Ready Order cyan cartridge alternates with Ready WWWW Order magenta cartridge alternates with Ready W W W W Order yellow cartridge alternates with Ready WWW Multiple supplies are low. Order supplies This message is a Ready State with Warning error; it does not alternates with require the user to take action. Ready W W W W Replace supply. Override in use Supply override in use. The user has decided to continue printing beyond the out point. alternates with Ready Replace supplies. Override in use alternates with Ready WWWW

#### Alert messages

The following table lists the available status/control panel alert messages for the HP Color LaserJet 1600 printer.

Table 5-3 HP Color LaserJet 1600 Control Panel alert messages

| Message                                 | Description                                                                                 |
|-----------------------------------------|---------------------------------------------------------------------------------------------|
| Load Tray 1 <type> <size></size></type> | Printer is processing job, but no trays match. The option is to use existing tray settings. |
| alternates with                         | use existing tray settings.                                                                 |
| Press to use available media            |                                                                                             |
| Load tray # <type> <size></size></type> | Printer is processing job, but a matching tray is empty.                                    |
| alternates with                         |                                                                                             |
| Press 🗹 to use available media          |                                                                                             |

Table 5-3 HP Color LaserJet 1600 Control Panel alert messages (continued)

| Load paper                              | Out of paper in all available trays                                                   |
|-----------------------------------------|---------------------------------------------------------------------------------------|
| Manual feed Press                       | Print manual feed mode.                                                               |
| alternates with                         |                                                                                       |
| Load tray 1 <type> <size></size></type> |                                                                                       |
| Load tray #Press 🗹                      | Manual duplex - # is the tray from which the first half of the print job was printed. |
| MisprintPress                           | Feed delay misprint                                                                   |
| Unexpected size in tray #               | Unexpected size error                                                                 |
| alternates with                         |                                                                                       |
| Load [Size]                             |                                                                                       |
| No paper pickupPress 🗹                  | Print paper tray mispick                                                              |
| Memory is lowPress                      | Job processing memory low. User must acknowledge the error.                           |
| Door open                               | Door open                                                                             |
| Jam in tray 2                           | Paper jam in tray 2                                                                   |
| alternates with                         |                                                                                       |
| Clear jam and press                     |                                                                                       |
| Jam in tray 3                           | Paper jam in tray 3                                                                   |
| alternates with                         |                                                                                       |
| Clear jam and press                     |                                                                                       |
| Jam in print paper path                 | Paper jam in registration area - drum area                                            |
| alternates with                         |                                                                                       |
| Open door and clear jam                 |                                                                                       |
| Jam in cartridge area                   | Paper jam in drum area - fuser area                                                   |
| alternates with                         |                                                                                       |
| Open door and clear jam                 |                                                                                       |
| Jam in output bin                       | Paper jam in fuser area - output paper area                                           |
| alternates with                         |                                                                                       |
| Open door and clear jam                 |                                                                                       |
| Jam in print paper path                 | Paper jam in duplex feeding area                                                      |
| alternates with                         |                                                                                       |
| Open door and clear jam                 |                                                                                       |
| Jam in output bin                       | Paper jam in duplex reversing area                                                    |
| alternates with                         |                                                                                       |
| Open door and clear jam                 |                                                                                       |

#### Warning messages

The following table lists the available status/control panel warning messages for the HP Color LaserJet 1600 printer.

Table 5-4 HP Color LaserJet 1600 Control Panel warning messages

| Message            | Description                      |
|--------------------|----------------------------------|
| Device errorPress  | BD glitch                        |
| Engine comm. error | Print Engine Communication error |
| Engine errorPress  | Beam detect malfunction          |

#### Critical error messages

The following table lists the available status/control panel critical error messages for the HP Color LaserJet 1600 printer.

Table 5-5 HP Color LaserJet 1600 Control Panel critical error messages

| Message                          | Description                                                      |  |
|----------------------------------|------------------------------------------------------------------|--|
| 50.1 Fuser ErrorTurn off then on | 50.1 Low fuser error                                             |  |
| 50.2 Fuser ErrorTurn off then on | 50.2 Slow fuser error                                            |  |
| 50.3 Fuser ErrorTurn off then on | 50.3 High fuser error                                            |  |
| 50.4 Fuser ErrorTurn off then on | 50.4 Fuser driver error                                          |  |
| 50.6 Fuser ErrorTurn off then on | 50.6 Fuser open error                                            |  |
| 50.8 Fuser ErrorTurn off then on | 50.8 Low subthermistor fuser error                               |  |
| 50.9 Fuser ErrorTurn off then on | 50.9 High subthermistor fuser error                              |  |
| '51.20 ErrorTurn off then on     | Black laser scanner error                                        |  |
| 51.21 ErrorTurn off then on      | Cyan laser scanner error                                         |  |
| 51.22 ErrorTurn off then on      | Magenta laser scanner error                                      |  |
| 51.23 ErrorTurn off then on      | Yellow laser scanner error                                       |  |
| 57 Fan Error Turn off then on    | Fan error                                                        |  |
| 55.1 ErrorTurn off then on       | 55.1 DC controller error                                         |  |
| 59.4 ErrorTurn off then on       | 59.4 Abnormal fuser motor rotation                               |  |
| 59.A0 ErrorTurn off then on      | 59.A0 ETB motor rotation error                                   |  |
| 59.9 ErrorTurn off then on       | 59.9 ETB motor start error                                       |  |
| 59.C0 ErrorTurn off then on      | 59.C0 Developer motor rotation error                             |  |
| 54.1C ErrorTurn off then on      | Density sensor contamination warning or CPR sensor contamination |  |

Table 5-5 HP Color LaserJet 1600 Control Panel critical error messages (continued)

| Duplexer ErrorTurn off then on | Duplex not connected/installed correctly |  |
|--------------------------------|------------------------------------------|--|
| Sensor errorTurn off then on   | Toner level or TOP sensor errors         |  |

#### Status messages

The following table lists the available status/control panel status messages for the HP Color LaserJet 1600 printer.

Table 5-6 HP Color LaserJet 1600 Control Panel status messages

| Message                         | Description                |
|---------------------------------|----------------------------|
| Calibrating                     | Calibrating                |
| Cleaning                        | Cleaning                   |
| Load tray 1Plain, <size></size> | Cleaning mode paper prompt |
| alternates with                 |                            |
| CAUTION Cleaning Mode to start  |                            |

#### Printing reports and documents messages

The following table lists the available status/control panel printing reports and documents messages for the HP Color LaserJet 1600 printer.

Table 5-7 HP Color LaserJet 1600 Control Panel printing reports and documents messages

| Message                       | Description                 |
|-------------------------------|-----------------------------|
| Printing report:[Report name] | Printing an internal report |
| Canceling report              | Canceling report            |
| Printing document             | Printing                    |
| Canceling print               | Canceling print             |

#### **Supplies Status page**

The Supplies Status page displays the status of all of the supplies used by the printer, including the black, cyan, magenta, and yellow print cartridges and the imaging drum. This page also provides a link for return and recycling information.

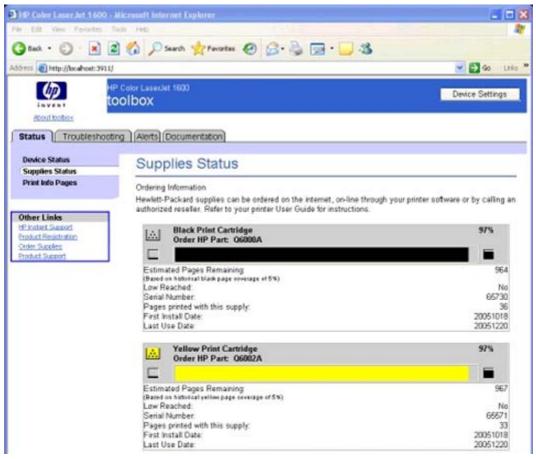

Figure 5-2 Supplies Status page - 1 of 2

105

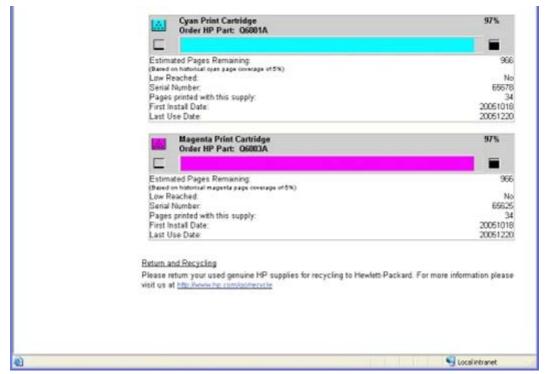

Figure 5-3 Supplies Status page - 2 of 2

#### **Print Info Pages page**

The Print Info Pages page provides users the ability to easily print out the internal special pages that are generated by the device. The following information pages are available.

- Configuration page
- Supplies page
- Menu structure
- Demo page

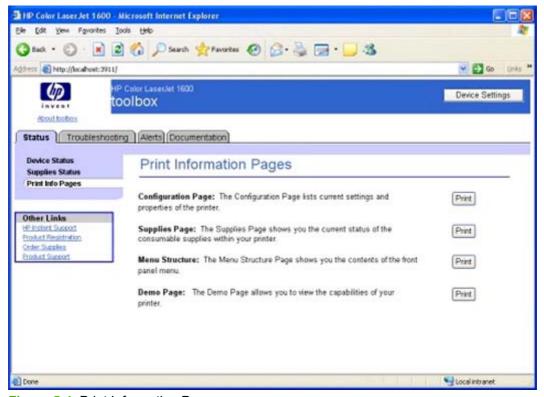

Figure 5-4 Print Information Pages page

107

### **Troubleshooting tab**

The pages listed under the **Troubleshooting** tab consist of static HTML content outlining troubleshooting procedures.

The **Troubleshooting** tab contains the following pages.

- Clearing Jams page
- Print Problems page
- Troubleshooting Tools page
- Animated Demonstrations page

#### **Clearing Jams page**

Use this section to help you troubleshoot paper jams that might occur on your HP Color LaserJet 1600 printer.

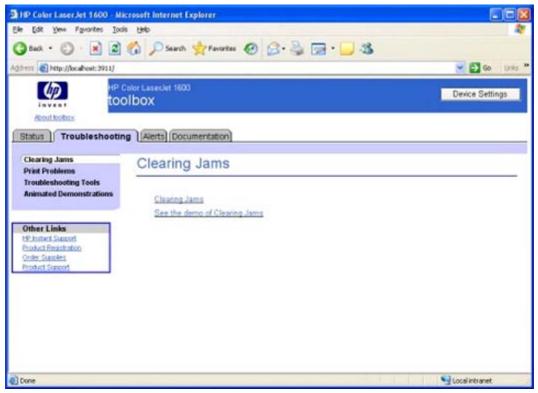

Figure 5-5 Clearing Jams page

This page contains a link to static HTML content about clearing paper jams, as well as a Shockwave Flash animation about clearing paper jams.

#### **Print Problems page**

Use this section to help you identify and find solutions for image quality, media handling, and performance problems that might occur on your HP Color LaserJet 1600 printer.

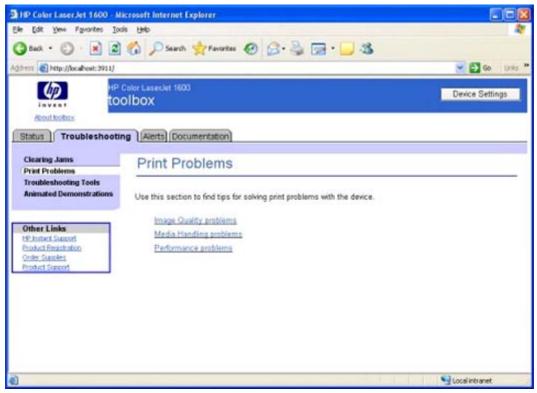

Figure 5-6 Print Problems page

This page contains a link to static HTML content about basic print quality problems.

#### **Troubleshooting Tools page**

Clicking the **Troubleshooting Tools** link on the left navigation bar opens the **Print Quality Troubleshooting Tools** page. Use the information on this page to troubleshoot print quality issues.

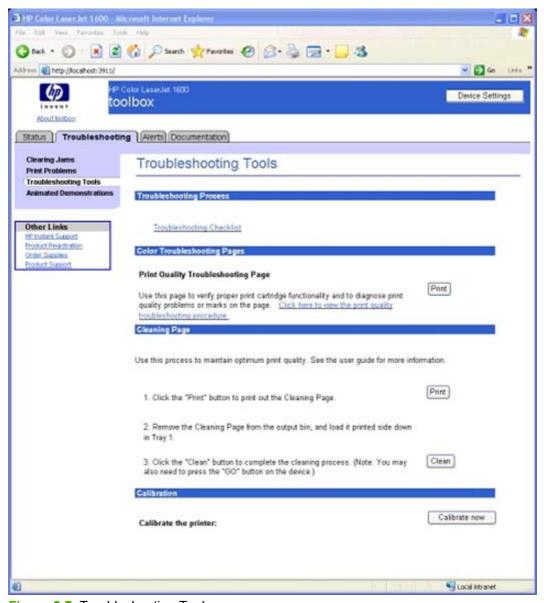

Figure 5-7 Troubleshooting Tools page

The **Print Quality Troubleshooting Tools** page contains links to the following troubleshooting tools.

- Troubleshooting Checklist. This link takes you to HTML content that contains the basic troubleshooting checklist.
- Print Quality Troubleshooting Page. A link in this section allows you to view the Print Quality Troubleshooting Procedure. Clicking Print sends the Print Quality Troubleshooting Procedure page to the printer.

- Cleaning Page. This section takes you through the cleaning process including Print and Clean buttons to print and use the cleaning page.
- Calibration. Clicking Calibrate Now initiates a calibration session on the HP Color LaserJet 1600 printer.

#### **Print Quality Troubleshooting Procedure page**

Clicking Click here to open the Print Quality Troubleshooting Procedure page on the Troubleshooting Tools page opens the Print Quality Troubleshooting Procedure page.

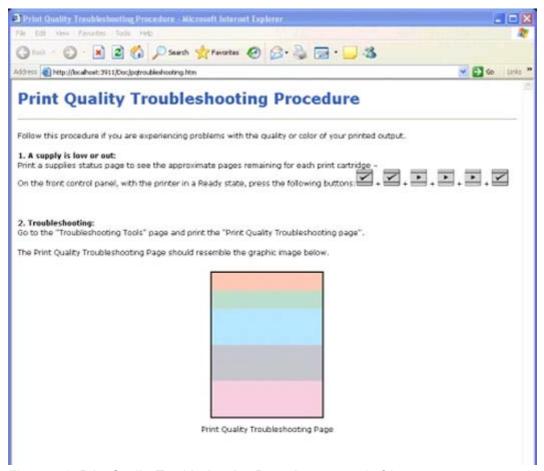

Figure 5-8 Print Quality Troubleshooting Procedure page - 1 of 2

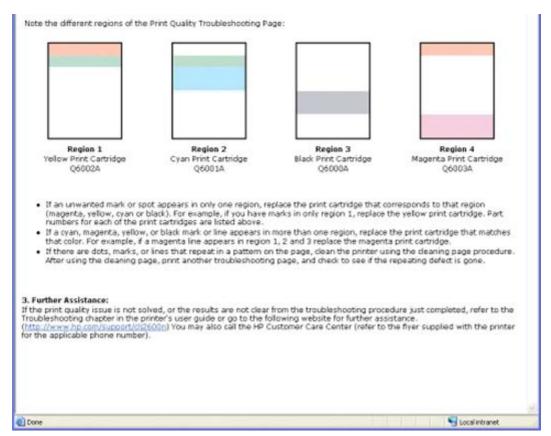

Figure 5-9 Print Quality Troubleshooting Procedure page - 2 of 2

This page provides information about how to use the Print Quality Troubleshooting Procedure and also provides links to other helpful pages within the HP Color LaserJet 1600 Toolbox.

## The HP Color LaserJet 1600 Toolbox

#### **Animated Demonstrations page**

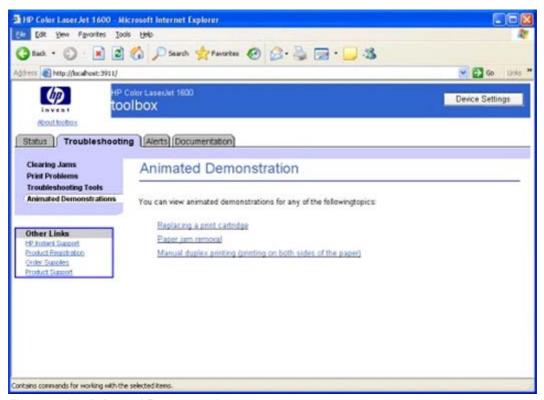

Figure 5-10 Animated Demonstrations page

The links on this page take you to Shockwave Flash animations of the following procedures:

- Replacing a print cartridge
- Paper jam removal
- Manual duplex printing (printing on both sides of the paper)

#### Alerts tab

The **Alerts** tab contains the **Alerts** page.

#### Alerts page

This page allows you to set up the status alerts for your HP Color LaserJet 1600 printer.

The following table shows the available alerts for the HP Color LaserJet 1600 printer.

Table 5-8 Available alerts for the HP Color LaserJet 1600 printer

| Alerts                   | PLS Event Log Codes       | Alert text                                                                                                    | Control Panel Message     |
|--------------------------|---------------------------|----------------------------------------------------------------------------------------------------|---------------------------|
|                          | Config Pg Codes           |                                                                                                    |                           |
|                          | Instant Support XML Codes |                                                                                                    |                           |
| Load Paper [TYPE] [TRAY] | None                      | The HP Color LaserJet 1600 is out of paper. Please load YY¹ into Tray X²                                                                                 | Load Paper                |
| Manual Feed              | None                      | Load the necessary paper in<br>the specified tray, OR, if<br>usable paper is already in the<br>specified tray, press the<br>SELECT button at the device. | Manual feed Press [√]     |
| Door Cover Open          | None                      | The printer door is open. The door must be closed before printing can continue.                                                                          | Door open                 |
| Tray 2 Jam               | 13.0000                   | A paper jam has occurred in Tray 2. Clear the jam, and then press the SELECT button at the device.                                                       | Jam in tray 2             |
| Tray 3 Jam               | 13.0000                   | A paper jam has occurred in Tray 3. Clear the jam, and then press the SELECT button at the device.                                                       | Jam in tray 3             |
| Jam in Drum area         | 13.0000                   | A paper jam has occurred in<br>the print path. Open the door,<br>and clear the jam. Then press<br>the SELECT button at the<br>device.                    | Jam in print paper path   |
| Jam in Drum Fuser area   | 13.0000                   | A paper jam has occurred in<br>the print path. Open the door,<br>and clear the jam. Then press<br>the SELECT button at the<br>device.                    | Jam in Cartridge area     |
| Jam in Fuser output      | 13.0000                   | A paper jam has occurred in<br>the output area. Clear the jam.<br>And then press the SELECT<br>button at the device.                                     | Jam in output bin         |
| Printer Mispick          | None                      | A paper mispick has occurred.<br>Check that paper is loaded<br>correctly, then press the<br>SELECT button at the device.                                 | No paper pickup Press [√] |

Table 5-8 Available alerts for the HP Color LaserJet 1600 printer (continued)

| Fuser Warmup Fail          | 50.2000 Slow Fuser | 50.2 FUSER ERROR. To continue, turn the device off. Ensure the fuser is fully seated, then turn the device on.                                                                       | Note: 50.2 Slow fuser error<br>Message: 50.2 Fuser Error<br>Turn off then on |
|----------------------------|--------------------|----------------------------------------------------------------------------------------------------|------------------------------------------------------------------------------|
| Fuser Low Temp Fail        | 50.1000            | 50.1 FUSER ERROR. To continue, turn the device off. Ensure the fuser is fully seated, then turn the device on.                                                                       | 50.1 Fuser Error Turn off then on                                            |
| Fuser Hi Temp Fail         | 50.3000            | 50.3 FUSER ERROR. To continue, turn the device off. Ensure the fuser is fully seated, then turn the device on.                                                                       | 50.3 Fuser Error Turn off then on                                            |
| Scanner Yellow Laser fail  | 51.2300            | YELLOW SCANNER<br>ERROR. To continue, turn the<br>device off then on.                                                                                                    | 51.23 Error Turn off then on                                                 |
| Scanner Magenta Laser fail | 51.2200            | MAGENTA SCANNER ERROR. To continue, turn the device off then on.                                                                                                    | 51.22 Error Turn off then on                                                 |
| Scanner Cyan Laser fail    | 51.2100            | CYAN SCANNER ERROR. To continue, turn the device off then on.                                                                                                    | 51.22 Error Turn off then on                                                 |
| Scanner Black Laser fail   | 51.2000            | BLACK SCANNER ERROR.<br>To continue, turn the device<br>off then on.                                                                                                    | 51.20 Error Turn off then on                                                 |
| Fan Error                  | 57.0000            | FAN ERROR. To continue, turn the device off then on.                                                                                                    | 57 Fan Error Turn off then on                                                |
| Engine Comm Error          | 55.0000            | ENGINE COMMUNICATION ERROR. To continue, turn the device off then on.                                                                                                    | Engine comm. Error                                                           |
| Misprint                   | MISPRINT           | The printed page has been incorrectly placed on the paper. To continue, press the SELECT button at the device.                                                                       | Misprint Press [√]                                                           |
| DC Controller Error        | 55.1000            | 55.1 PRINTER ERROR. To continue, turn the device off then on.                                                                                                    | 55.1 Error Turn off then on                                                  |
| Order Black Cartridge      | None               | The Black Cartridge low threshold has been reached. For more information, go to HP LaserJet 1600 toolbox and click Supplies Status. To order supplies online, click Order Supplies.  | Alternates: Order black<br>cartridge / Ready GAS<br>GAUGE                    |
| Order Yellow Cartridge     | None               | The Yellow Cartridge low threshold has been reached. For more information, go to HP LaserJet 1600 toolbox and click Supplies Status. To order supplies online, click Order Supplies. | Alternates: Order yellow<br>cartridge / Ready GAS<br>GAUGE                   |

Table 5-8 Available alerts for the HP Color LaserJet 1600 printer (continued)

| Order Magenta Cartridge      | None    | The Magenta Cartridge low threshold has been reached. For more information, go to HP LaserJet 1600 toolbox and click Supplies Status. To order supplies online, click Order Supplies.                                                | Alternates: Order magenta<br>cartridge / Ready GAS<br>GAUGE          |
|------------------------------|---------|----------------------------------------------------------------------------------------------------|----------------------------------------------------------------------|
| Order Cyan Cartridge         | None    | The Cyan Cartridge low threshold has been reached. For more information, go to HP LaserJet 1600 toolbox and click Supplies Status. To order supplies online, click Order Supplies.                                                   | Alternates: Order cyan<br>cartridge / Ready GAS<br>GAUGE             |
| Black Incorrect              | None    | INCORRECT BLACK<br>CARTRIDGE. The cartridge is<br>in the incorrect position.                                                                                                    | Incorrect black                                                      |
| Black Missing                | None    | INSTALL BLACK CARTRIDGE. The print cartridge is missing.                                                                                                    | Alternates message: 10.1000<br>Supply Error / Reinstall GAS<br>GAUGE |
| Non-HP Black Cartridge       | 10.3000 | NON-HP BLACK CARTRIDGE INSTALLED. Any printer repair required as a result of using non-HP or unauthorized supplies is not covered under warranty. To use this cartridge, override by pressing the SELECT button at the device.       | Alternates message: Non HP black installed / To accept press [√]     |
| Unauthorized Black Cartridge | 10.3200 | UNAUTHORIZED BLACK CARTRIDGE INSTALLED. Any printer repair required as a result of using non-HP or unauthorized supplies is not covered under warranty. To use this cartridge, override by pressing the SELECT button at the device. | Alternates message:<br>Unauthorized black / To<br>accept press [√]   |
| Replace Black                | None    | REPLACE BLACK CARTRIDGE. The out threshold has been reached. The supply must be replaced before printing can continue.                                                                                                    | Replace black cartridge                                              |
| Black E-label Error          | 10.0000 | SUPPLY MEMORY ERROR<br>ON BLACK. Unable to read<br>the supply data. Re-install the<br>supply. If the error reappears,<br>contact support.                                                                                            | Alternates message: 10.0000<br>Supply Error / Reinstall GAS<br>GAUGE |
| Cyan Incorrect               | None    | INCORRECT CYAN CARTRIDGE. The cartridge is in the incorrect position.                                                                                                    | Incorrect cyan                                                       |
| Cyan Missing                 | None    | INSTALL CYAN CARTRIDGE. The print cartridge is missing.                                                                                                    | Alternates message: 10.1001<br>Supply Error / Reinstall GAS<br>GAUGE |

Table 5-8 Available alerts for the HP Color LaserJet 1600 printer (continued)

| Non-HP Cyan Cartridge             | 10.3001 | NON-HP CYAN CARTRIDGE INSTALLED. Any printer repair required as a result of using non-HP or unauthorized supplies is not covered under warranty. To use this cartridge, override by pressing the SELECT button at the device.          | Alternates message: Non HP cyan installed / To accept press [√]      |
|-----------------------------------|---------|----------------------------------------------------------------------------------------------------|----------------------------------------------------------------------|
| Unauthorized Cyan Cartridge       | 10.3201 | UNAUTHORIZED CYAN CARTRIDGE INSTALLED. Any printer repair required as a result of using non-HP or unauthorized supplies is not covered under warranty. To use this cartridge, override by pressing the SELECT button at the device.    | Alternates message:<br>Unauthorized cyan / To<br>accept press [√]    |
| Replace Cyan                      | None    | REPLACE CYAN CARTRIDGE. The out threshold has been reached. The supply must be replaced before printing can continue.                                                                                                    | Replace cyan cartridge                                               |
| Cyan E-label Error                | 10.0001 | SUPPLY MEMORY ERROR ON CYAN. Unable to read the supply data. Re-install the supply. If the error reappears, contact support.                                                                                                    | Alternates message: 10.0001<br>Supply Error / Reinstall GAS<br>GAUGE |
| Magenta Incorrect                 | None    | INCORRECT MAGENTA CARTRIDGE. The cartridge is in the incorrect position.                                                                                                    | Incorrect Magenta                                                    |
| Magenta Missing                   | None    | INSTALL MAGENTA CARTRIDGE. The print cartridge is missing.                                                                                                    | Alternates message: 10.1002<br>Supply Error / Reinstall GAS<br>GAUGE |
| Non-HP Magenta Cartridge          | 10.3002 | NON-HP MAGENTA CARTRIDGE INSTALLED. Any printer repair required as a result of using non-HP or unauthorized supplies is not covered under warranty. To use this cartridge, override by pressing the SELECT button at the device.       | Alternates message: Non HP magenta installed / To accept press [√]   |
| Unauthorized Magenta<br>Cartridge | 10.3202 | UNAUTHORIZED MAGENTA CARTRIDGE INSTALLED. Any printer repair required as a result of using non-HP or unauthorized supplies is not covered under warranty. To use this cartridge, override by pressing the SELECT button at the device. | Alternates message:<br>Unauthorized magenta / To<br>accept press [√] |
| Replace Magenta                   | None    | REPLACE MAGENTA CARTRIDGE. The out threshold has been reached. The supply must be replaced before printing can continue.                                                                                                    | Replace magenta cartridge                                            |

Table 5-8 Available alerts for the HP Color LaserJet 1600 printer (continued)

| Magenta E-label Error            | 10.0002 | SUPPLY MEMORY ERROR ON MAGENTA. Unable to read the supply data. Reinstall the supply. If the error reappears, contact support.                                                                                                    | Alternates message: 10.0002<br>Supply Error / Reinstall GAS<br>GAUGE |
|----------------------------------|---------|----------------------------------------------------------------------------------------------------|----------------------------------------------------------------------|
| Yellow Incorrect                 | None    | INCORRECT YELLOW CARTRIDGE. The cartridge is in the incorrect position.                                                                                                    | Incorrect yellow                                                     |
| Yellow Missing                   | None    | INSTALL YELLOW CARTRIDGE. The print cartridge is missing.                                                                                                    | Alternates message: 10.1002<br>Supply Error / Reinstall GAS<br>GAUGE |
| Non-HP Yellow Cartridge          | 10.3003 | NON-HP YELLOW CARTRIDGE INSTALLED. Any printer repair required as a result of using non-HP or unauthorized supplies is not covered under warranty. To use this cartridge, override by pressing the SELECT button at the device.       | Alternates message: Non HP yellow installed / To accept press [√]    |
| Unauthorized Yellow<br>Cartridge | 10.3203 | UNAUTHORIZED YELLOW CARTRIDGE INSTALLED. Any printer repair required as a result of using non-HP or unauthorized supplies is not covered under warranty. To use this cartridge, override by pressing the SELECT button at the device. | Alternates message:<br>Unauthorized yellow / To<br>accept press [√]  |
| Replace Yellow                   | None    | REPLACE YELLOW CARTRIDGE. The out threshold has been reached. The supply must be replaced before printing can continue.                                                                                                    | Replace yellow cartridge                                             |
| Yellow E-label Error             | 10.0003 | SUPPLY MEMORY ERROR ON YELLOW. Unable to read the supply data. Re-install the supply. If the error reappears, contact support.                                                                                                    | Alternates message: 10.0003<br>Supply Error / Reinstall GAS<br>GAUGE |

<sup>1</sup> YY stands for available paper types, such as **Letter** or **Legal**.

The following illustration shows a sample Status Alert.

<sup>&</sup>lt;sup>2</sup> X stands for available trays, such as **Tray 2** or **Tray 3**.

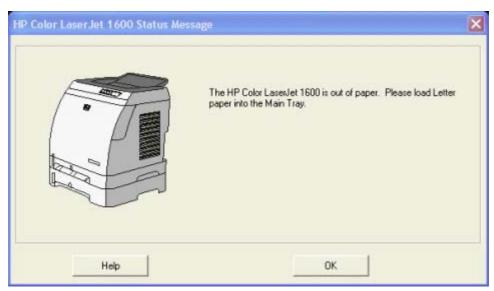

Figure 5-11 Sample status alert window

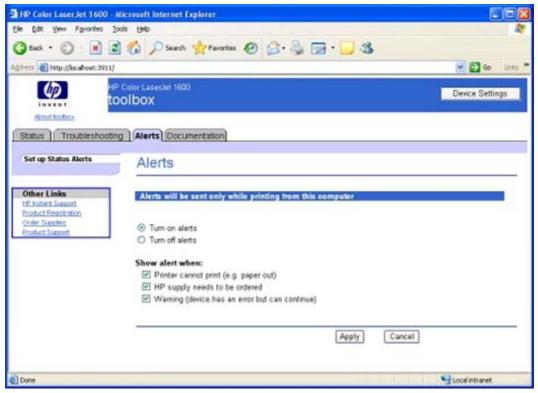

Figure 5-12 Set up Status Alerts page

Clicking the **Turn on alerts** option button or the **Turn off alerts** option button, and then clicking **Apply** turns on or off the alerts you have selected on this page and displays the **Configuration Result** page.

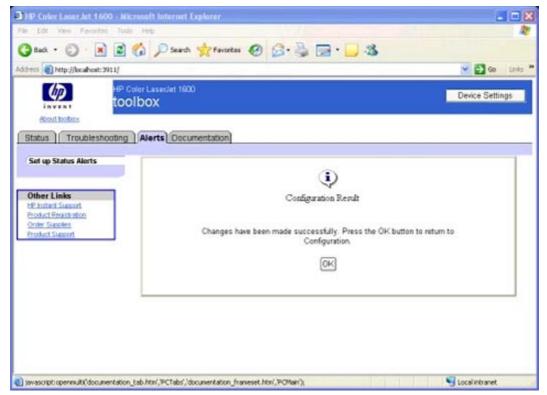

Figure 5-13 Configuration Result page

#### **Documentation tab**

The **Documentation** tab contains the following pages.

- Print: How do I? page
- Other: How do I? page
- User Guide page
- Readme page

#### Print: How do I? page

This page provides links to information to help you perform print tasks.

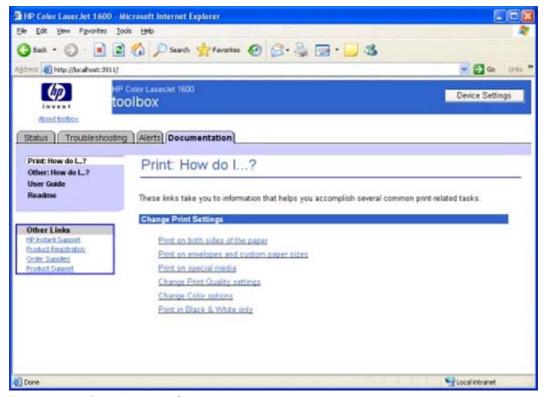

Figure 5-14 Print: How do I? page

123

#### Other: How do I? page

This page provides links to information to help you install print cartridges.

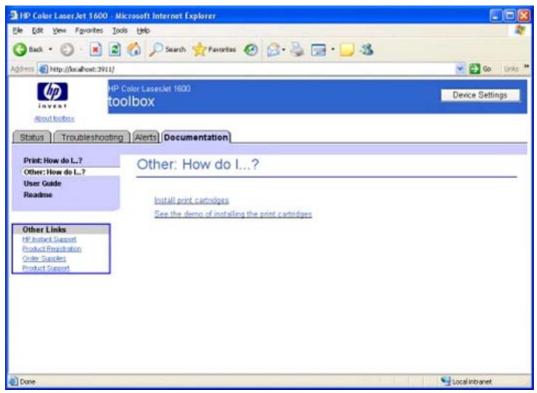

Figure 5-15 Other: How do I? page

#### **User Guide page**

Use this page to gain access to the user guide for your HP Color LaserJet 1600 printer.

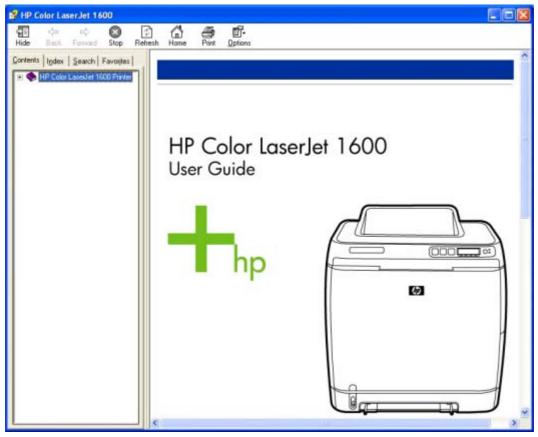

Figure 5-16 User Guide page

#### Readme page

Use this page to gain access to the Readme for your HP Color LaserJet 1600 printer.

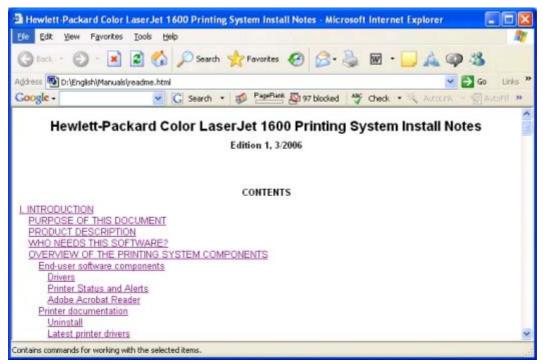

Figure 5-17 Readme page

## **Device Settings section**

The **Device Settings** section is comprised of the **Settings** tab.

You can gain access to the **Device Settings** section of the HP Color LaserJet 1600 Toolbox by clicking the **Device Settings** button located at the top right corner of the **Device Status** page.

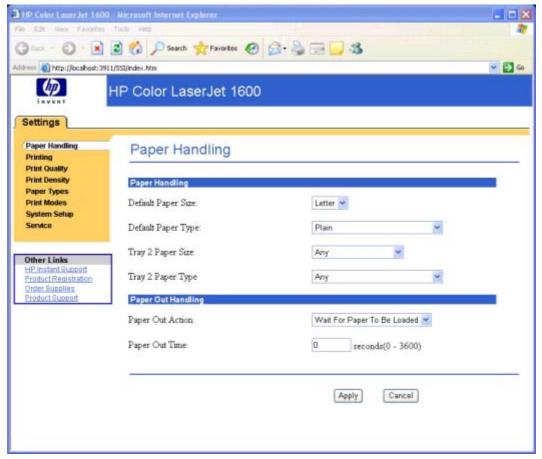

Figure 5-18 Device Settings

127

## Settings tab

The **Settings** tab contains the following pages.

- Paper Handling page
- Printing page
- Print Quality page
- Print Density page
- Paper Type Settings page
- Print Modes page
- System Setup page
- Service page

#### **Paper Handling page**

Use this page to configure the paper-handling settings for your HP Color LaserJet 1600 printer.

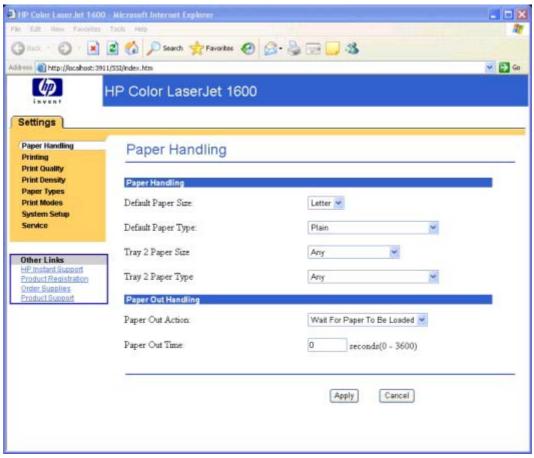

Figure 5-19 Paper Handling page

#### **Printing page**

Use this page to change the printing defaults for your HP Color LaserJet 1600 printer.

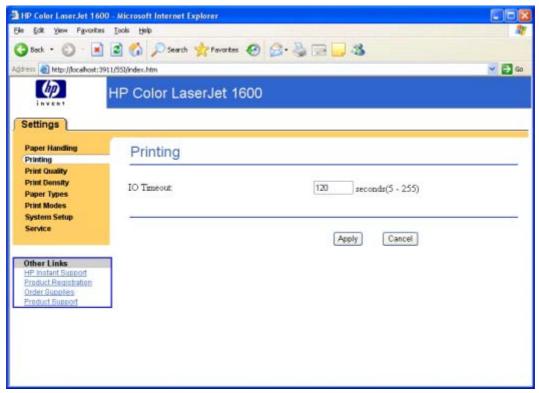

Figure 5-20 Printing page

#### **Print Quality page**

Use this page to change the print quality defaults for your HP Color LaserJet 1600 printer.

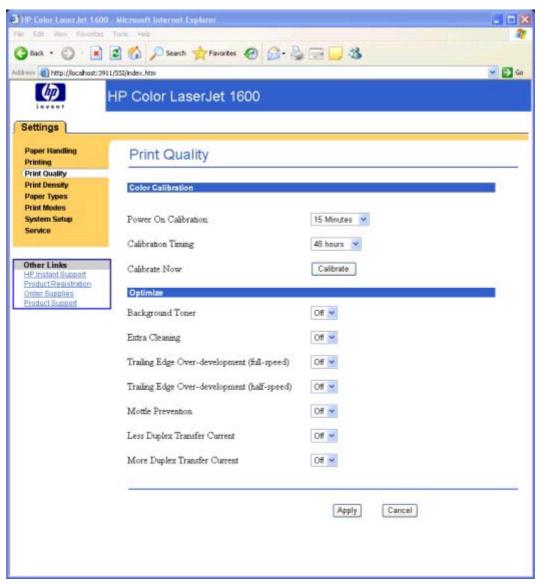

Figure 5-21 Print Quality page

The following options are available from the **Optimize** menu.

Table 5-9 Optimize menu

| Optimize option                             | Description                                                                               |
|---------------------------------------------|-------------------------------------------------------------------------------------------|
| Background Toner                            | Decreased developer AC bias peak-to-peak voltage.                                         |
| Extra Cleaning                              | Extended post-rotation time (by 2 to 11 seconds) plus fan speed up (for high-talc media). |
| Trailing Edge Over-development (full-speed) | Change blank pulse setting (number of AC bias saves that are dropped out).                |
| Trailing Edge Over-development (half-speed) | Decreased developer AC bias peak-to-peak voltage.                                         |

Table 5-9 Optimize menu (continued)

| Optimize option              | Description                                                                                             |
|------------------------------|----------------------------------------------------------------------------------------------------|
| Mottle prevention            | Extended pre-rotation time (by 15 seconds).                                                             |
| Less Duplex Transfer Current | Decreased transfer bias on second side of duplex jobs. For media that has low resistivity after fusing. |
| More Duplex Transfer Current | Increase transfer bias on second side of duplex jobs. For media that has high resistivity after fusing. |

#### **Print Density page**

Use this page to control the print density of each print cartridge on your HP Color LaserJet 1600 printer.

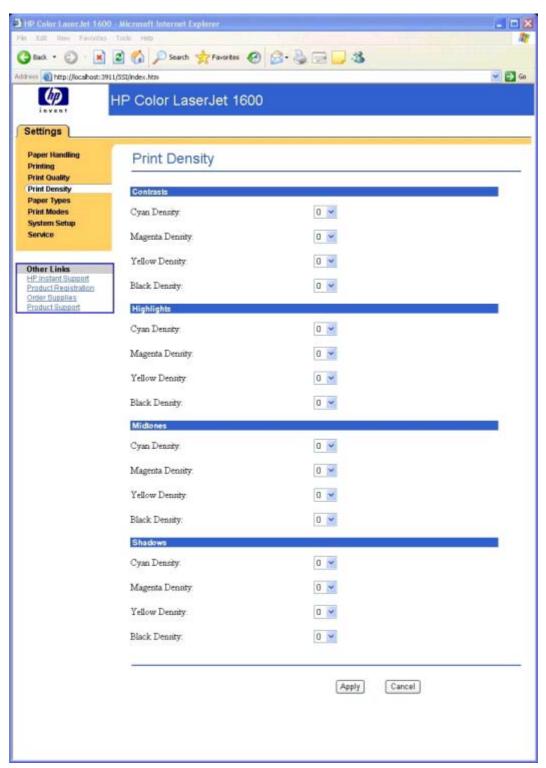

Figure 5-22 Print Density page

#### **Paper Type Settings page**

Use this page to set the default paper type settings for your HP Color LaserJet 1600 printer.

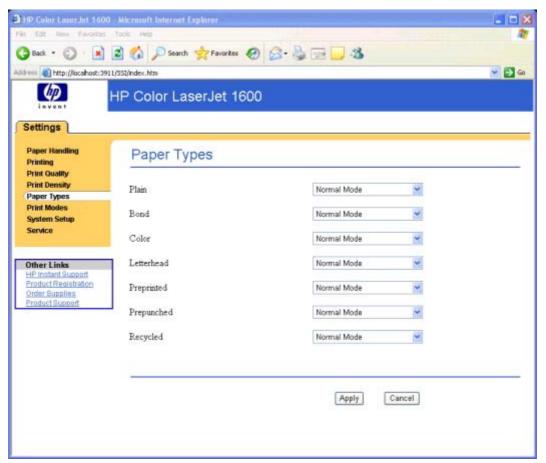

Figure 5-23 Paper Type Settings page

#### **Print Modes page**

Use this page to change the print mode for customizable paper types for your HP Color LaserJet 1600 printer.

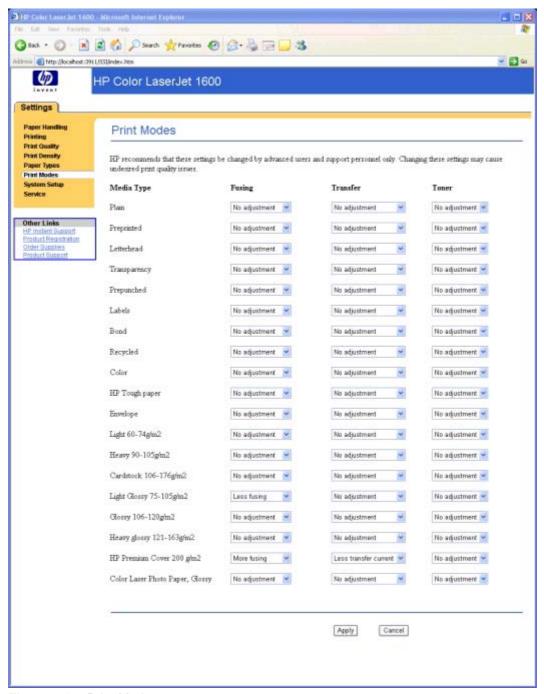

Figure 5-24 Print Modes page

The following print modes occur for the HP Color LaserJet 1600 printer.

Table 5-10 Standard print modes

| Standard Print<br>Modes | Extended print mode | Color tables | Sensor correlation | Default media types                               |
|-------------------------|---------------------|--------------|--------------------|---------------------------------------------------|
| Normal mode             | none                | Plain        | Plain              | Plain, Color, Preprinted,<br>Prepunched, Recycled |
| Heavy mode              | none                | Plain        | Plain              | Heavy                                             |
| Cardstock mode          | none                | Plain        | Plain              | Cardstock, Bond                                   |
| Cardstock mode          | More fusing         | Plain        | Plain              | HP Premium Cover                                  |
| Light mode              | none                | Plain        | Plain              | Light                                             |
| Light Glossy mode       | Less fusing         | Glossy       | LightGlossy        | Light Glossy                                      |
| Glossy mode             | none                | Glossy       | Glossy             | Glossy                                            |
| Heavy Glossy mode       | none                | Glossy       | Glossy             | Heavy Glossy                                      |
| Heavy Glossy mode       | none                | Glossy       | Glossy             | HP Premium Plus Photo                             |
| Tough Paper mode        | none                | Glossy       | Glossy             | HP Tough Paper                                    |
| Envelope mode           | none                | Plain        | Plain              | Envelopes                                         |
| Transparency mode       | none                | OHT          | Glossy             | Transparency                                      |
| Label mode              | none                | Plain        | Plain              | Label                                             |

Table 5-11 Extended print modes

| <b>Extended Print Modes</b> | Description                                                    |
|-----------------------------|----------------------------------------------------------------|
| Fusing                      |                                                                |
| Less paper curl             | Reduced fuser temperature for less paper curl                  |
| Heavy coverage              | Increased fuser temperature for heavy toner coverage           |
| Toner offset                | Reduced fuser temperature for less toner offset.               |
| Flap sealing                | Reduced fuser temperature to keep envelope flaps from sealing. |
| Less fusing                 | Reduced fuser temperature.                                     |
| More fusing                 | Increased fuser temperature.                                   |
| Transfer                    |                                                                |
| Dry paper                   | Increase transfer current for high resistivity paper.          |
| Humid paper                 | Decreased transfer bias for high resistivity paper.            |
| Rough paper                 | Increased transfer bias for high resistivity paper.            |
| Less transfer current       | Reduced transfer bias.                                         |
| More transfer current       | Increased transfer bias.                                       |
| Toner                       |                                                                |
| Less toner                  | Tone curve is scaled back so that solid is not 100% halftone.  |

**Extended Print Modes** 

Description

#### **System Setup page**

Use this page to change settings on your HP Color LaserJet 1600 printer.

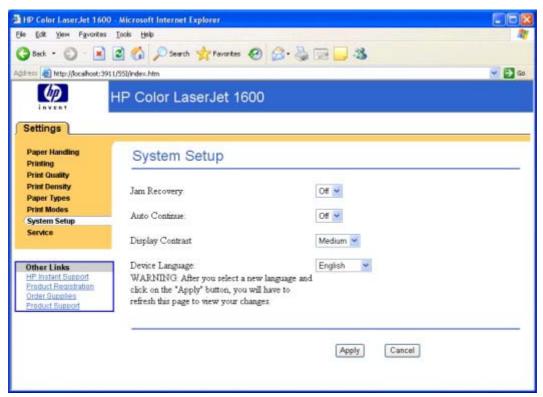

Figure 5-25 System Setup page

#### Service page

Use this page to begin the cleaning mode or to restore the factory settings for your HP Color LaserJet 1600 printer.

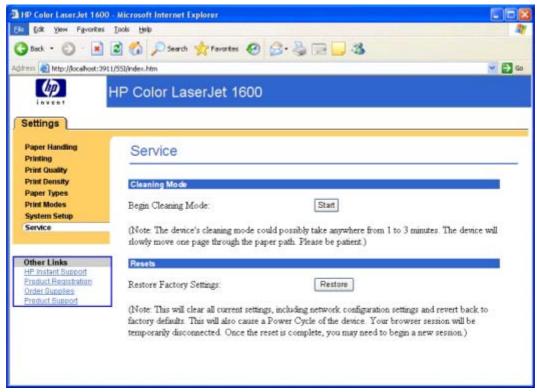

Figure 5-26 Service page

## Other pages

The following pages are also available through the HP Color LaserJet 1600 Toolbox.

- About HP Color LaserJet 1600 Toolbox page
- HP Instant Support page
- Product Registration page
- Order Supplies page
- Product Support page

## About HP Color LaserJet 1600 Toolbox page

This page contains information concerning the versions of the various HP Color LaserJet 1600 Toolbox components installed on your computer.

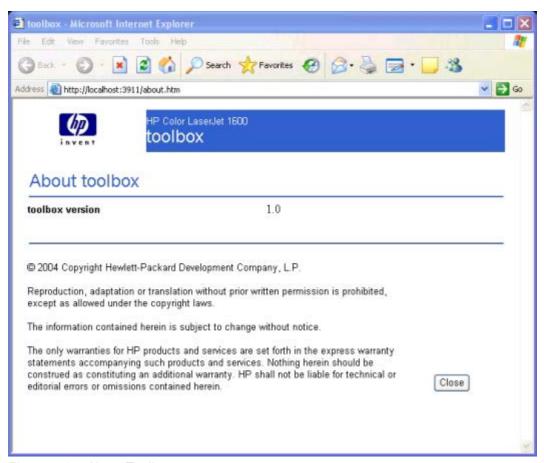

Figure 5-27 About Toolbox page

## **HP Instant Support page**

Use this page to obtain instant support from HP,

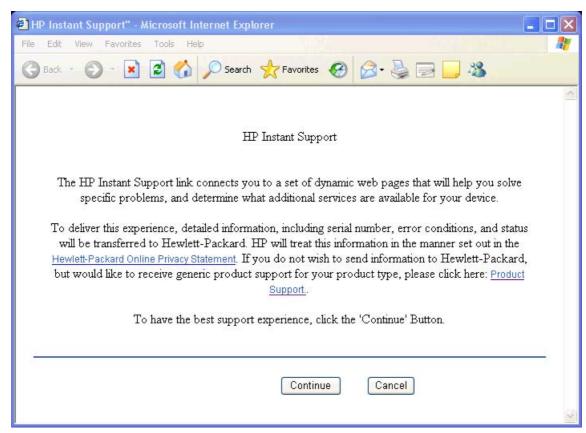

Figure 5-28 HP Instant Support page

## **Product Registration page**

The **Product Registration** link connects you to a Web page that helps you register your HP Color LaserJet 1600 printer.

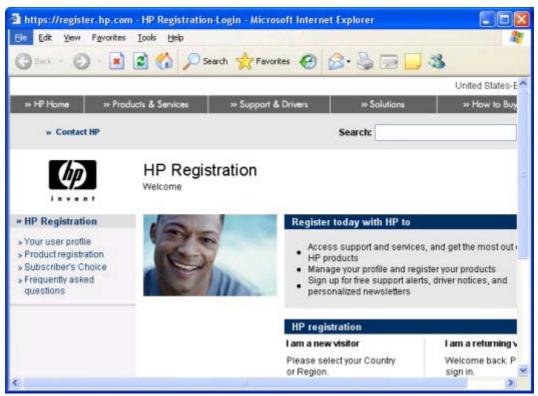

Figure 5-29 Product Registration page

## **Order Supplies page**

The **Order Supplies** link connects you to a Web page that helps you order supplies online from a reseller of your choice. The supplies you need for your HP Color LaserJet 1600 printer are pre-selected. You can change quantities or select additional items. Your items are dropped into the shopping cart, ready for checkout, ensuring that the correct supplies are ordered through your selected reseller.

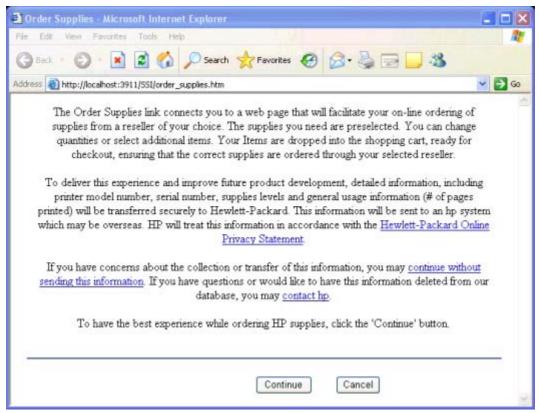

Figure 5-30 Order Supplies page

# The HP Color LaserJet 1600 Toolbox

## **Product Support page**

The **Product Support** link connects you to a Web page that helps get online support for your HP Color LaserJet 1600 printer.

# **6 Engineering Detail**

This chapter contains information about the following topics:

- Troubleshooting checklist
- Problem solving
- Media attributes
- HP Color LaserJet 1600 Readme

ENWW 147

# **Troubleshooting checklist**

Use the following steps when trying to solve a problem with the device.

Table 6-1 Troubleshooting checklist

| Step number                                                                                                    | Verification step                                                                                                    | Possible problems                                                                                                    | Solutions                                                                                                    |
|----------------------------------------------------------------------------------------------------|----------------------------------------------------------------------------------------------------|----------------------------------------------------------------------------------------------------|----------------------------------------------------------------------------------------------------|
| 1 Is the power on?  When the device is connected to a grounded power source, the control panel shows Hewlett-Packard with both the Ready and Attention lights blinking. The control panel will then display Initializing and then Ready, at which time only the green light will be on. | •                                                                                                    | No power due to failed power source, cable, switch, or fuse.                                                                     | Verify that the device is plugged in.                                                                                                    |
|                                                                                                    | to a grounded power source,<br>the control panel shows<br><b>Hewlett-Packard</b> with both<br>the Ready and Attention lights |                                                                                                    | 2. Verify that the power cable is functional and that the power switch is on.                                                                                     |
|                                                                                                    |                                                                                                    | <ol> <li>Check the power source<br/>by plugging the device<br/>directly into the wall or<br/>into a different outlet.</li> </ol> |                                                                                                    |
|                                                                                                    |                                                                                                    |                                                                                                    | Test the outlet or<br>connect another device<br>to the outlet to verify that<br>the outlet is functioning.                                                        |
| 2                                                                                                    | Does Ready appear in the device control panel?                                                                               | Control panel shows an error.                                                                                                    | See <u>Device Status page</u> for a list of common messages that will help you correct the error.                                                                 |
|                                                                                                    | The control panel should function without error messages.                                                                    |                                                                                                    | If the error persists, contact<br>HP Customer Contact Center.                                                                                                    |
| 3 Do information pages print?  Print a Configuration page                                                                                                    |                                                                                                    | Control panel displays an error message.                                                                                         | See <u>Device Status page</u> for a list of common messages that will help you correct the error.                                                                 |
|                                                                                                    | Print a Configuration page.                                                                                                  | Media does not move smoothly through the device paper path.                                                                      | Clean the paper path.                                                                                                    |
|                                                                                                    |                                                                                                    | Poor print quality.                                                                                                    | See the HP Color LaserJet<br>1600 User Guide for<br>information about print quality<br>problems. If the error persists,<br>contact HP Customer Contact<br>Center. |
|                                                                                                    | Does the device print from the computer?                                                                                     | Software is not installed correctly or an error occurred during software installation.                                           | Uninstall and then reinstall the device software. Verify that you are using the correct                                                                           |
|                                                                                                    | Connect the USB cable to the device and the computer. Use                                                                    |                                                                                                    | installation procedure and the correct port setting.                                                                                                    |
|                                                                                                    | a word-processing application to send a print job to the device.                                                             | The cable is not connected correctly.                                                                                            | Reconnect the cable.                                                                                                    |
|                                                                                                    |                                                                                                    | An incorrect driver is selected.                                                                                                 | Select the proper driver.                                                                                                    |
|                                                                                                    |                                                                                                    | Other devices are connected to the USB port.                                                                                     | Disconnect the other devices and try again to print.                                                                                                    |
|                                                                                                    |                                                                                                    | There is a port driver problem in Microsoft Windows.                                                                             | Uninstall and then reinstall the device software. Verify that you are using the correct                                                                           |

installation procedure and the correct port setting.

If the error persists, contact HP Customer Contact Center.

# **Problem solving**

This section provides information about the following issues:

- Coexistence/conflict issues
- <u>Communication issues</u>

## Coexistence/conflict issues

| Issue                                                                                                    | Cause                                                                          | Solution                                                                                                    |  |
|----------------------------------------------------------------------------------------------------|--------------------------------------------------------------------------------|----------------------------------------------------------------------------------------------------|--|
| Uninstallation of the HP Color<br>LaserJet 1600 printer might cause other<br>devices that use Zenographic software to<br>stop working. | These devices share Zenographic files with the HP Color LaserJet 1600 printer. | You might need to reinstall the software for the other Zenographic devices after you have uninstalled the HP Color LaserJet 1600 printer. |  |
|                                                                                                    |                                                                                | The following devices are known to have this conflict:                                                                                    |  |
|                                                                                                    |                                                                                | <ul> <li>QMS MagiColor Laser 2200 (no suffix)</li> </ul>                                                                                  |  |
|                                                                                                    |                                                                                | <ul> <li>QMS MagiColor Laser 6100 (no suffix)</li> </ul>                                                                                  |  |
|                                                                                                    |                                                                                | QMS PagePro 4100W                                                                                                    |  |
|                                                                                                    |                                                                                | Minolta PageWorks 18L                                                                                                    |  |
|                                                                                                    |                                                                                | HP LaserJet 1010, 1012, and 1015<br>series printers                                                                                       |  |

## **Communication issues**

| Issue                                                        | Cause                                                        | Solution                                                                                                    |
|--------------------------------------------------------------|--------------------------------------------------------------|----------------------------------------------------------------------------------------------------|
| The computer does not print or communicate with the printer. | The printer might not have power.                            | Make sure that the printer is turned on and connected to the computer.                                                                                                    |
|                                                              | The printer bidirectional capabilities might not be engaged. | Open the HP Color LaserJet 1600 printer driver by clicking <b>Start</b> , selecting <b>Settings</b> (in Microsoft Windows XP or Microsoft Windows Server 2003, click <b>Printers and Faxes</b> ), and then clicking <b>Printers</b> . Right-click the <b>HP Color LaserJet 1600</b> printer icon, and then click <b>Properties</b> . Click the <b>Details</b> tab, and then click <b>Spool Settings</b> . make sure that the check box for <b>Enable bidirectional support for this printer</b> is selected. |

150 Chapter 6 Engineering Detail ENWW

| The printer <b>Alerts</b> setting might be turned off. | Open the HP Color LaserJet 1600 Toolbox and click on the Alerts tab. Verify that Turn on alerts is selected and at least one of the options in the Show alert when section is selected. |
|--------------------------------------------------------|----------------------------------------------------------------------------------------------------|
| The USB cable might need to be reseated.               | Disconnect the cable from the computer and then reconnect it.                                                                                                    |

ENWW Problem solving 151

## **Media attributes**

This section includes the following information about media attributes:

- Paper-source commands
- Media types and sizes
- Custom paper sizes

## Paper-source commands

The HP Color LaserJet 1600 printer uses the following ZJI\_DMDEFAULTSOURCE settings.

Table 6-2 Paper-source commands for the HP Color LaserJet 1600 printer

| Paper source         | Setting | Code         |
|----------------------|---------|--------------|
| Tray 1 (manual feed) | 4       | DMBIN_MANUAL |
| Tray 2               | 1       | DMBIN_UPPER  |
| Tray 3 (optional)    | 2       | DMBIN_LOWER  |
| Auto                 | 7       | DMBIN_AUTO   |

## Media types and sizes

The tables in this section provide information about media features, media attributes, and paper-handling constraints for the HP Color LaserJet 1600 printer.

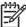

**NOTE** The following table lists the features and attributes of various media listed under the **Size Is** drop-down menu on the **Paper/Quality** tab. The list order can vary, depending on the operating system. The list will contain all the sizes shown here, and might contain sizes from other drivers.

Table 6-3 Supported media attributes

| Paper sizes | Width         | Height         |  |
|-------------|---------------|----------------|--|
| Letter      | 216 mm        | 279 mm         |  |
|             | (8.5 inches)  | (11.0 inches)  |  |
| 16K         | 197 mm        | 273 mm         |  |
|             | (7.75 inches) | (10.75 inches) |  |
| A4          | 210 mm        | 297 mm         |  |
|             | (8.27 inches) | (11.69 inches) |  |
| A5          | 148 mm        | 210 mm         |  |
|             | (5.83 inches) | (8.27 inches)  |  |
| B5 (ISO)    | 176 mm        | 250 mm         |  |
|             | (6.93 inches) | (9.84 inches)  |  |

Table 6-3 Supported media attributes (continued)

| Paper sizes       | Width         | Height         |
|-------------------|---------------|----------------|
| B5 (JIS)          | 182 mm        | 257 mm         |
|                   | (7.16 inches) | (10.12 inches) |
| Postcard          | 100 mm        | 148 mm         |
|                   | (3.94 inches) | (5.83 inches)  |
| Double Postcard   | 148 mm        | 200 mm         |
|                   | (5.83 inches) | (7.87 inches)  |
| Envelope #10      | 105 mm        | 241 mm         |
|                   | (4.13 inches) | (9.5 inches)   |
| Envelope B5 (ISO) | 176 mm        | 250 mm         |
|                   | (6.93 inches) | (9.84 inches)  |
| Envelope C5 (ISO) | 162 mm        | 229 mm         |
|                   | (6.38 inches) | (9.02 inches)  |
| Envelope DL (ISO) | 110 mm        | 220 mm         |
|                   | (4.33 inches) | (8.66 inches)  |
| Envelope Monarch  | 99 mm         | 190 mm         |
|                   | (3.88 inches) | (7.5 inches)   |
| Executive         | 185 mm        | 266 mm         |
|                   | (7.25 inches) | (10.5 inches)  |
| Executive (JIS)   | 216 mm        | 330 mm         |
|                   | (8.5 inches)  | (12.99 inches) |
| Legal             | 216 mm        | 355 mm         |
|                   | (8.5 inches)  | (14.0 inches)  |
| Custom            | Minimum:      | Minimum:       |
|                   | 76 mm         | 127 mm         |
|                   | (3.0 inches)  | (5.00 inches)  |
|                   | Maximum:      | Maximum:       |
|                   | 216 mm        | 356 mm         |
|                   | (8.5 inches)  | (14.0 inches)  |

ENWW Media attributes 153

## **Custom paper sizes**

The following table identifies the media types the HP Color LaserJet 1600 supports in trays 1, 2, and 3.

Table 6-4 Tray 1 and Tray 2 specifications

| Tray 1 and Tray 2                                    | Dimensions <sup>1</sup>                                 | Weight                                           | Capacity <sup>2</sup>                                                          |
|------------------------------------------------------|---------------------------------------------------------|--------------------------------------------------|--------------------------------------------------------------------------------|
| Paper                                                | Minimum: 76 x 127 mm                                    | 60 to 163 g/m <sup>2</sup> (16 to 43 lb)         | Single sheet of 75 g/m² (20 lb) paper for Tray 1                               |
|                                                      | (3 x 5 inches)                                          | Up to 176 g/m <sup>2</sup> (47 lb) for postcards |                                                                                |
|                                                      | Maximum: 216 x 356 mm                                   |                                                  | Up to 250 sheets for Tray 2                                                    |
|                                                      | (8.5 x 14 inches)                                       |                                                  |                                                                                |
| HP LaserJet glossy paper and HP LaserJet photo paper | Same as the preceding listed minimum and maximum sizes. | 75 to 163 g/m² (20 to 32 lb)                     | Single sheet of HP LaserJet glossy paper or HP LaserJet photo paper for Tray 1 |
|                                                      |                                                         |                                                  | Up to 25 mm (0.99 inch) stack height for Tray 2                                |
| HP Premium Cover Paper <sup>3</sup>                  | -                                                       | 200 g/m <sup>2</sup> (75 lb) cover               | Single sheet of HP Cover paper for Tray 1                                      |
|                                                      |                                                         |                                                  | Up to 25 mm (0.99 inch) stack<br>height for Tray 2                             |
| Transparencies and opaque film                       | -                                                       | Thickness: 0.10 to 0.13 mm (3.9 to 5.1 mils)     | Single sheet of transparency                                                   |
| TIIM                                                 |                                                         |                                                  | or opaque film for Tray 1                                                      |
|                                                      | _                                                       |                                                  | Up to 50 sheets for Tray 2                                                     |
| Labels <sup>4</sup>                                  |                                                         | Thickness: up to 0.23 mm (up to 9 mils)          | Single sheet of labels for Tray 1                                              |
|                                                      |                                                         |                                                  | Up to 25 mm (0.99 inch) stack height for Tray 2                                |
| Envelopes                                            | -                                                       | Up to 90 g/m <sup>2</sup> (16 to 24 lb)          | Single envelope for Tray 1                                                     |
|                                                      |                                                         |                                                  | Up to ten envelopes for Tray 2                                                 |

<sup>1</sup> The printer supports a wide range of standard and custom sizes of print media. Check the printer driver for supported sizes.

Table 6-5 Optional Tray 3 specifications

| Optional Tray 3 (250-sheet tray) | Dimensions <sup>1</sup> | Weight                     | Capacity <sup>2</sup> |
|----------------------------------|-------------------------|----------------------------|-----------------------|
| Plain paper                      | Minimum: 76 x 127 mm    | 60 to 163 g/m <sup>2</sup> | Up to 250 sheets      |
|                                  | (3 x 5 inches)          |                            |                       |
|                                  | Maximum: 216 x 356 mm   | -                          |                       |

<sup>&</sup>lt;sup>2</sup> Capacity can vary depending on media weight and thickness, and environmental conditions.

<sup>3</sup> Smoothness: 100 to 250 (Sheffield).

<sup>&</sup>lt;sup>4</sup> Hewlett-Packard does not guarantee results when printing with other types of heavy paper.

#### Table 6-5 Optional Tray 3 specifications (continued)

(8.5 x 14 inches)

ENWW Media attributes 155

The printer supports a wide range of standard and custom sizes of print media. Check the printer driver for supported sizes.

<sup>&</sup>lt;sup>2</sup> Capacity can vary depending on the media weight and thickness, and environmental conditions.

## **HP Color LaserJet 1600 Readme**

The HP Color LaserJet 1600 Printing System Install Notes reside on the HP Color LaserJet 1600 printing-system software CD under the filename Readme.HTML.

## **HP Color LaserJet 1600 Printing System Install Notes**

#### Contents

- Introduction
- <u>Late-breaking information</u>
- Installation instructions
- Technical assistance
- Legal statements

#### Introduction

#### **Purpose of this document**

This document provides specific installation instructions and other information you should know before you install and use the printing system. Installation instructions are provided in this document for the following operating systems:

- Windows 98 Second Edition (SE) and Milennium Edition (Me) (through Plug and Play only)
- Windows 2000
- Windows XP (32-bit)
- Windows Server 2003

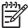

**NOTE** The HP Color LaserJet 1600 is not supported by HP in the following operating systems:

- MS-DOS
  - Linux

Macintosh (all)

- OS/2
- UNIX
- Windows NT 4.0
- Windows 95

#### **Product description**

The HP Color LaserJet 1600 printer (CB337A) is a four-color laser printer that prints eight pages per minute (ppm) in both monochrome (black and white) and color, has a single sheet priority feed slot (Tray 1) and a universal tray (Tray 2) that holds up to 250 sheets of various paper types and sizes or 10

envelopes, supports an optional 250-sheet paper tray (optional Tray 3), has a Hi-Speed USB 2.0 port, and 16 megabytes (MB) of double data rate memory (DDR).

This document provides specific installation, compatibility, and troubleshooting information. For additional information about printer features and driver features, see the user guide and the online help included with each software component.

#### Who needs this software?

All users require this printing system software to operate the HP Color LaserJet 1600 printer.

#### Overview of the printing system components

The printer CD-ROM has software for IBM-compatible computer systems. For more information about a particular driver or software component, see its associated online help.

#### **End-user software components**

#### **Drivers**

A printer driver is a software program that provides access to the printer features for other software programs. Typically, you should install a printer driver for each printer. The printing-system software CD-ROM that came with your printer includes the following Windows printer drivers:

 HP Color LaserJet 1600 driver for Windows 98 SE, Windows Me, Windows 2000, Windows Server 2003, and Windows XP (32-bit), all with similar graphical user interfaces

The most recent printer drivers and printing software for your HP Color LaserJet printer are available on the Web: <a href="https://www.hp.com/support">www.hp.com/support</a>

Additional drivers might be available from your Hewlett-Packard distributor or from online sources. See the "TECHNICAL ASSISTANCE" section of this document or the printer user guide for more information about obtaining drivers and other HP software.

#### **Printer Status and Alerts**

The printing system includes the Printer Status Alerts software component for end-users. These alerts can be configured to appear when the printer cannot print (for example, when the printer is out of paper), an HP supply needs to be ordered, or a warning condition exists (the device has experienced an error but can continue). Alerts only appear when you attempt to print.

The Status Alerts can also be configured to show no alert messages.

#### **Adobe Acrobat Reader**

Use Acrobat Reader 4.05 or later to view the online manuals. Acrobat Reader is available on the HP Color LaserJet 1600 CD at the following location: <CD-ROM drive>:\apps\Adobe\Acrobat 5.0\Reader \AcroRd32.exe

#### **Printer documentation**

The following documents are available on the printing system software CD-ROM:

- Document: HP Color LaserJet 1600 User Guide
  - File name: LJ1600 use <language code>.PDF and LJ1600 use <language code>.CHM
  - Path: <CD-ROM Drive>:\<Language>\MANUALS\
- Document: Hewlett-Packard Color LaserJet 1600 Printing System Install Notes

File name: LJ1600\_installnotes\_<language code>.htm

Path: <CD-ROM Drive>:\<Language>\Manuals\

#### Uninstall

Use the uninstall utility to select and remove any or all of the Windows HP printing-system components. See the "UNINSTALLER" section in this document for more instructions.

#### Latest printer drivers

The latest printer drivers and printing software for your HP LaserJet printer are available on the Web:

#### www.hp.com/support

## Late-breaking information

#### Known issues and workarounds

For a complete list of known issues and workarounds, please click on the following link (you require an Internet to use this link): http://h20000.www2.hp.com/bizsupport/TechSupport/Document.jsp? objectID=c00499251

#### Issues fixed

See the HP Color LaserJet 1600 software download page at http://www.hp.com/support/clj1600 for an updated listing of issues fixed for the HP LaserJet Printing System Software. Use the link for the "Release Notes" or "Readme File" found on the driver download page for your operating system and driver version. Fixes are listed only if the original software has been updated.

#### Installation instructions

In a Windows environment, the CD-ROM setup or installation software detects the version of the operating system that you are running. The software is installed in the language that you have selected. For example, if you are running an English version of Windows and have the language preference set to Spanish, the installation utility will install the Spanish version of the printing software for the appropriate Windows version.

#### **Installation options**

Use the installation program SETUP.EXE, located on the root of the HP Color LaserJet 1600 CD, to install the full printing system. This program is supported in Windows XP and Windows 2000.

This installation method adds the following components:

- HP Color LaserJet 1600 driver.
- HP Color LaserJet 1600 toolbox. Use this feature to change some printer settings and view documentation and self-help tools.
  - Printer Status Alerts. This feature within the HP Toolbox alerts you if a job that you sent to the printer cannot be completed. You can then view the printer status (for example, toner levels and configuration).

- Screen Fonts. These are printer-matching TrueType fonts that help ensure WYSIWYG printing.
- HP Color LaserJet 1600 printer documentation. This is a list of documentation that includes information about product operation, troubleshooting, warranty and specifications, supplies, and support.

#### Installing Software on Windows 98 SE and Windows Me Operating Systems

#### **Printing-system installation through Plug and Play**

- 1. Power on the printer and computer.
- 2. Verify that "Ready" appears on the printer control-panel display.
- 3. Attach the USB cable to the printer and computer.
- When the Add New Hardware Wizard appears, click Next to install the USB Printing Support.
- In the dialog box that opens, select Search for the best driver for your device, and then click Next.
- 6. With the HP Color LaserJet 1600 CD in the CD-ROM drive, select **Specify a location**, browse to your CD-ROM drive, and select your language and the Driver folder (for example, <CD-ROM>: \<Language>\Driver. Click **OK**, and then click **Next**.
- 7. For Windows 98 SE, in the **USB Printing Support** dialog box you will see the path and file name. Click **Next**. For Windows Me, this step might not apply.
- 8. After the files are copied, click **Finish**.
- 9. Repeat steps 4 through 8 to install the printer driver. (This procedure might occur automatically.) File names will change. At step 8, you have the option to rename the printer. Click Finish. After files have installed, click Finish to close the dialog box.

#### Installing software on Windows 2000 and XP Operating Systems

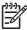

**NOTE** You require administrator privileges to install the printing system on a Windows 2000 or Windows XP operating system.

#### Printing-system installation from the CD-ROM or through an Internet download

- Close all programs.
- Insert the CD-ROM.
- If the HP printing system installer program has not started after 30 seconds, complete steps 4 through 7.
- 4. From the **Start** menu on the taskbar, select **Run**.
- 5. Browse to the root directory for the CD-ROM drive.
- 6. Select the SETUP.EXE file. Click **Open**, and then click **OK**.
- 7. Follow the onscreen instructions.

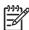

**NOTE** If you download the printing system electronically and are using Web files, you need to first run the downloaded .EXE files.

**ENWW** 

#### Printing-system installation through Plug and Play (alternative method)

If you cannot use the CD-ROM or Internet download, use the following alternative procedure:

- 1. Turn on the printer and computer.
- 2. Verify that "Ready" appears on the printer control-panel display.
- 1. Attach the USB cable to the printer and computer.
- 2. When the Add New Hardware Wizard appears, click **Next** to install the USB Printing Support.
- In the dialog box that opens, select Search for the best driver for your device and then click Next.
- With the HP Color LaserJet 1600 CD in the CD-ROM drive, select Specify a location, browse to your CD-ROM drive, and select your language and the Driver folder (for example, <CD ROM drive: \<Language>\Driver). Click OK and then click Next.
- 5. After the files are copied, click **Finish**.
- 6. Repeat steps 4 through 8 to install the printer driver. (This procedure might occur automatically.) File names will change. In step 8, you have the option to rename the printer. Click **Finish**. After the files have been installed, click **Finish** to close the dialog box.

#### Uninstaller

After installing a printing system, click the uninstall icon in the HP Color LaserJet 1600 printer program group to select and remove any or all of the HP printing system components.

#### Starting the Uninstaller

- Click Start, select Programs (All Programs for Windows XP) and then select HP.
- 2. In the HP Color LaserJet 1600 program group, click the **HP Color LaserJet 1600** uninstall icon.
- 3. The uninstaller guides you through removing the printing system components.

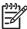

**NOTE** For driver-only (Add Printer/New Driver) installations, delete the printer icon from the Printers folder (Windows 98 SE, Windows Me, Windows 2000, and Windows XP).

#### Technical assistance

Some of the following services are provided for users in the United States only. Similar services are available in other countries/regions. See the printer user guide or call your local authorized HP dealer for more information.

#### **Customer support**

See your printer user guide or call your local authorized HP dealer.

#### Web

Browse to the following URL for online technical support: http://www.hp.com/support/clj1600

#### **HP Software and support services - Additional information**

See the printer user guide for additional ways to obtain software and support information, such as through printer-driver distribution centers, other online services, fax services, and other online support.

#### Legal statements

#### **Trademark notices**

Adobe @, Acrobat @, and PostScript3 @ are either registered trademarks or trademarks of Adobe Systems Incorporated in the United States and/or other countries/regions.

Microsoft ®, MS-DOS ®, Windows ®, and Windows NT ® are U.S. registered trademarks of Microsoft Corp.

TrueType™ is a U.S. trademark of Apple Computer, Inc.

#### Warranty

See the printer documentation for complete warranty and support information.

#### Copyright

© 2006 Copyright Hewlett-Packard Development Company, L.P.

Reproduction, adaptation or translation without prior written permission is prohibited, except as allowed under the copyright laws.

The information contained herein is subject to change without notice.

The only warranties for HP products and services are set forth in the express warranty statements accompanying such products and services. Nothing herein should be construed as constituting an additional warranty. HP shall not be liable for technical or editorial errors or omissions contained herein.

162 Chapter 6 Engineering Detail

# Index

| Symbols/Numerics                   | settings 73                     | constraint messages 56            |
|------------------------------------|---------------------------------|-----------------------------------|
| % of Normal Size setting 67        | browsers supported, HP Color    | context-sensitive help 56         |
| _                                  | LaserJet 1600 Toolbox 92        | control panel messages            |
| A                                  |                                 | alert 101                         |
| About button 79                    | C                               | critical error 103                |
| About HP Color LaserJet 1600       | Cancel dialog box 45            | initialization and ready 98       |
| Toolbox page 141                   | cartridges                      | printing reports and documents    |
| Add Printer Wizard                 | Animated Demonstrations page    | 104                               |
| installation for Windows 98 SE     | 115                             | status 104                        |
| 26                                 | How do I page 124               | supplies 98                       |
| installation for Windows Me        | page capacities 3               | warning 103                       |
| 33                                 | supplies messages 98            | copies, number of 79              |
| operating systems supported        | Supplies Status page 105        | Courier Font Type settings 88     |
| 10                                 | CD                              | cover settings 64                 |
| Adobe Acrobat Reader 16            | directory structure 4           | critical error messages 103       |
| agreement, software license 41     | localized versions 4            | custom paper sizes 62, 154        |
| alert messages 101                 | ordering 5                      |                                   |
| Alerts page, HP Color LaserJet     | Clearing Jams page, HP Color    | D                                 |
| 1600 Toolbox 116                   | LaserJet 1600 Toolbox 109       | date, service ID 80               |
| Alerts tab, HP Color LaserJet 1600 | client computers, setting up 38 | default settings 55               |
| Toolbox 116                        | coexistence issues 150          | density settings 133              |
| Animated Demonstrations page,      | Collate check box 79            | device conflicts 19               |
| HP Color LaserJet 1600 Toolbox     | color                           | Device Settings section, HP Color |
| 115                                | Automatic settings 83           | LaserJet 1600 Toolbox 127         |
| Automatic color settings 83        | Edge Control 84                 | Device Status page, HP Color      |
|                                    | grayscale settings 84, 86       | LaserJet 1600 Toolbox 97          |
| В                                  | Halftone settings 85            | dialog boxes, installation        |
| Back Cover settings 64             | RGB settings 85                 | Cancel 45                         |
| Basics tab 78                      | text, printing as black 77      | Exit Setup 45                     |
| bidirectional communication        | Color Options group box 83      | Finish 44                         |
| device conflicts 19                | Color tab 82                    | HP Software License               |
| operating systems supported        | commands, paper source 152      | Agreement 41                      |
| 13                                 | communication, troubleshooting  | Printing System Setup 43          |
| troubleshooting 150                | 150                             | Ready to Install 42               |
| binding settings 74                | components, software 16         | Setup Complete 45                 |
| black, printing text as 77         | Configure tab 87                | Welcome 40                        |
| booklets 74                        | conflicts                       | direct connections                |
| born-on date 80                    | device 19                       | features available 18             |
| both sides, printing on            | software 150                    | installating software 25          |
| animated demonstrations 115        | connection types 17, 18         | directory structure, CD 4         |

ENWW Index 163

| Document Options 72              | operating systems supported     | F                                  |
|----------------------------------|---------------------------------|------------------------------------|
| document preview image 64        | 13                              | features                           |
| documentation                    | orientation settings 78         | hardware 3                         |
| install notes 156                | page count 80                   | HP Color LaserJet 1600 Toolbox     |
| localized versions 6             | Pages per Sheet settings 75     | 90                                 |
| operating systems supported      | Paper Handling Options group    | printing-system software 13        |
| 14                               | box 87                          | files, included on installation CD |
| Quick Set for User Guide 60      | Paper Options 60                | 4                                  |
| Readme 156                       | Paper/Quality tab 59            | Finish dialog box 44               |
| Documentation tab, HP Color      | Plug and Play installation for  | Finishing tab 72                   |
| LaserJet 1600 Toolbox 123        | Windows 98 SE 26                | first page out 3                   |
| double-sided printing            | Plug and Play installation for  | Fit to Page settings 66            |
| animated demonstrations 115      | Windows Me 33                   |                                    |
|                                  |                                 | Flip Pages Up settings 74          |
| settings 73                      | Print all Text as Black setting | font settings, Courier 88          |
| dpi (dots per inch)              | 77                              | Front Cover settings 64            |
| settings 77                      | Print Document On setting 67    | fulfillment centers 5              |
| specifications 3                 | Print on Both Sides (Manually)  | fuser modes 135                    |
| Draft mode 77                    | 73                              |                                    |
| drivers                          | Print Quality settings 77       | G                                  |
| % of Normal Size option 67       | Printer Model group box 87      | grayscale settings 84, 86          |
| About button 79                  | Printer Properties tab 55       |                                    |
| about host-based printing 54     | Printing Preferences tab 55     | Н                                  |
| accessing 55                     | Quick Sets 59                   | halftone settings 85               |
| availability by operating system | RGB Color settings 85           | help                               |
| 13                               | Scale to Fit setting 67         | Animated Demonstrations page       |
| Basics tab 78                    | service ID 80                   | 115                                |
| Booklet Layout settings 74       | Size is settings 61             | context-sensitive 56               |
| Collate check box 79             | Source is settings 62           | Documentation tab 123              |
| Color tab 82                     | Type is settings 63             | host-based driver 56               |
| Configure tab 87                 | updating 80                     | localized versions 14              |
| constraint messages 56           | Use Different Paper option 61,  | Microsoft Windows 16               |
| Copy Count setting 79            | 64                              | operating systems supported        |
| Courier Font Type settings 88    | Watermarks settings 68          | 14                                 |
| Custom Paper Size group box      | duplexing                       | What's this 56                     |
| 62                               | animated demonstrations 115     | host-based driver                  |
| direct connection installation   | settings 73                     | % of Normal Size option 67         |
| 25                               | oounige 10                      | about 54                           |
| Document Options 72              | E                               | About button 79                    |
| document preview image 64        | e-mail alerts 116               | accessing 55                       |
| Edge Control 84                  | Edge Control 84                 | Basics tab 78                      |
| Effects tab 66                   | Effects tab 66                  | Booklet Layout settings 74         |
|                                  | error messages                  | Collate check box 79               |
| Finishing tab 72                 | alert 101                       | Color tab 82                       |
| Fit to Page settings 66          |                                 | Configure tab 87                   |
| Flip Pages Up setting 74         | constraint 56                   | constraint messages 56             |
| grayscale settings 84, 86        | critical 103                    | Copy Count setting 79              |
| Halftone settings 85             | supplies 98                     |                                    |
| Help system 56                   | warning 103                     | Courier Font Type settings 88      |
| Installable Options 88           | Exit Setup dialog box 45        | Custom Paper Size group box        |
| Jam Recovery settings 88         |                                 | 62                                 |
| localized versions 14            |                                 |                                    |

164 Index ENWW

| direct connection installation 25 | How do I HP Color LaserJet 1600 Toolbox pages 123 | warning messages 103 HP Color laserJet 1600 Toolbox |
|-----------------------------------|---------------------------------------------------|-----------------------------------------------------|
| Document Options 72               | HP Color LaserJet 1600 Toolbox                    | HP Instant Support page 142                         |
| document preview image 64         | About page 141                                    | HP Instant Support page, HP Color                   |
| Edge Control 84                   | alert messages 101                                | LaserJet 1600 Toolbox 142                           |
| Effects tab 66                    | Alerts page 116                                   | HP Software License Agreement                       |
| Finishing tab 72                  | Alerts tab 116                                    | dialog box 41                                       |
| Fit to Page settings 66           | Animated Demonstrations page                      | 3 1 3                                               |
| Flip Pages Up setting 74          | 115                                               | 1                                                   |
| grayscale settings 84, 86         | browsers supported 92                             | Image REt 2400 77                                   |
| Halftone settings 85              | Clearing Jams page 109                            | in-box file layout 4                                |
| Help system 56                    | critical error messages 103                       | information pages, printing 107                     |
| Installable Options 88            | Device Settings section 127                       | initialization messages 98                          |
| Jam Recovery settings 88          | Device Status page 97                             | Install Notes 156                                   |
| localized versions 14             | Documentation tab 123                             | Installable Options 88                              |
| operating systems supported       | features 16, 90                                   | installation                                        |
| 13                                | initialization and ready                          | dialog boxes 40                                     |
| orientation settings 78           | messages 98                                       | direct connections 25                               |
| page count 80                     | localized versions 14, 93                         | options 24                                          |
| Pages per Sheet settings 75       | navigating 91                                     | Plug and Play for Windows 98                        |
| Paper Handling Options group      | opening page 91                                   | SE 26                                               |
| box 87                            | operating systems supported                       | Plug and Play for Windows Me                        |
| Paper Options 60                  | 14                                                | 33                                                  |
| Paper/Quality tab 59              | Optimize menu 131                                 | installers                                          |
| Plug and Play installation for    | Order Supplies page 144                           | included 13                                         |
| Windows 98 SE 26                  | Paper Handling page 129                           | new features 13                                     |
| Plug and Play installation for    | Paper Type page 134                               | now readered to                                     |
| Windows Me 33                     | Print Density page 133                            | J                                                   |
| Print all Text as Black setting   | Print Info Pages page 107                         | Jam Recovery settings 88                            |
| 77                                | Print Modes page 135                              | jams                                                |
| Print Document On setting 67      | Print Problems page 110                           | alert messages 102                                  |
| Print on Both Sides (Manually)    | Print Quality page 131                            | Animated Demonstrations page                        |
| 73                                | Print Quality Tools page 111                      | 115                                                 |
| Print Quality settings 77         | Printing page 130                                 | clearing 109                                        |
| Printer Model group box 87        | printing page 130                                 | recovery settings 88                                |
| Printer Properties tab 55         | messages 104                                      | receivery countries                                 |
| Printing Preferences tab 55       | Product Registration page                         | L                                                   |
| Quick Sets 59                     | 143                                               | landscape orientation                               |
| RGB Color settings 85             | Product Support page 145                          | Flip Pages Up 74                                    |
| Scale to Fit setting 67           | sections 90, 94                                   | settings 78                                         |
| service ID 80                     | Service page 139                                  | languages, localized versions                       |
| Size is settings 61               | Settings tab 128                                  | documentation 6                                     |
| Source is settings 62             | starting 90                                       | HP Color LaserJet 1600 Toolbox                      |
| Type is settings 63               | status messages 104                               | 93                                                  |
| updating 80                       | Status tab 96                                     | key to abbreviations 14, 15                         |
| Use Different Paper option 61,    | supplies messages 98                              | regional settings 21                                |
| 64                                | Supplies Status page 105                          | software 4,5                                        |
| Watermarks settings 68            | system requirements 92                            | software components 14                              |
| host-based printing 54            | System Setup page 138                             | license agreement 41                                |
| nost-based printing 54            | Troubleshooting tab 108                           | local connections                                   |
|                                   | Troubleshooting tab 100                           | features available 18                               |

ENWW Index 165

| installing software 25         | operating systems supported       | jams, clearing 109               |
|--------------------------------|-----------------------------------|----------------------------------|
| localized versions             | 10                                | Pages per Sheet settings 75      |
| documentation 6                | peer-to-peer networking 18        | Print Document On settings       |
| HP Color LaserJet 1600 Toolbox | Plug and Play installation for 98 | 67                               |
| 93                             | SE 26                             | Print Modes 135                  |
| key to abbreviations 14, 15    | Plug and Play installation for Me | Print on Both Sides (Manually)   |
| regional settings 21           | 33                                | animated demonstrations          |
| software 4, 5                  | regional settings 21              | 115                              |
| software components 14         | sharing, setting up 37            | Print on Both Sides (Manually)   |
|                                | system requirements 12            | settings 73                      |
| M                              | uninstalling software from 2000,  | Scale to Fit setting 67          |
| Manual color settings 83       | XP, and Server 2003 47            | Size is settings 61              |
| manual duplexing               | uninstalling software from 98 SE  | sizes supported 152              |
| animated demonstrations 115    | and Me 49                         | source commands 152              |
| settings 73                    | uninstalling software using       | Source is settings 62            |
| manuals                        | ZUNINST.EXE 52                    | tray capacities 3                |
| localized versions 6           | What's this Help 56               | Type is settings 63              |
| operating systems supported    | model 87                          | types supported 152              |
| 14                             |                                   | types, default settings 134      |
| Quicks Set for User Guide 60   | N                                 | Use Different Paper option 61,   |
| media. See paper               | networks, peer-to-peer 18, 37     | 64                               |
| memory                         | Neutral Grays settings 84         | Paper Handling Options group box |
| HP Color LaserJet 1600 Toolbox | number of copies 79               | 87                               |
| requirements 92                |                                   | Paper Handling page, HP Color    |
| product, included 3            | 0                                 | LaserJet 1600 Toolbox 129        |
| system requirements 12         | online help. See help             | Paper Options 60                 |
| messages                       | operating systems supported 10    | Paper Type page, HP Color        |
| alert 101                      | Optimize menu, HP Color LaserJet  | LaserJet 1600 Toolbox 134        |
| constraint 56                  | 1600 Toolbox 131                  | Paper/Quality tab 59             |
| critical error 103             | Order Supplies page, HP Color     | part numbers                     |
| initialization and ready 98    | LaserJet 1600 Toolbox 144         | documentation 6                  |
| printing reports and documents | ordering software 5               | software CDs 5                   |
| 104                            | orientation, page                 | PDF files, online help 16        |
| status 104                     | Flip Pages Up 74                  | peer-to-peer networking 18, 37   |
| supplies 98                    | settings 78                       | Percent of Normal Size setting   |
| warning 103                    | _                                 | 67                               |
| Microsoft Windows              | P                                 | Plug and Play                    |
| bidirectional communication    | page count 80                     | installation for Windows 98 SE   |
| support 13                     | page orientation                  | 26                               |
| components, software 16        | Flip Pages Up 74                  | installation for Windows Me      |
| connection types 17, 18        | settings 78                       | 33                               |
| device conflicts 19            | pages per minute 3                | operating systems supported      |
| dialog boxes, installation 40  | Pages per Sheet settings 75       | 10                               |
| host-based printing 54         | paper                             | portrait orientation             |
| installation options 24        | Animated Demonstrations page      | Flip Pages Up 74                 |
| installers 13                  | 115                               | settings 78                      |
| installing software 25         | custom sizes supported 154        | ports                            |
| localized software 4           | custom sizes, settings 62         | device conflicts 19              |
| new features for 13            | driver settings 60                | specifications 3                 |
|                                | error messages 101                | preview image 64                 |
|                                | jam recovery settings 88          |                                  |

166 Index ENWW

| Print all Text as Black 77 print cartridges | Readme page, HP Color LaserJet<br>1600 Toolbox 126 | Supplies Status page, HP Color<br>LaserJet 1600 Toolbox 105 |
|---------------------------------------------|----------------------------------------------------|-------------------------------------------------------------|
| Animated Demonstrations page                | ready messages 98                                  | supplies, ordering 144                                      |
| 115                                         | Ready to Install dialog box 42                     | Support page, HP Color LaserJet                             |
| How do I page 124                           | regional settings 21                               | 1600 Toolbox 145                                            |
| page capacities 3                           | registration, product 143                          | system requirements                                         |
| supplies messages 98                        | release notes 14                                   | HP Color LaserJet 1600 Toolbox                              |
| • • •                                       |                                                    | 92                                                          |
| Supplies Status page 105                    | removing software                                  |                                                             |
| Print Density page, HP Color                | Microsoft Windows 2000, XP,                        | System Setup page, HP Color                                 |
| LaserJet 1600 Toolbox 133                   | and Server 2003 47                                 | LaserJet 1600 Toolbox 138                                   |
| Print Document On settings 67               | Microsoft Windows 98 SE and                        | т                                                           |
| Print in Grayscale 86                       | Me 49                                              |                                                             |
| Print Info Pages page, HP Color             | ZUNINST.EXE method 52                              | Toolbox. See HP Color LaserJet                              |
| LaserJet 1600 Toolbox 107                   | reports, printing 104, 107                         | 1600 Toolbox                                                |
| Print Modes page, HP Color                  | resetting page count 80                            | trapping settings 84                                        |
| LaserJet 1600 Toolbox 135                   | resizing options 66                                | trays                                                       |
| Print on Both Sides (Manually)              | resolution                                         | Alerts page 116                                             |
| animated demonstrations 115                 | settings 77                                        | capacities 3                                                |
| settings 73                                 | specifications 3                                   | custom paper sizes supported                                |
| Print Problems page 110                     | RGB Color settings 85                              | 154                                                         |
| Print Quality page, HP Color                |                                                    | error messages 101                                          |
| LaserJet 1600 Toolbox 131                   | S                                                  | Installable Options 88                                      |
| Print Quality settings 77                   | saving settings 59                                 | Source is settings 62                                       |
| Print Quality Tools page, HP Color          | Scale to Fit setting 67                            | troubleshooting                                             |
| LaserJet 1600 Toolbox 111                   | service ID 80                                      | alert messages 101                                          |
| printer drivers. See drivers                | Service page, HP Color LaserJet                    | Animated Demonstrations page                                |
| Printer Model group box 87                  | 1600 Toolbox 139                                   | 115                                                         |
| Printer Properties tab 55                   | settings                                           | checklist 148                                               |
| Printing page, HP Color LaserJet            | acccessing 55                                      | Clearing Jams page 109                                      |
| 1600 Toolbox 130                            | constraint messages 56                             | coexistence/conflict issues                                 |
| Printing Preferences tab set 55             | Quick Sets 59                                      | 150                                                         |
| printing reports and documents              | System Setup page 138                              | communication issues 150                                    |
| messages 104                                | Settings tab, HP Color LaserJet                    | constraint messages 56                                      |
| Printing System Install Notes 156           | 1600 Toolbox 128                                   | critical messages 103                                       |
| Printing System Setup dialog box            | Setup Complete dialog box 45                       | device conflicts 19                                         |
| 43                                          | sharing 18, 37                                     | HP Color LaserJet 1600 Toolbox                              |
| Product Registration page, HP               | sizes, paper                                       | tab 108                                                     |
| Color LaserJet 1600 Toolbox                 | custom 62                                          | Print Problems page 110                                     |
| 143                                         | settings 61                                        | Print Quality Tools page 111                                |
| product support 145                         | supported 152                                      | supplies messages 98                                        |
| product support 140                         | software license agreement 41                      | warning messages 103                                        |
| Q                                           | Software Update button 80                          | two-sided printing                                          |
| quality                                     | software, ordering 5                               | animated demonstrations 115                                 |
| settings 77, 131                            | source commands, paper 152                         | settings 73                                                 |
| troubleshooting 111                         | Source is settings 62                              | types, paper                                                |
| Quick Sets 59                               | speed specifications 3                             | default settings 134                                        |
|                                             | status messages 104                                | driver settings 63                                          |
| R                                           | Status tab, HP Color LaserJet 1600                 | Print Modes 135                                             |
| Readme file 156                             | Toolbox 96                                         | supported 152                                               |
| Todalio iiio 100                            | supplies messages 98                               | συρμοίτου 132                                               |
|                                             | aupplies Hiessayes 30                              |                                                             |

ENWW Index 167

| U                                 | regional settings 21             |
|-----------------------------------|----------------------------------|
| uninstalling software             | sharing, setting up 37           |
| Microsoft Windows 2000, XP,       | system requirements 12           |
| and Server 2003 47                | uninstalling software from 2000, |
| Microsoft Windows 98 SE and       | XP and Server 2003 47            |
| Me 49                             | uninstalling software from 98 SE |
| ZUNINST.EXE 52                    | and Me 49                        |
| updating                          | uninstalling software using      |
| software 80                       | ZUNINST.EXE 52                   |
| USB port                          | What's this Help 56              |
| device conflicts 19               | •                                |
| devices vs. hubs 19               | Z                                |
| specifications 3                  | Zenographic software issues 150  |
| Use Different Paper option 61,    | ZUNINST.EXE method 52            |
| 64                                |                                  |
| user guides                       |                                  |
| localized versions 6              |                                  |
| operating systems supported       |                                  |
| 14                                |                                  |
| page, accessing 125               |                                  |
| Quick Set Print Settings 60       |                                  |
| Quick Cot 1 mit Cottinge Co       |                                  |
| V                                 |                                  |
| version, driver 79                |                                  |
| voicien, anver                    |                                  |
| W                                 |                                  |
| warning messages 103              |                                  |
| watermarks 68                     |                                  |
| Welcome dialog box 40             |                                  |
| What's this Help 56               |                                  |
| Windows                           |                                  |
| bidirectional communication       |                                  |
| support 13                        |                                  |
| components, software 16           |                                  |
| connection types 17, 18           |                                  |
| device conflicts 19               |                                  |
| dialog boxes, installation 40     |                                  |
| host-based printing 54            |                                  |
| installation options 24           |                                  |
| installers 13                     |                                  |
| installing software 25            |                                  |
| localized software 4              |                                  |
| new features for 13               |                                  |
| operating systems supported       |                                  |
| 10                                |                                  |
| peer-to-peer networking 18        |                                  |
| Plug and Play installation for 98 |                                  |
| SE 26                             |                                  |
| Plug and Play installation for Me |                                  |
| 33                                |                                  |

168 Index ENWW

| © 2006 Hewlett-Packard Development Company, L.P. |        |
|--------------------------------------------------|--------|
| www.hp.com                                       |        |
|                                                  |        |
|                                                  |        |
|                                                  |        |
|                                                  |        |
|                                                  |        |
|                                                  |        |
|                                                  |        |
|                                                  |        |
|                                                  |        |
|                                                  |        |
|                                                  |        |
|                                                  |        |
|                                                  |        |
|                                                  |        |
|                                                  |        |
|                                                  |        |
|                                                  |        |
|                                                  |        |
|                                                  |        |
|                                                  |        |
|                                                  |        |
|                                                  |        |
|                                                  |        |
|                                                  |        |
|                                                  | invent |